**Guía para la postulación**

**Convocatoria de Becas Nacionales para Estudios de Posgrado 2024**

**RIZOMA - Solicitud**

DIRECCIÓN DE BECAS Y POSGRADO

**CONSEJO NACIONAL DE HUMANIDADES, CIENCIAS Y TECNOLOGÍAS Coordinación de Programas para la Formación y consolidación de la Comunidad**

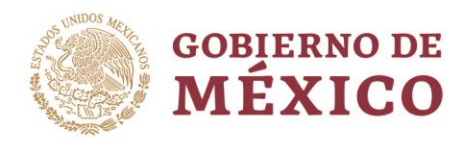

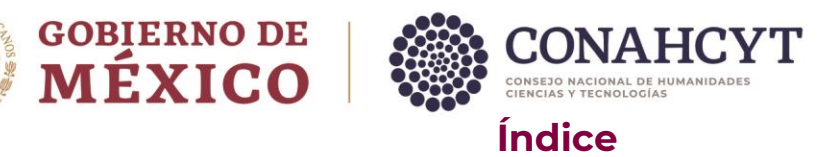

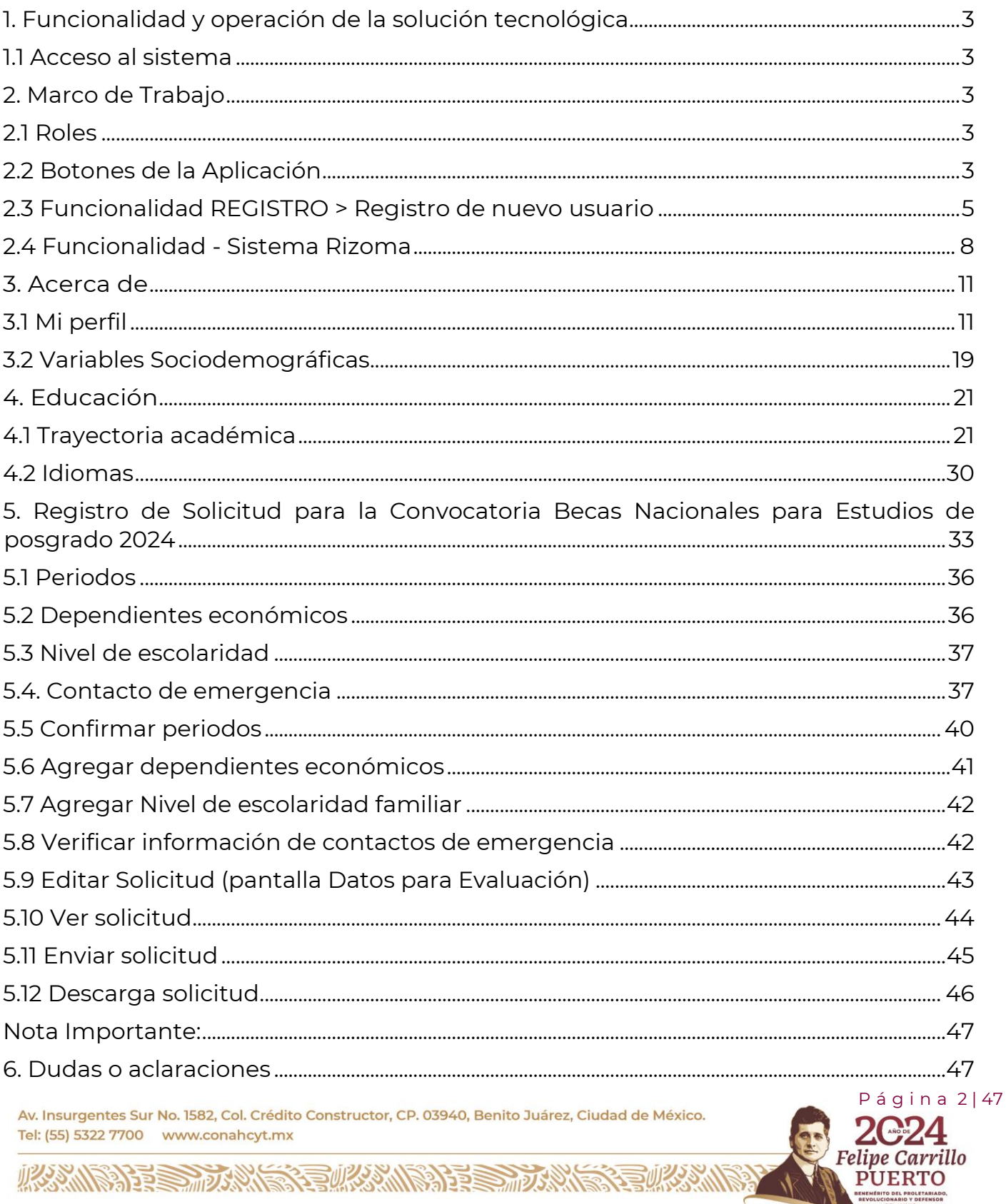

DEL MAYAR

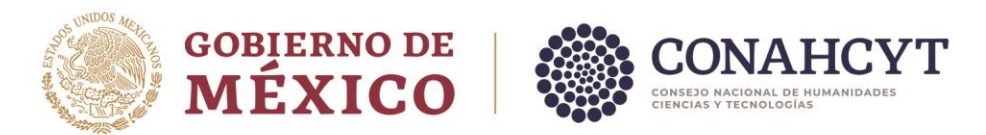

# <span id="page-2-0"></span>**1**. **Funcionalidad y operación de la solución tecnológica**

<span id="page-2-1"></span>1.1 Acceso al sistema

**Registro**: <https://registro.conahcyt.mx/>

**RIZOMA**:<https://rizoma.conahcyt.mx/>

# <span id="page-2-2"></span>**2. Marco de Trabajo**

La pantalla de inicio mostrará un menú donde dependiendo del rol que ha ingresado se le permitirá realizar diferentes opciones.

<span id="page-2-3"></span>2.1 Roles

Rol Solicitante (Persona Becaria).

## <span id="page-2-4"></span>2.2 Botones de la Aplicación

El sistema utiliza diversos botones para denotar las operaciones que el usuario puede realizar en el sistema, como son: guardar, documento, salir, etc. Los botones utilizados a lo largo de todas las pantallas del sistema son:

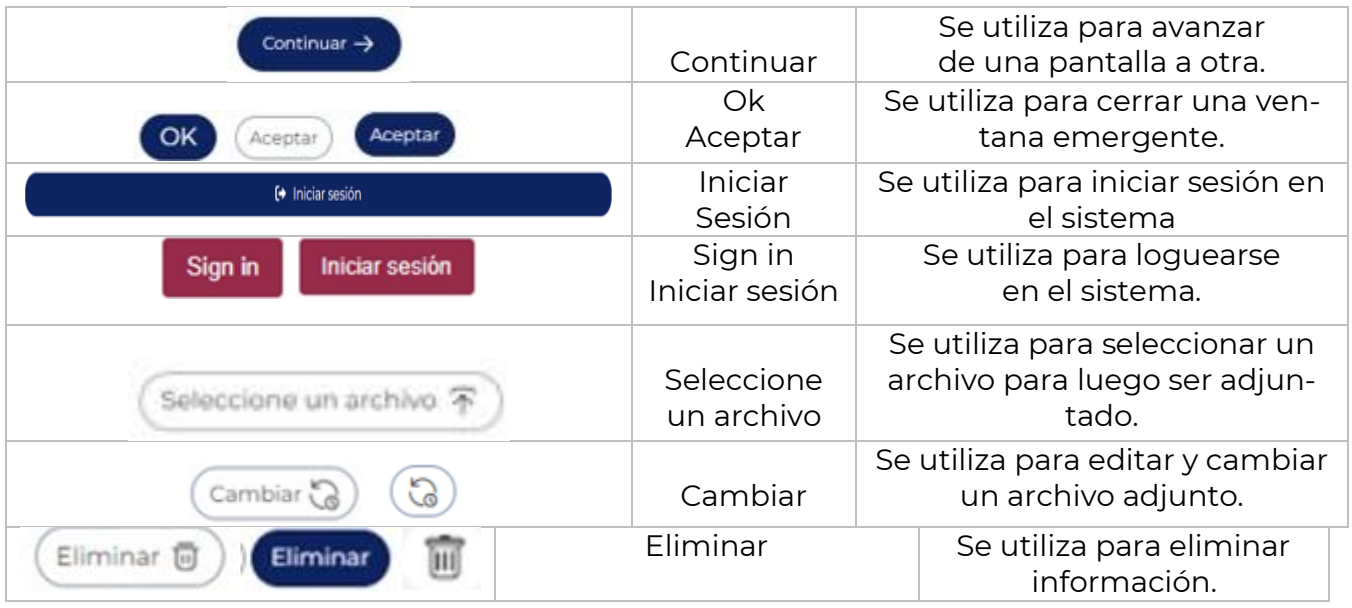

Av. Insurgentes Sur No. 1582, Col. Crédito Constructor, CP. 03940, Benito Juárez, Ciudad de México. Tel: (55) 5322 7700 www.conahcyt.mx

**ARANG PERSONAL PROPERTY AND PERSONAL PROPERTY.** 

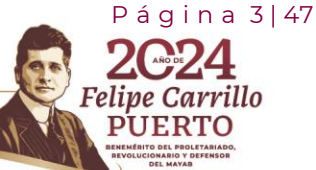

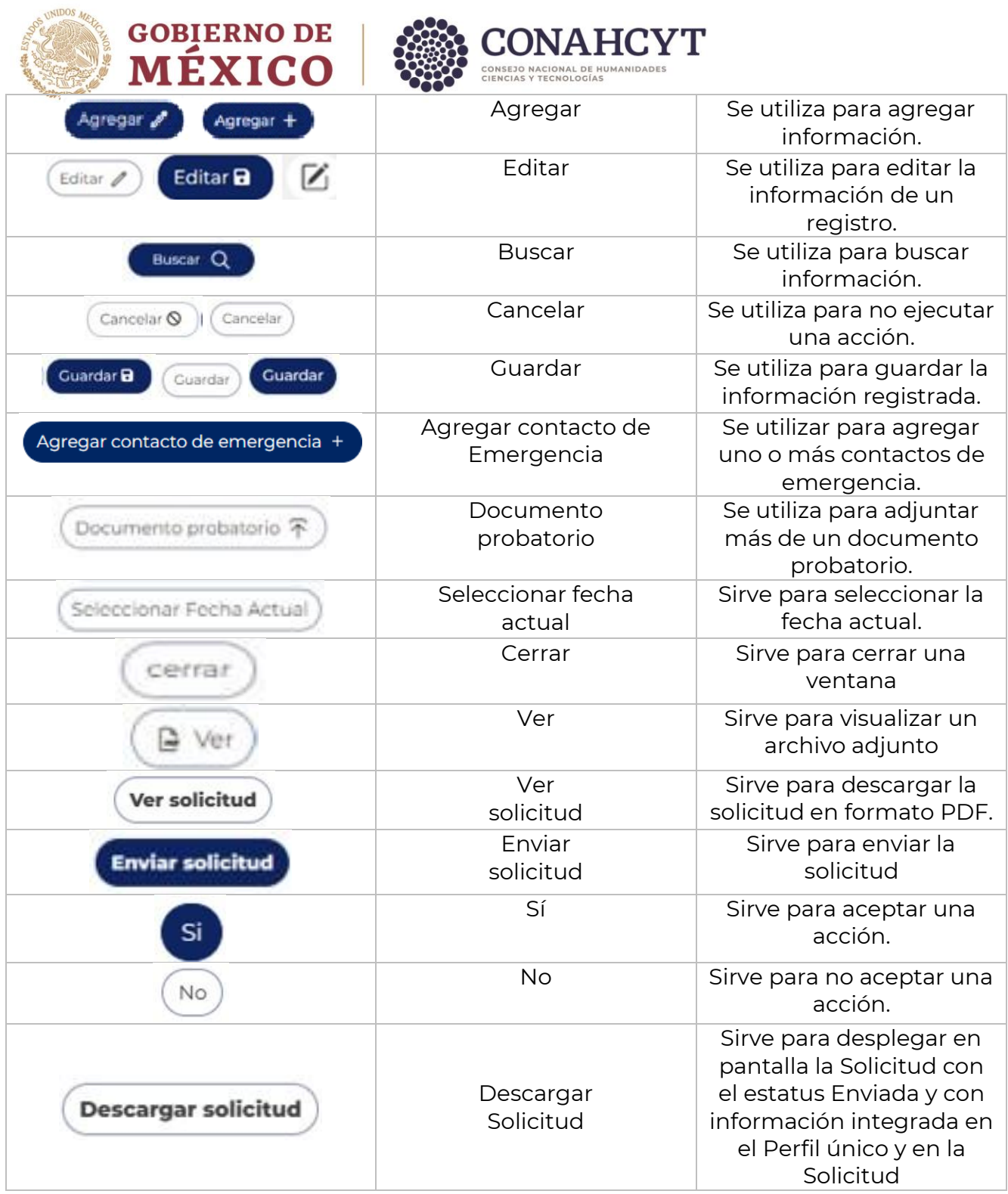

Av. Insurgentes Sur No. 1582, Col. Crédito Constructor, CP. 03940, Benito Juárez, Ciudad de México. Tel: (55) 5322 7700 www.conahcyt.mx

**ASSING PERSON REFERENCES** 

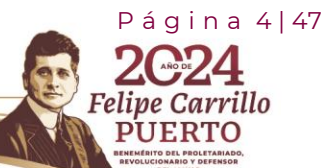

RASSAN

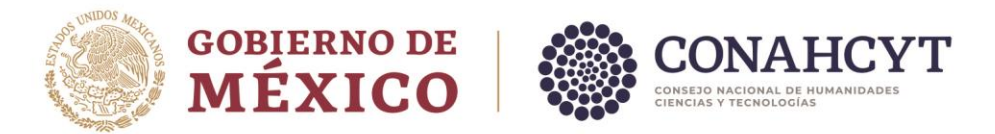

## <span id="page-4-0"></span>2.3 Funcionalidad REGISTRO > Registro de nuevo usuario

El usuario deberá ingresar en la liga<https://registro.conahcyt.mx/>

Luego de ingresar en la liga deberá registrar los datos marcados como requeridos.

**Nota**: En caso de que el usuario sea extranjero podrá ingresar su CURP o bien en caso de no contar con ese dato deberá habilitar la casilla de Soy extranjero sin CURP.

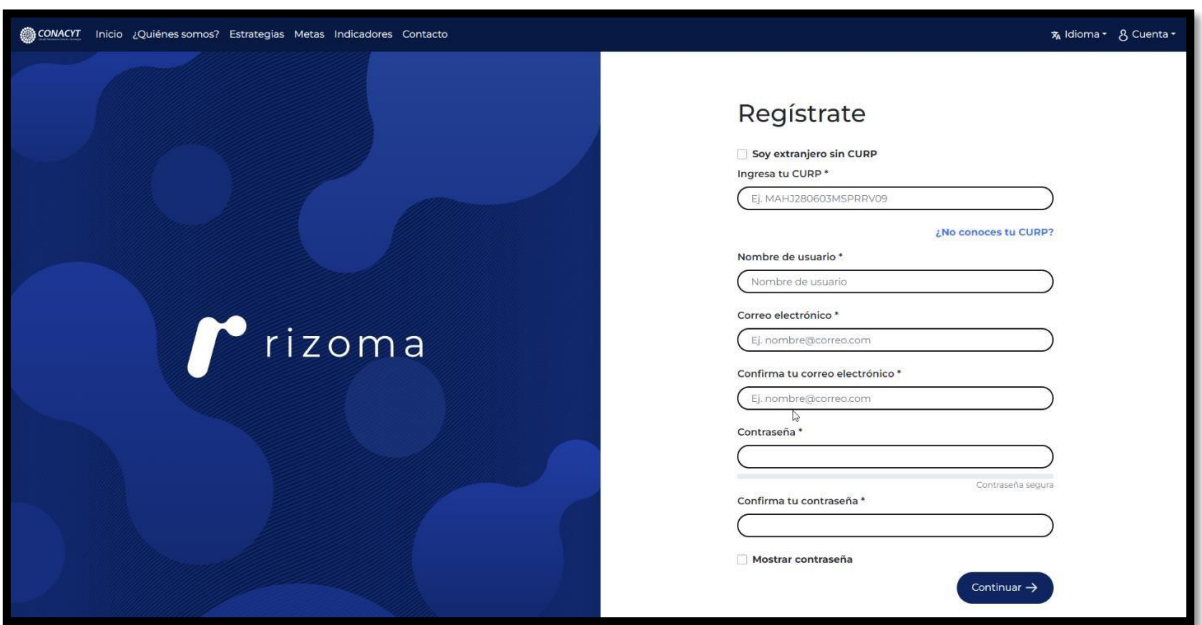

En caso de que el usuario ingrese una CURP que ya se encuentre registrada, el sistema desplegará la siguiente alerta, la cual indica que la CURP ya está registrada en el sistema. (el proceso de registro es para nuevos usuarios).

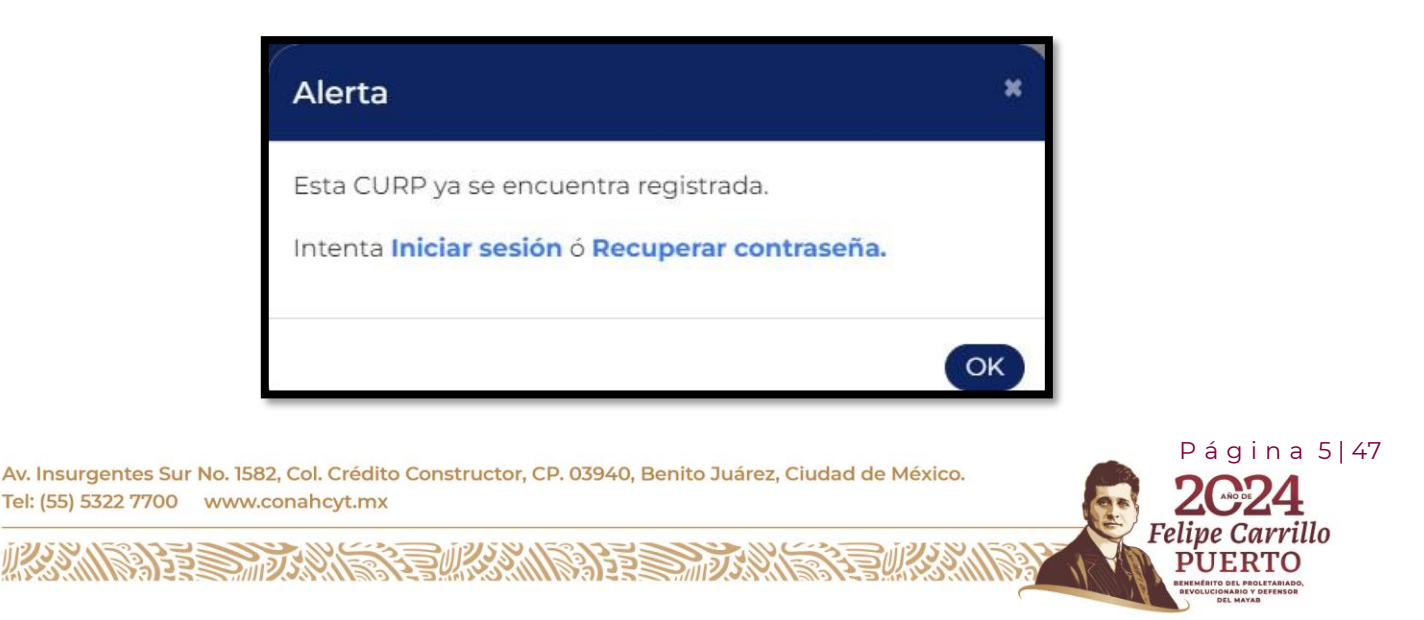

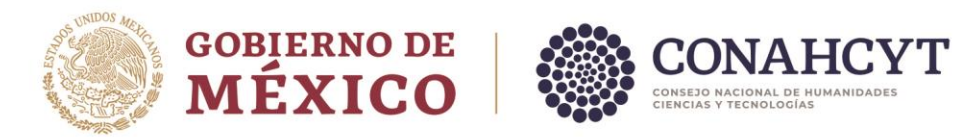

Si el usuario no conoce su CURP podrá dar clic en el link: ¿No conoces tu CURP? con lo cual será canalizado a la página de RENAPO para realizar el proceso de búsqueda y consulta de la [CURP.](https://www.gob.mx/curp/)

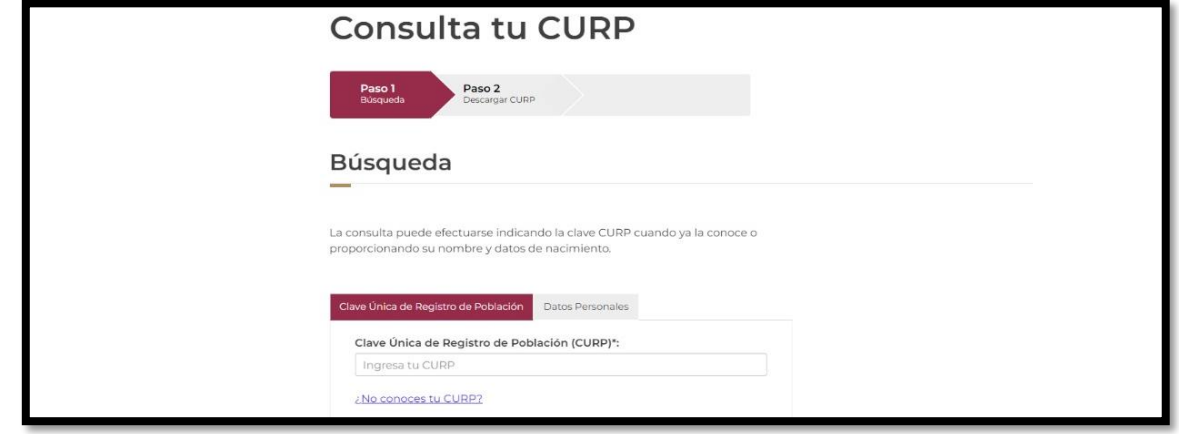

Una vez que el usuario ingresa los datos requeridos en el formulario de registro, **deberá oprimir el botón Continuar**, el sistema lo enviará a la pantalla de **Verificar tus datos** para la verificación de su información registrada, **en caso de que el usuario sea extranjero deberá ingresar el país de Nacimiento**, una vez que se haya verificado la información deberá **dar clic en el botón de "Sí" en la pregunta: La información que obtuvimos de RENAPO ¿es correcta?** y enseguida deberá oprimir el botón de **Guardar registro**, el sistema le desplegará un mensaje de **¡Registro guardado!**.

Es importante revisar el correo electrónico registrado para confirmar su registro, con esta acción el sistema enviará una notificación al correo electrónico que el usuario registro.

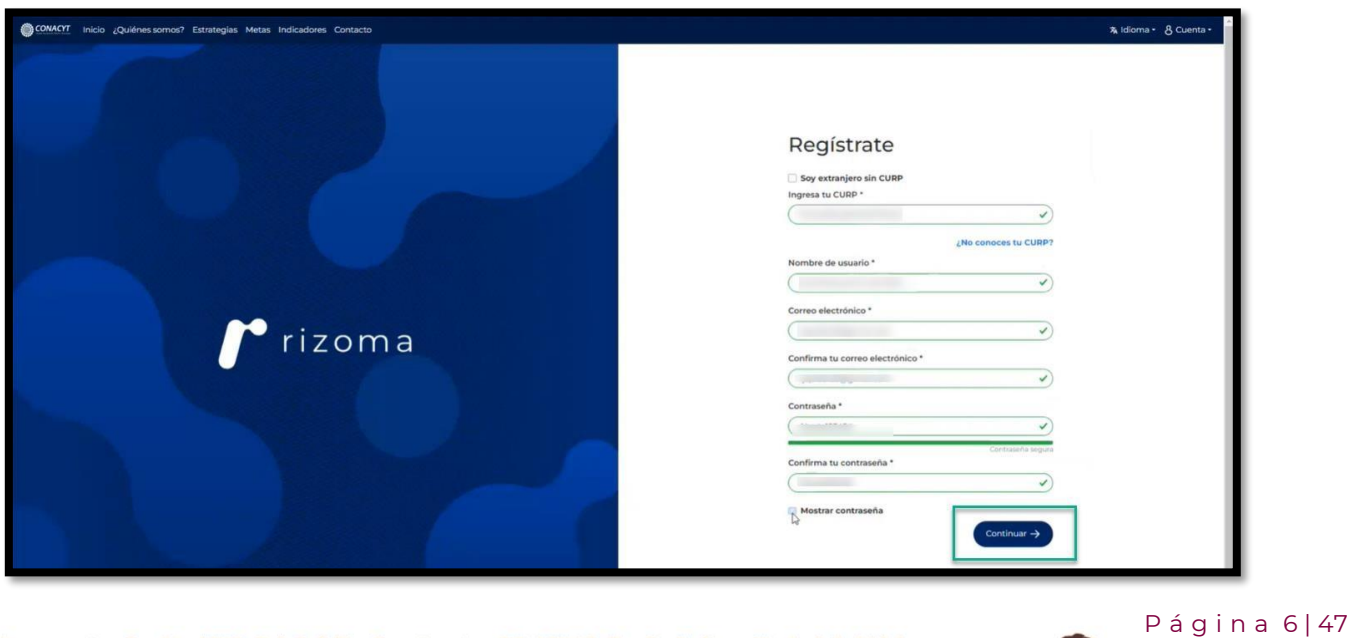

Felipe Carrillo

**PUERTO** 

Av. Insurgentes Sur No. 1582, Col. Crédito Constructor, CP. 03940, Benito Juárez, Ciudad de México. Tel: (55) 5322 7700 www.conahcyt.mx

**ARANG PERSONAL PROPERTY AND PROPERTY AND ARTICLES AND ARTICLES AND ARTICLES AND ARTICLES AND ARTICLES AND ARTICLES** 

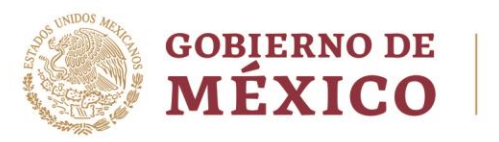

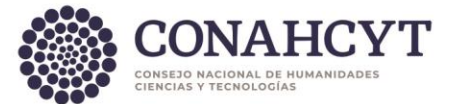

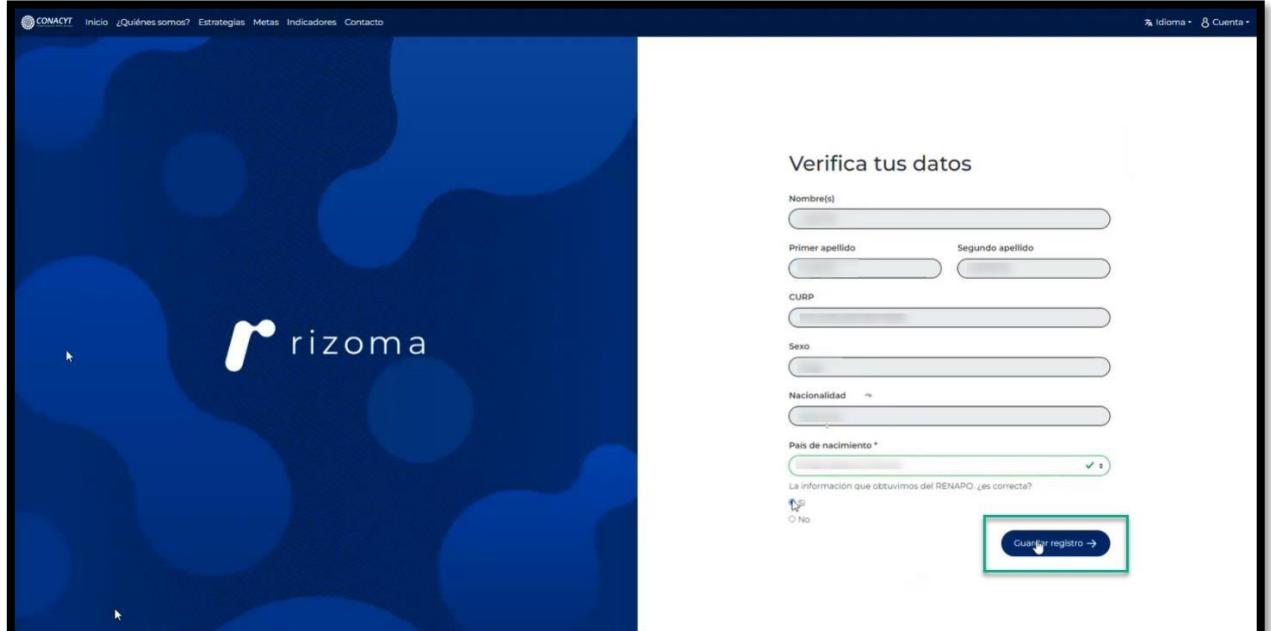

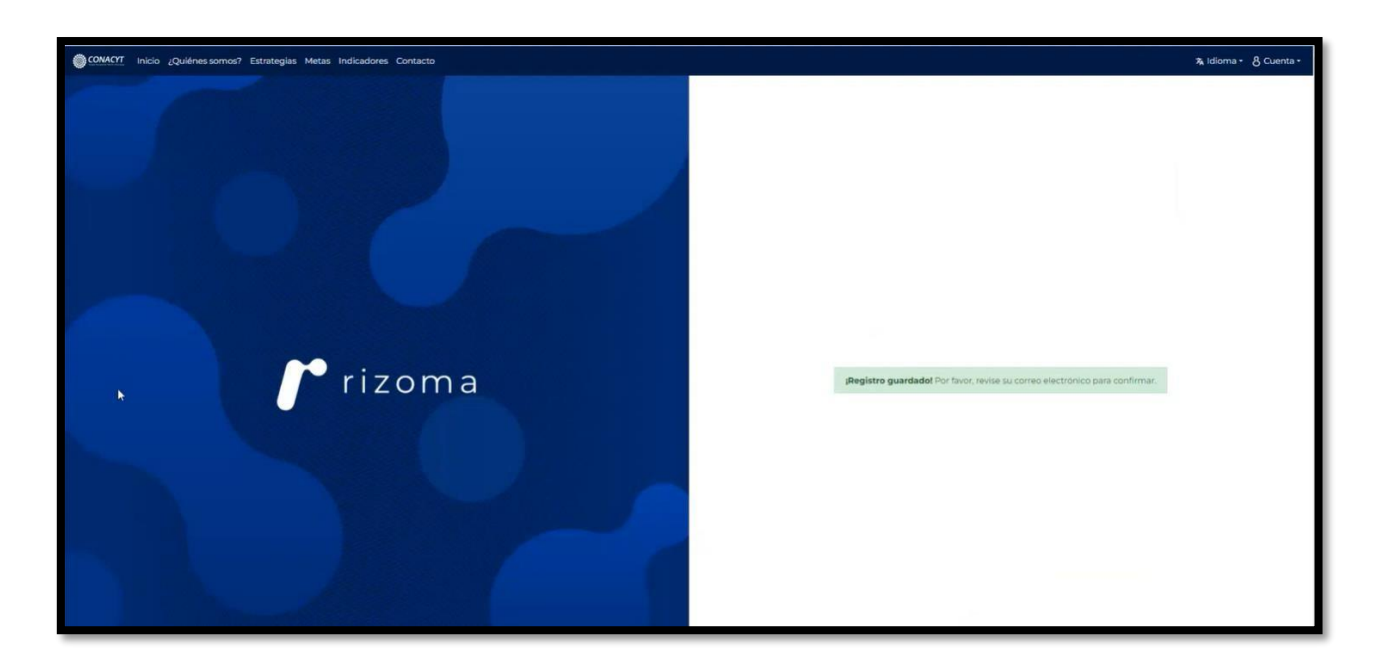

Posteriormente el usuario deberá ingresar directamente a la cuenta de correo electrónico que registro y deberá darle clic en el link que se le hará llegar a su correo para completar la activación de su registro.

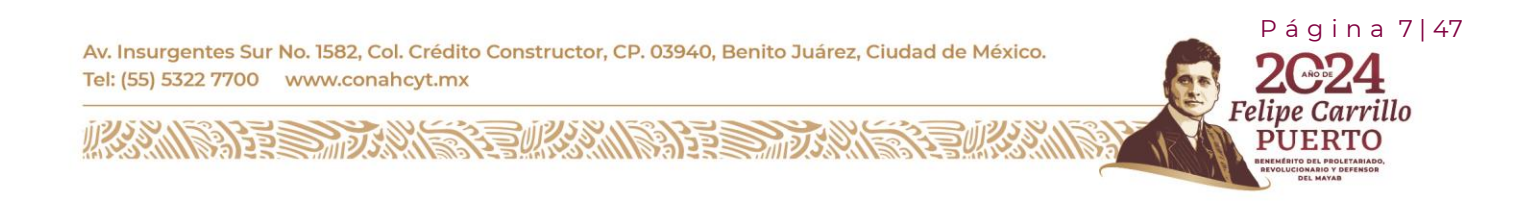

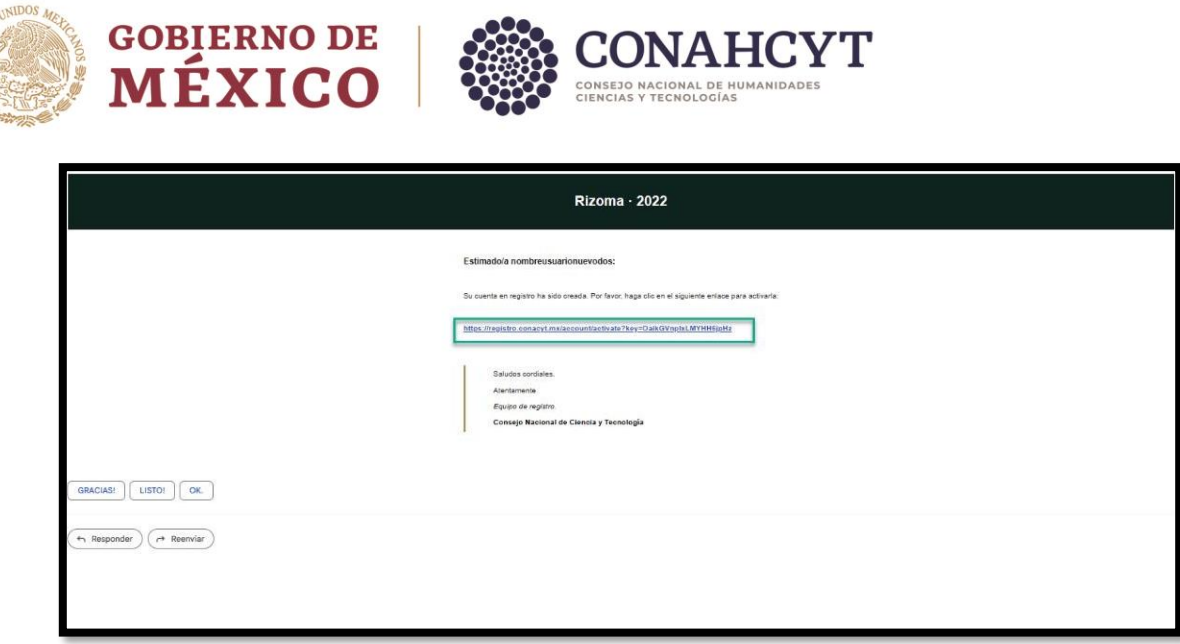

Si realizó todos los pasos de manera correcta, el registro se completará satisfactoriamente y los datos que registro previamente como él (correo electrónico y contraseña) serán mismos que deberá utilizar para ingresar al sistema de RIZOMA en donde podrá ver su **Número de CVU** que se le generó y su **ID RIZOMA** dicho dato es su mismo correo electrónico del usuario.

## <span id="page-7-0"></span>2.4 Funcionalidad - Sistema Rizoma

El usuario deberá ingresar en la liga: <https://rizoma.conahcyt.mx/>

Una vez que ingrese a la liga deberá dar clic en el botón de Iniciar sesión

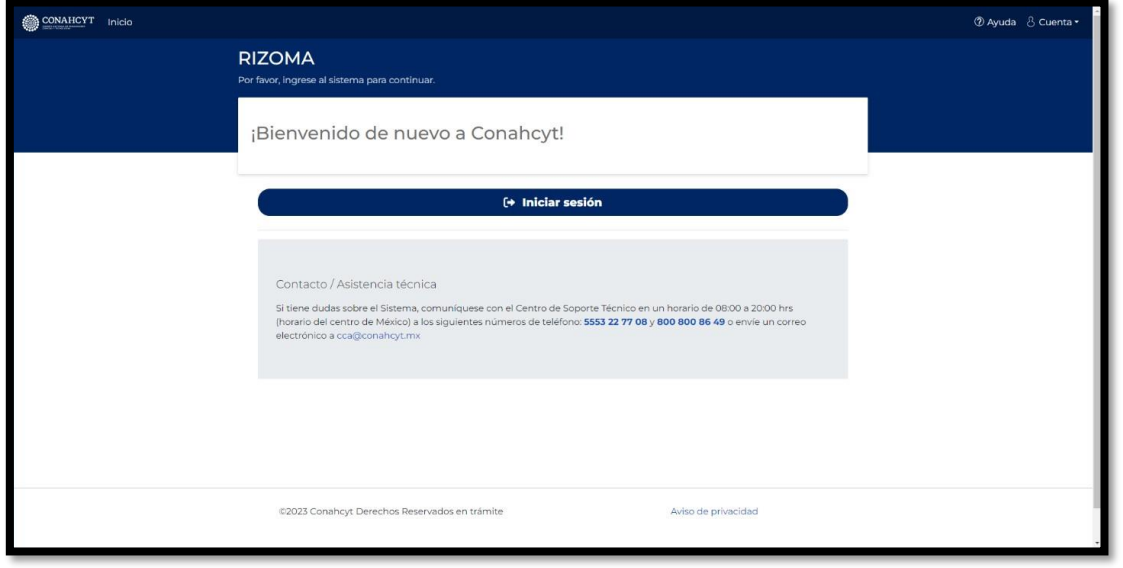

 $Páqina 8|47$ 

rrillo

Av. Insurgentes Sur No. 1582, Col. Crédito Constructor, CP. 03940, Benito Juárez, Ciudad de México. Tel: (55) 5322 7700 www.conahcyt.mx

**ARANG PERSONAL PROPERTY AND RESERVED BY AN ARTICLE PARTIES.** 

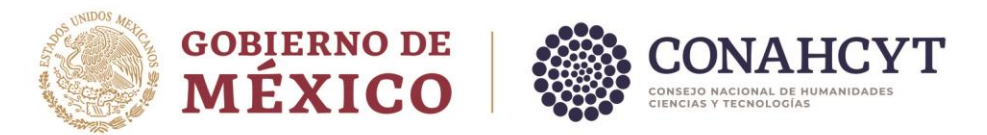

El usuario deberá ingresar su correo electrónico y contraseña que registró previamente.

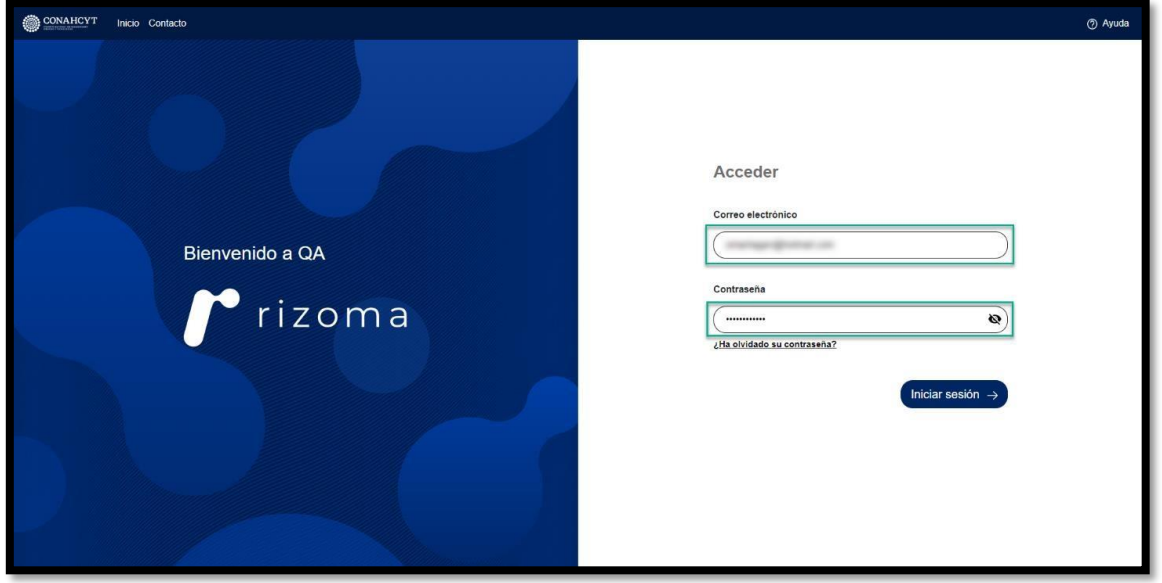

Una vez que el usuario ingreso sus datos de autenticación, el sistema lo enviará a la pantalla de **"AVISO DE PRIVACIDAD SIMPLIFICADO PARA OPERACIÓN Y FUNCIONAMIENTO DEL SISTEMA RIZOMA"**, en donde deberá aceptar los manifiestos y seleccionar las casillas de verificación de las mismas.

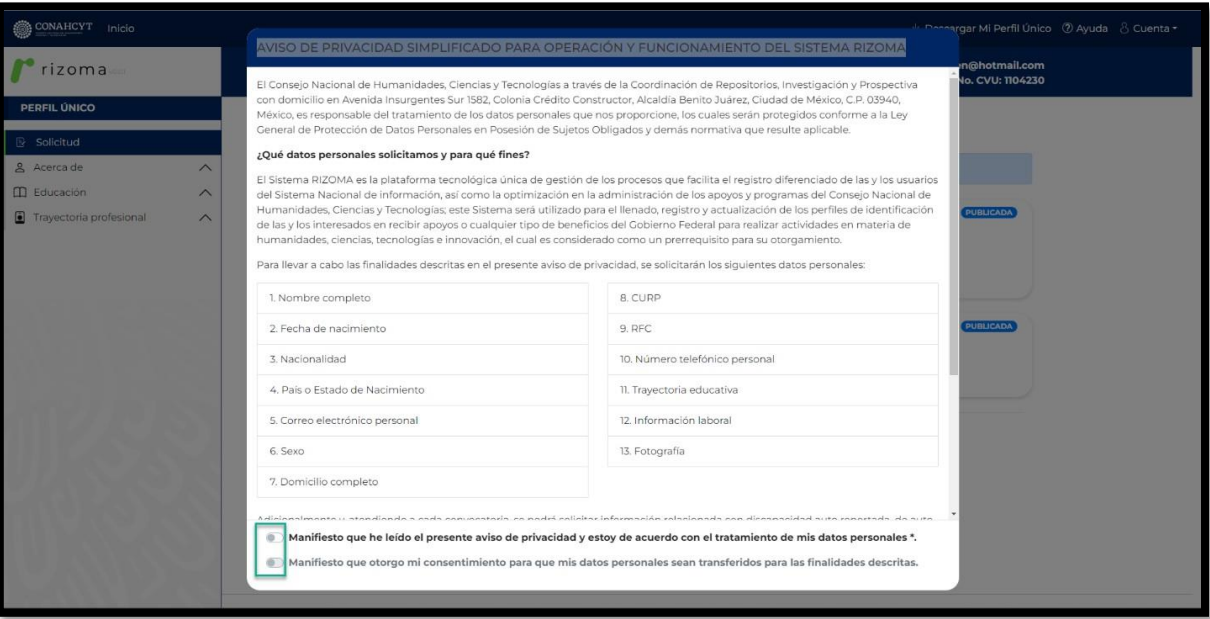

Av. Insurgentes Sur No. 1582, Col. Crédito Constructor, CP. 03940, Benito Juárez, Ciudad de México. Tel: (55) 5322 7700 www.conahcyt.mx

**ARRIVERS TO AN EXECUTIVE STATE OF THE PARTY OF THE PARTY OF THE PARTY OF THE PARTY.** 

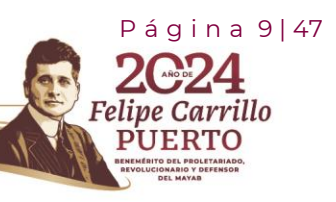

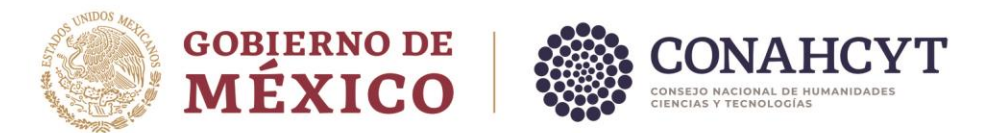

Seleccionadas las casillas aparecerá un botón de **"Aceptar"**, deberá presionar o dar un clic sobre el mismo botón para continuar con la siguiente pantalla.

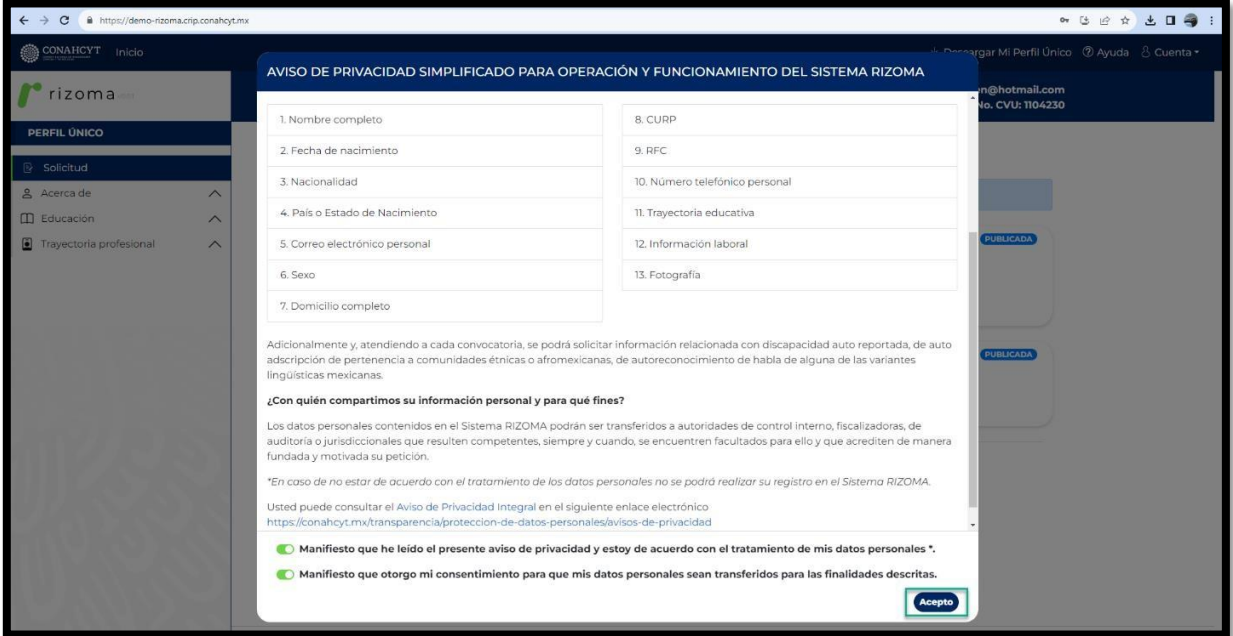

Una vez presionado el botón, se mostrará la pantalla principal de RIZOMA en la cual podrá **visualizar su número de CVU** su **ID RIZOMA** (correo del usuario), así como la convocatoria a seleccionar, asimismo del lado izquierdo visualizara las secciones y subsecciones que conforman el Perfil único.

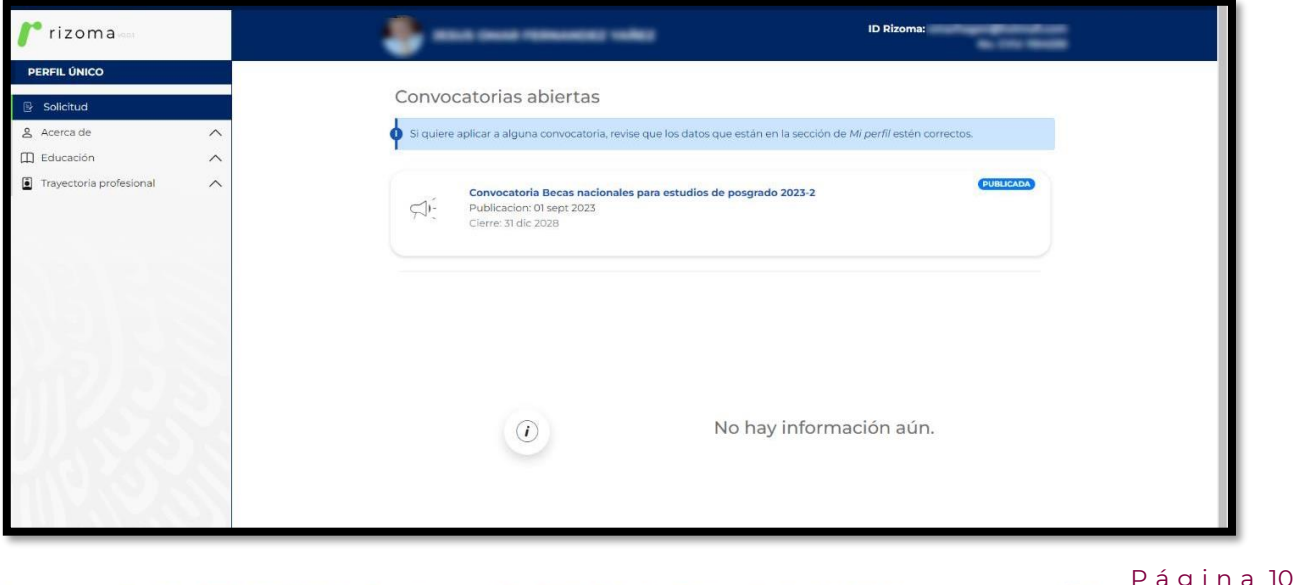

 $|47$ 

llo

Av. Insurgentes Sur No. 1582, Col. Crédito Constructor, CP. 03940, Benito Juárez, Ciudad de México. Tel: (55) 5322 7700 www.conahcyt.mx

**ARANG PERSONAL PROPERTY AND RESERVED BY AN ARTICLE PARTIES.** 

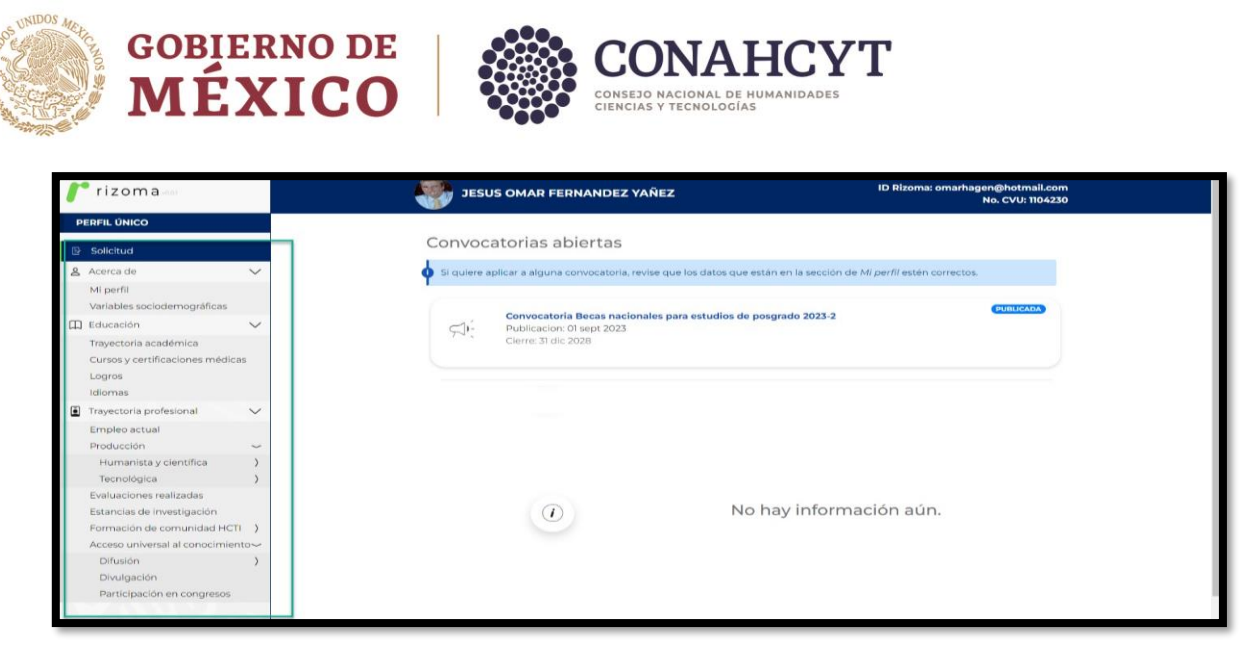

# <span id="page-10-0"></span>**3. Acerca de**

## <span id="page-10-1"></span>**3.1 Mi perfil**

**Nota**: El usuario deberá llenar todos los campos marcados como requeridos, ya que son obligatorios para completar con el correcto llenado de la solicitud para la convocatoria de Becas Nacionales.

#### Agregar fotografías

El usuario agregará una fotografía, para ello podrá seleccionar o arrastrar un archivo en el campo de Fotografía. La imagen deberá tener el formato.jpg. Después de seleccionar y agregar la imagen el sistema generará el mensaje: "**Ha agregado exitosamente la imagen.** Para conservar los cambios deberá dar clic en el botón **Guardar**.

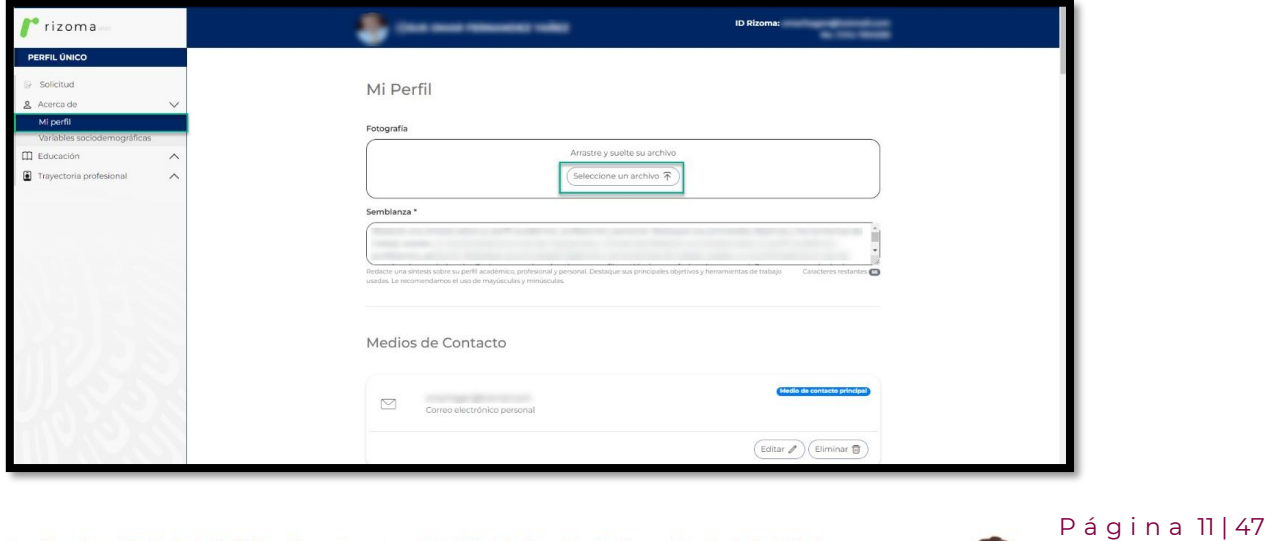

Felipe Carrillo

**UERTO** 

Av. Insurgentes Sur No. 1582, Col. Crédito Constructor, CP. 03940, Benito Juárez, Ciudad de México. Tel: (55) 5322 7700 www.conahcyt.mx

**KANNYES TAN SEE MANNYES TAN** 

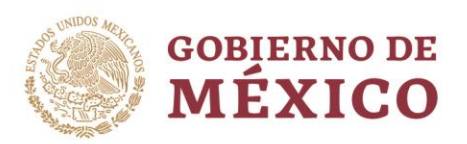

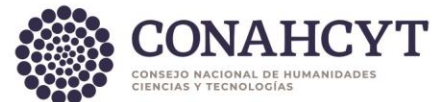

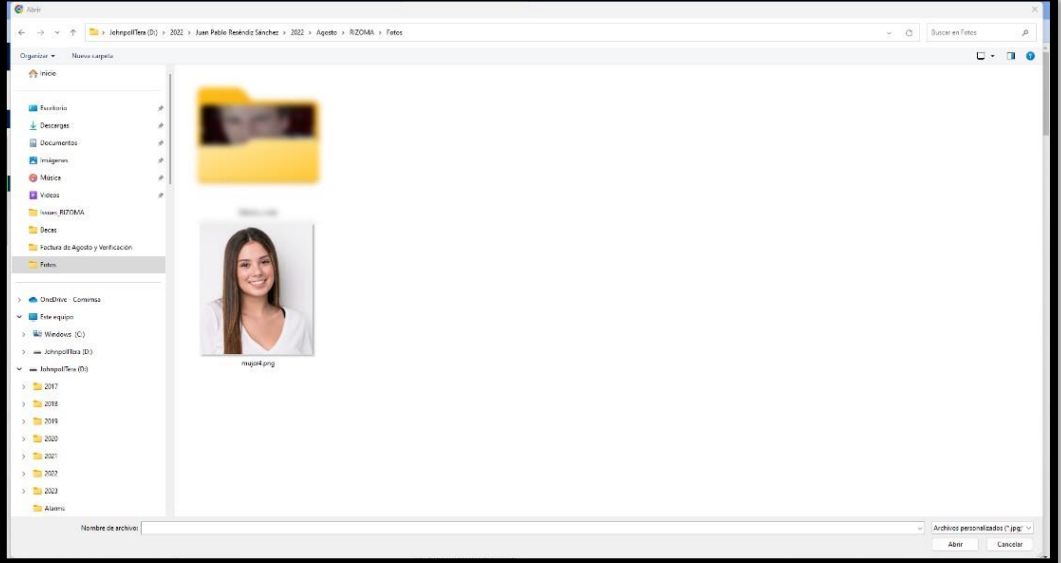

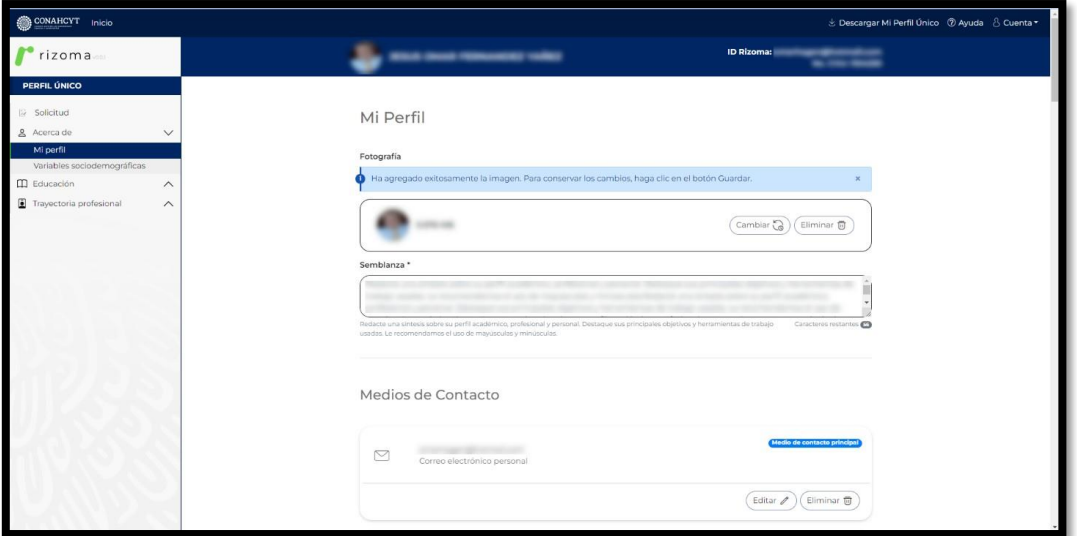

Una vez agregada la fotografía podrá actualizarla con el botón "Cambiar" o bien "eliminarla" con el botón Eliminar, solo para el caso de que requiera cambios.

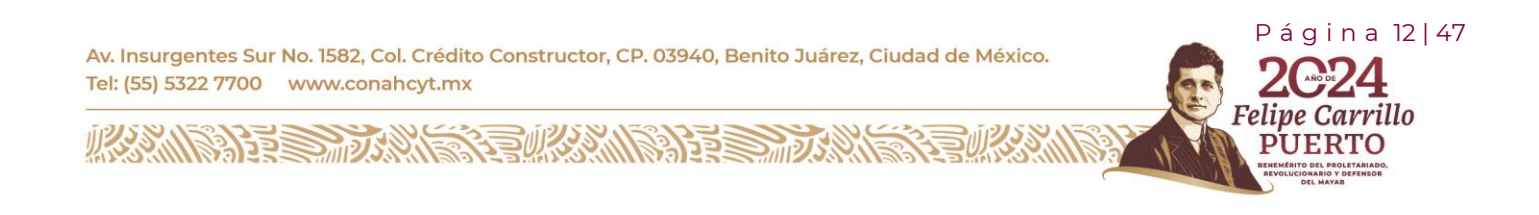

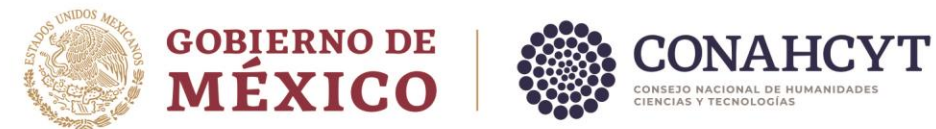

#### Agregar Semblanza

El usuario deberá agregar una semblanza que comprenda una síntesis sobre su perfil académico, profesional y personal, así como sus principales objetivos y herramientas de trabajo. Una vez redactada la semblanza, deberá oprimir el botón de **Guardar** que se encuentra en la parte inferior derecha de la pantalla, para guardar su información.

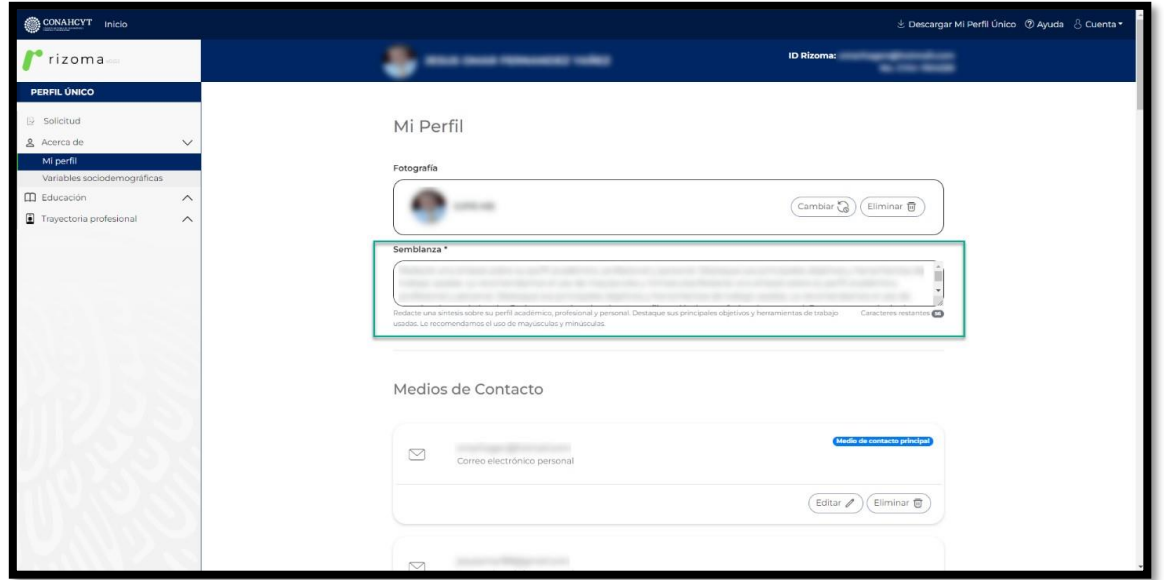

#### Medios de Contacto

El usuario podrá agregar un medio de contacto por medio de correo electrónico, móvil o teléfono y deberá seleccionar el botón de **¿Este es su contacto principal?,** solo para el caso de que el contacto registrado sea su contacto principal. Al oprimir el botón de agregar el sistema desplegará el mensaje: **Ha guardado exitosamente el medio de contacto. Para conservar los cambios deberá dar clic en el botón Guardar** y podrá visualizar en pantalla el contacto agregado.

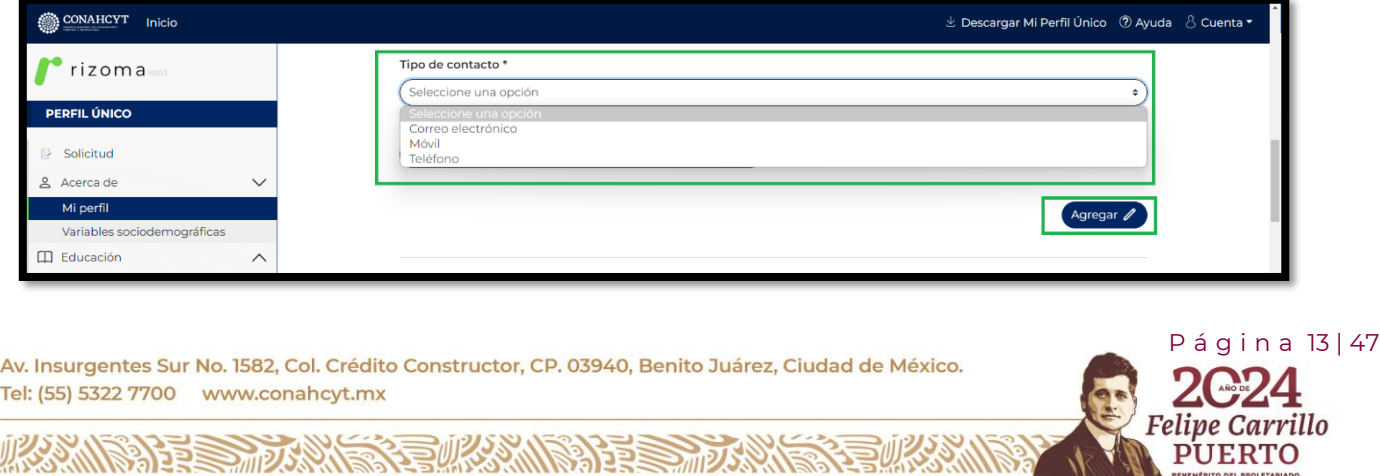

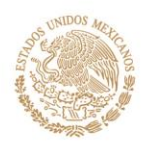

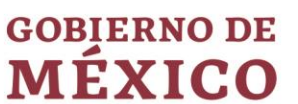

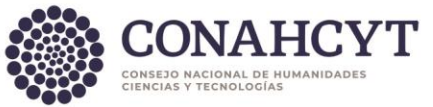

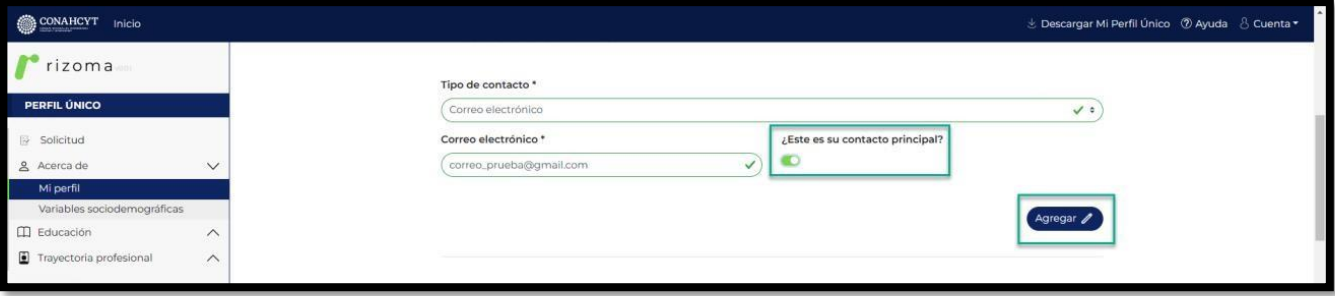

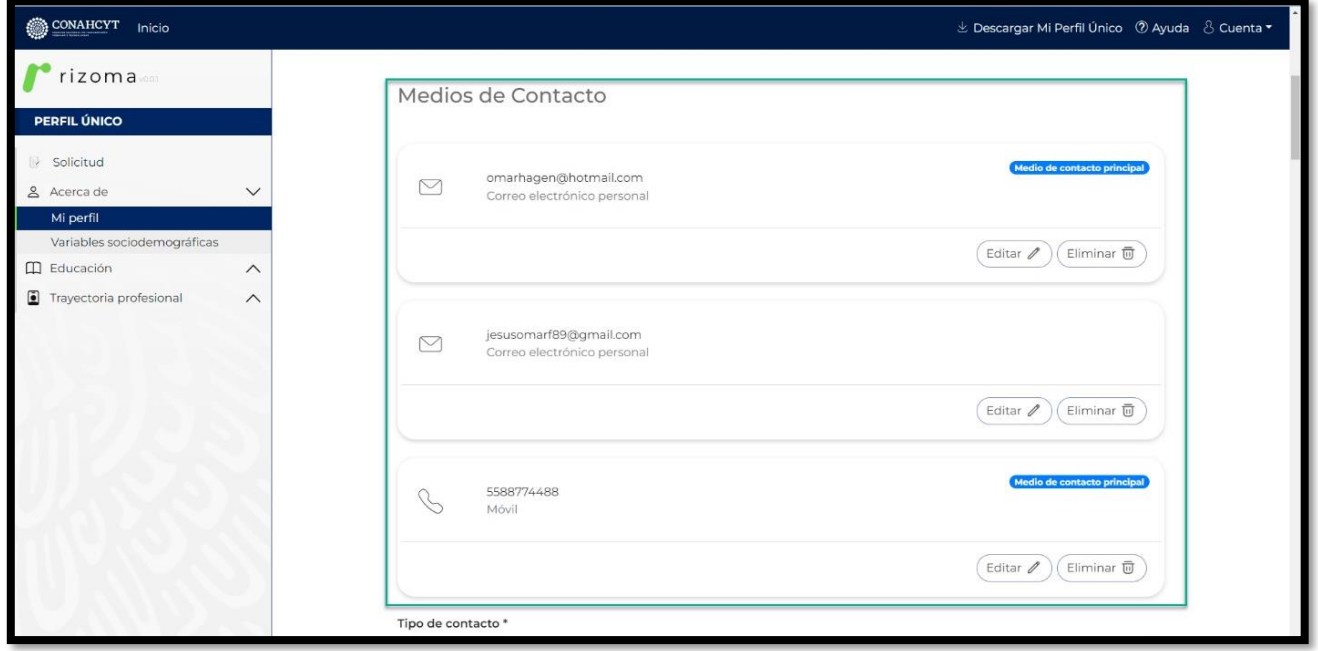

#### Área de conocimiento

El usuario deberá agregar los campos requeridos con base en Área, Campo, Disciplina y Subdisciplina y posterior deberá oprimir el botón de Guardar.

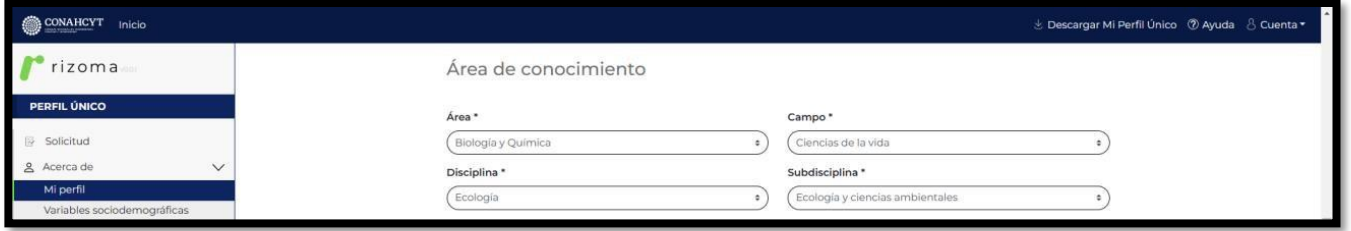

Carrillo

RTO

 P á g i n a 14 | 47 Av. Insurgentes Sur No. 1582, Col. Crédito Constructor, CP. 03940, Benito Juárez, Ciudad de México. Tel: (55) 5322 7700 www.conahcyt.mx vе **ASSENT DESCRIPTION OF A REAL PROPERTY OF A REAL PROPERTY.** 

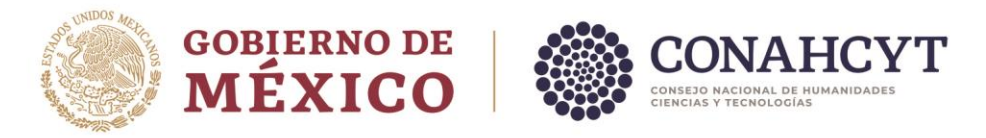

#### Identificadores de autor

El usuario podrá agregar los campos de esta sección los cuales son opcionales.

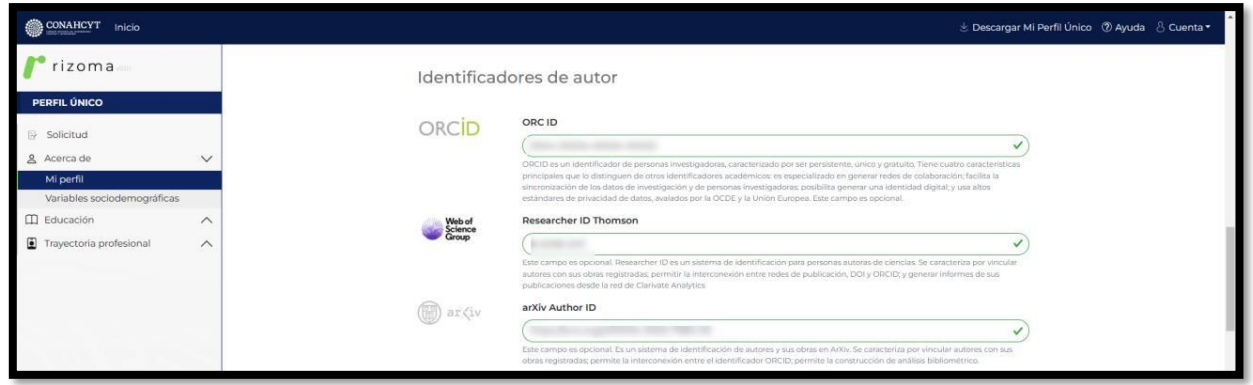

En la parte inferior de los Identificadores de autor, el usuario podrá visualizar solo como lectura, la información correspondiente a algunos de sus datos personales (CURP, Nombre, Apellidos, Fecha de Nacimiento, etc.).

En esta sección deberá agregar el RFC, Estado Civil) y el Documento probatorio de nacionalidad.

Para el caso de que algún dato personal se encuentre incorrecto deberá escribir al área de Centro de atención Técnica al correo de [cca@conachcyt.mx](mailto:cca@conachcyt.mx) para su apoyo.

#### RFC

El usuario deberá agregar el RFC el cual es un dato requerido en la solicitud, y posteriormente oprimir el botón de Guardar.

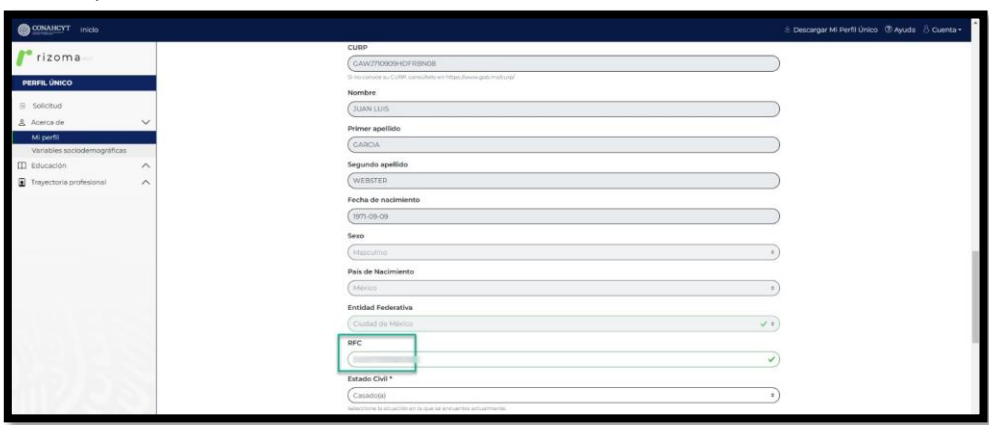

P á g i n a 15 | 47

ırrillo

Av. Insurgentes Sur No. 1582, Col. Crédito Constructor, CP. 03940, Benito Juárez, Ciudad de México. Tel: (55) 5322 7700 www.conahcyt.mx

**ARANG PERSONAL PROPERTY AND RESERVED AT A PARTICIPAL PROPERTY AND RESERVED AT A PARTICIPAL PROPERTY.** 

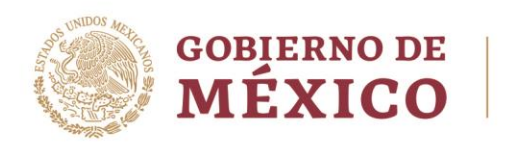

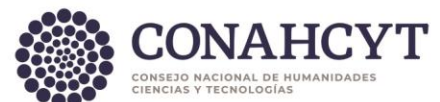

#### Estado Civil\*

El usuario deberá seleccionar del catálogo desplegable de "Estado civil" alguna opción para acreditar su estado.

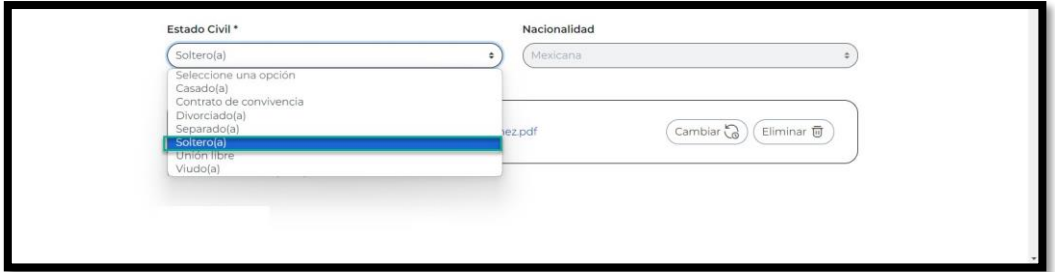

#### Documentación probatoria de nacionalidad\*

Deberá ingresar su documento probatorio de nacionalidad, como se muestra en la siguiente imagen.

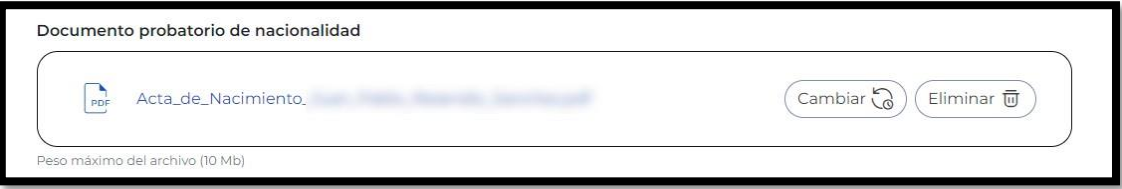

### Domicilio

El usuario deberá agregar la información en los campos requeridos y seleccionar si el domicilio se encuentra en México o en el extranjero, dependiendo de la opción seleccionada se deberá de llenar la información requerida, también deberá indicar si el domicilio es de tipo Urbano o Rural. Finalmente deberá dar clic en Guardar para que se guarde su información.

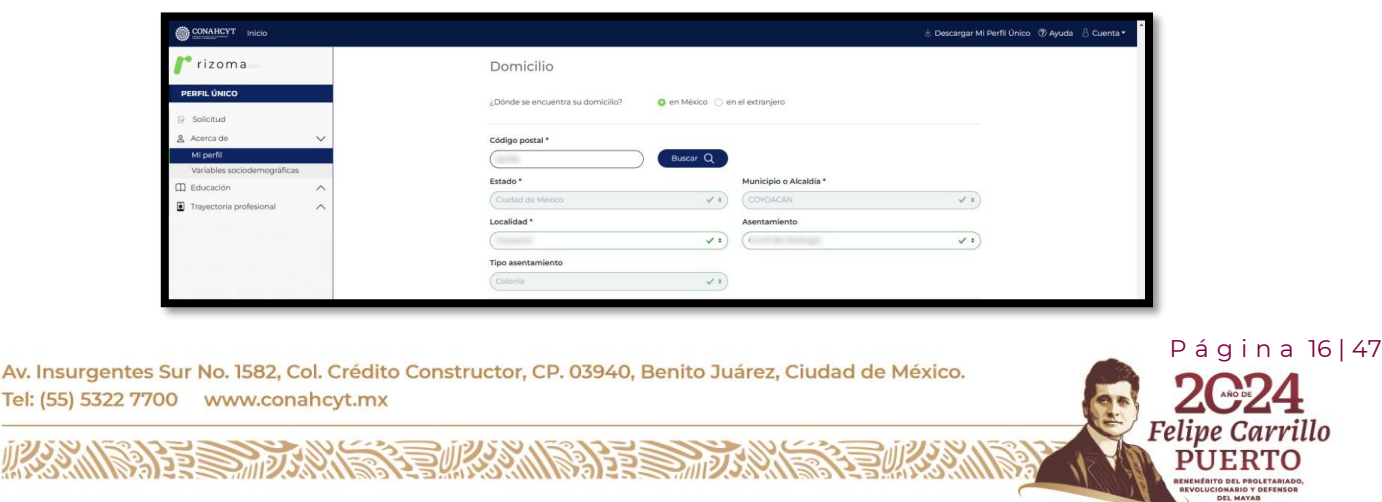

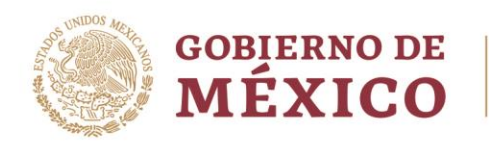

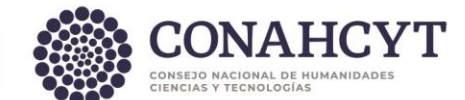

#### Vialidad

El usuario deberá agregar la información en los campos requeridos

**Nota**: En caso de habilitar el check de ¿Se requiere más detalle para su ubicación?, se desplegará la sección en la cual se podrán agregar las Referencias para conocer a más detalle la ubicación del domicilio.

Finalmente deberá dar clic en el botón Guardar.

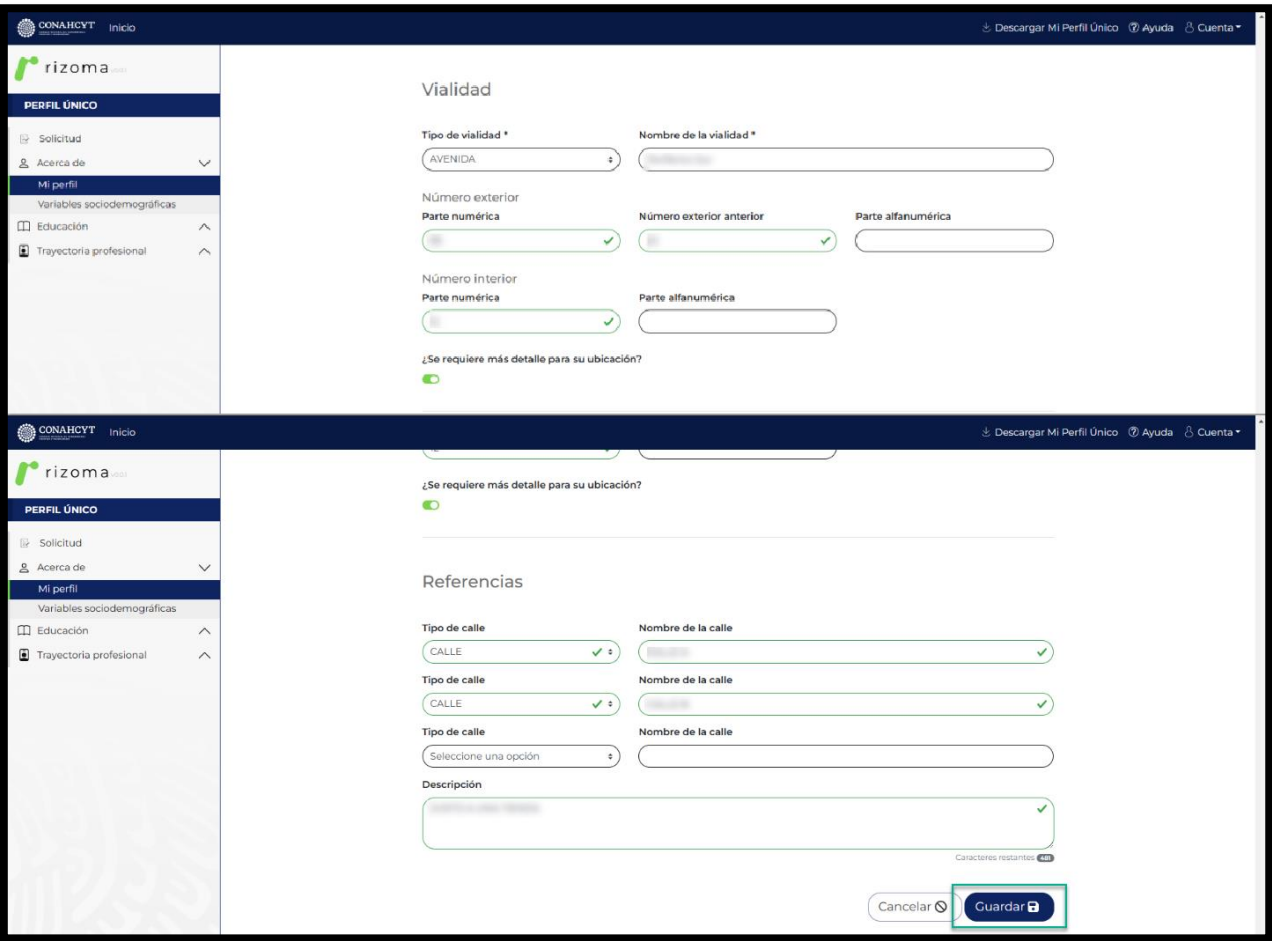

Av. Insurgentes Sur No. 1582, Col. Crédito Constructor, CP. 03940, Benito Juárez, Ciudad de México. Tel: (55) 5322 7700 www.conahcyt.mx

**ARANGSHER MARKET ARANGSHER MARK** 

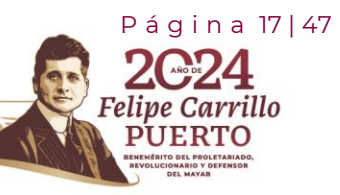

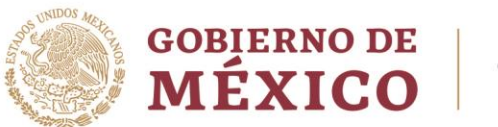

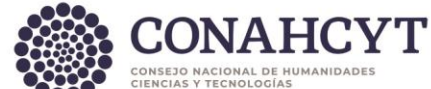

Contactos de emergencia

El usuario deberá agregar la información en los campos requeridos.

Nota: En caso de que el contacto de emergencia viva en el mismo domicilio del solicitante puede seleccionar el botón del campo ¿Domicilia en la misma dirección?, y en automático se llenaran los campos requeridos.

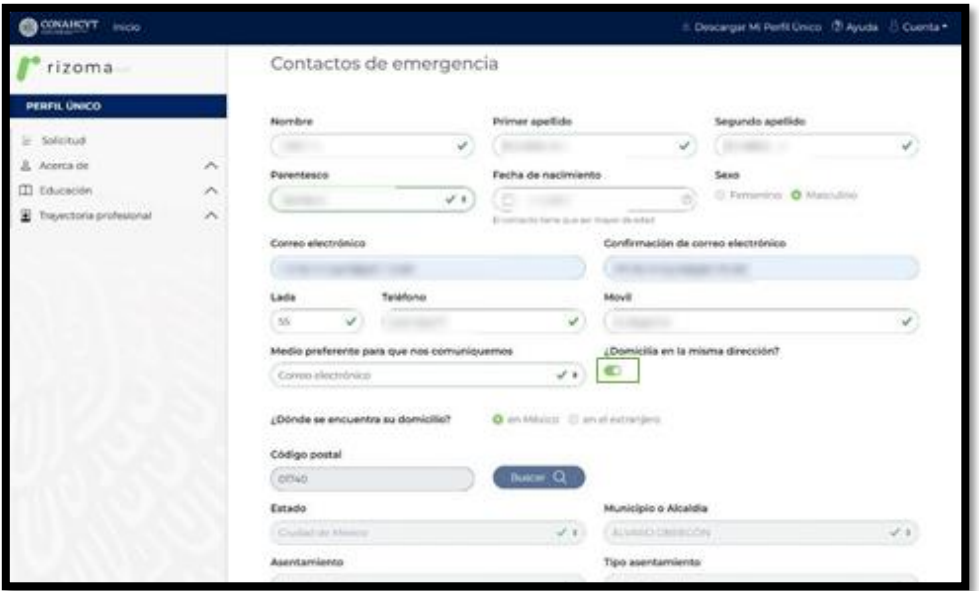

Una vez hechos los registros correspondientes se deberá seleccionar el botón de: "Agregar contacto de emergencia".

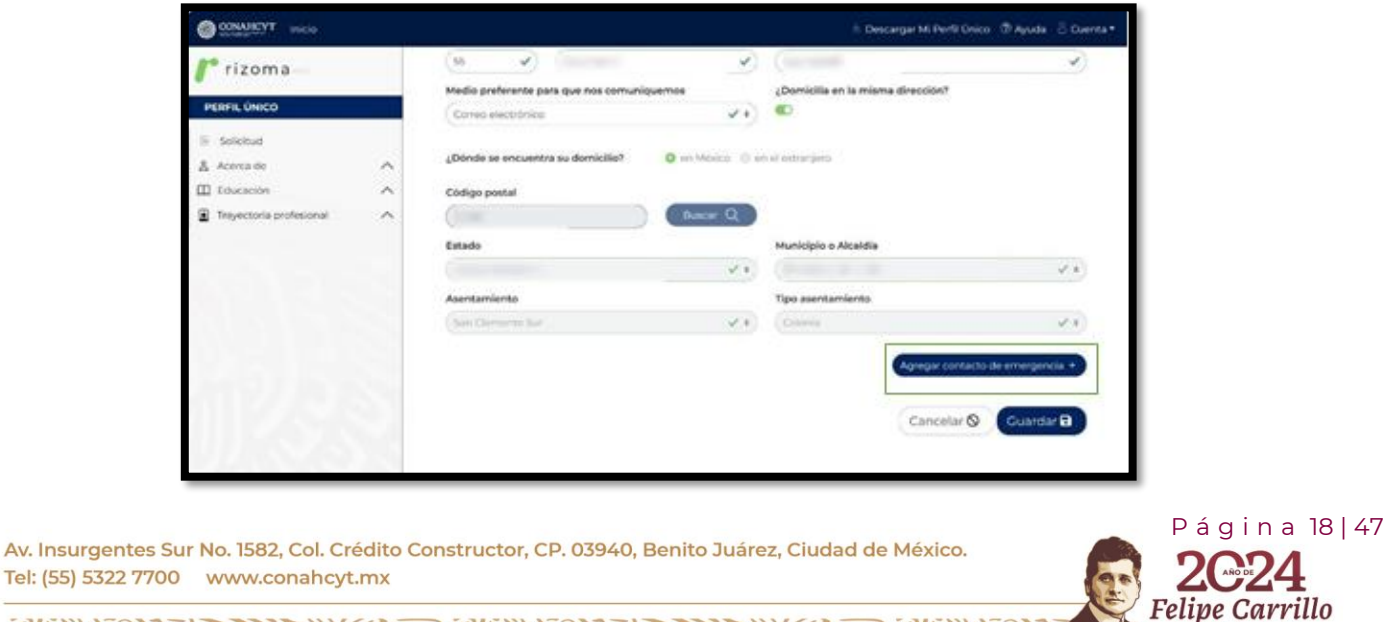

**UERTO** 

**ARRIVERS TO AN EXAMPLES TO ANY** 

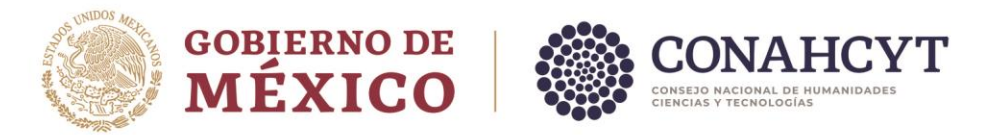

Posterior se mostrará un mensaje en recuadro verde en donde se indica que: "Ha guardado exitosamente el contacto de emergencia. Para conservar los cambios deberá dar clic en el botón Guardar".

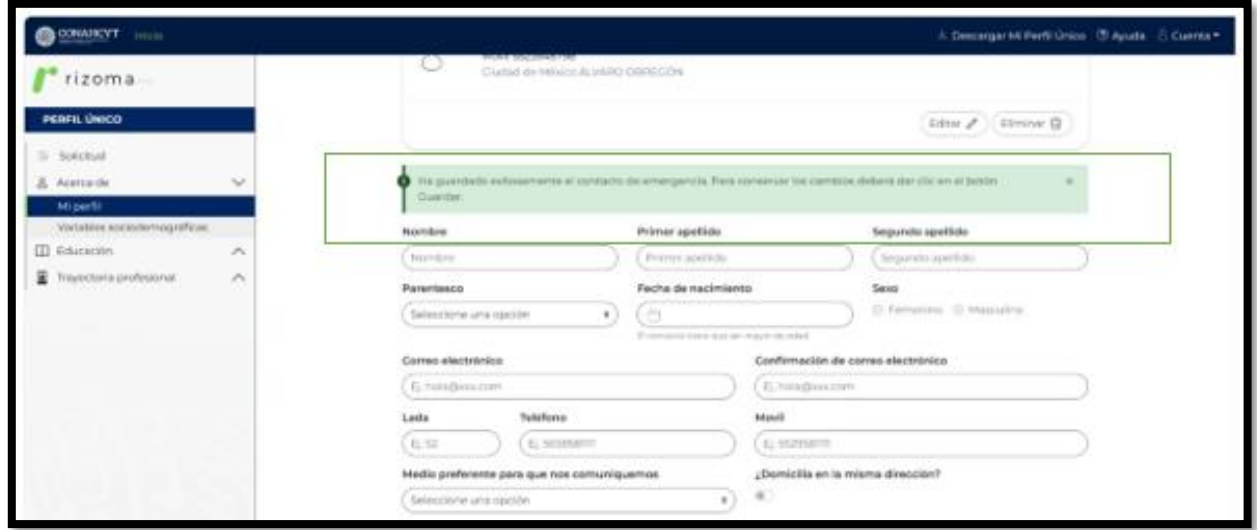

Es importante verificar que el sistema le muestre el mensaje de "La sección Mi Perfil se ha actualizado".

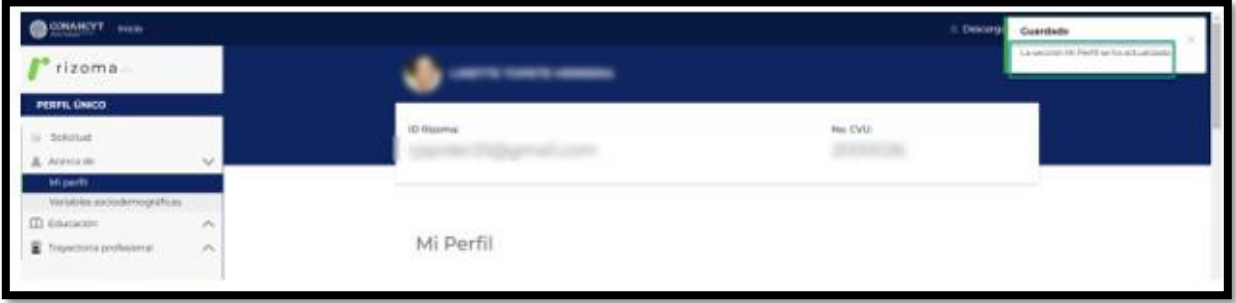

## <span id="page-18-0"></span>3.2 Variables Sociodemográficas

En esta sección se podrá ingresar la información sociodemográfica a través de un cuestionario la cual dependiendo de la respuesta que se de en cada una de las preguntas, cambiará el flujo del cuestionario o se desplegaran más preguntas para conocer la información más a detalle.

**Nota**: La información recopilada en esta sección es información que se tratará de manera confidencial y con fines estadísticos.

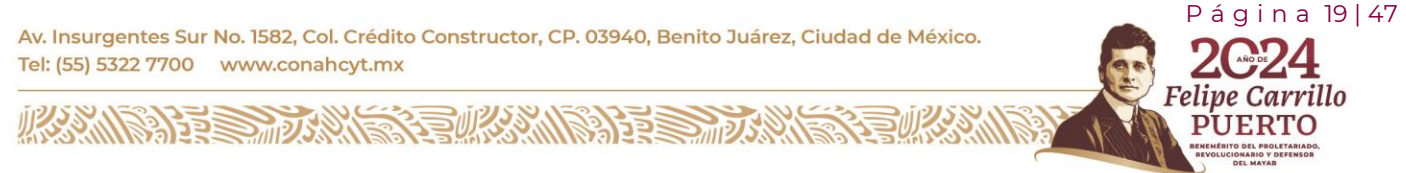

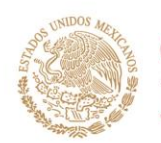

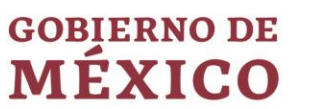

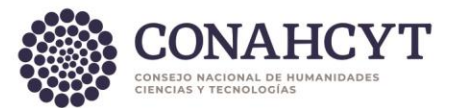

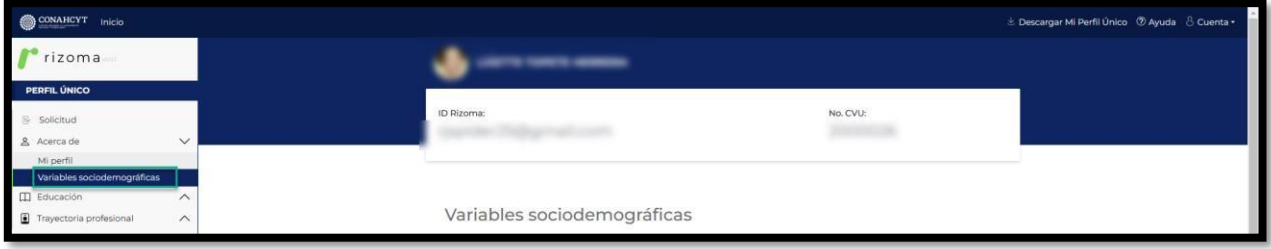

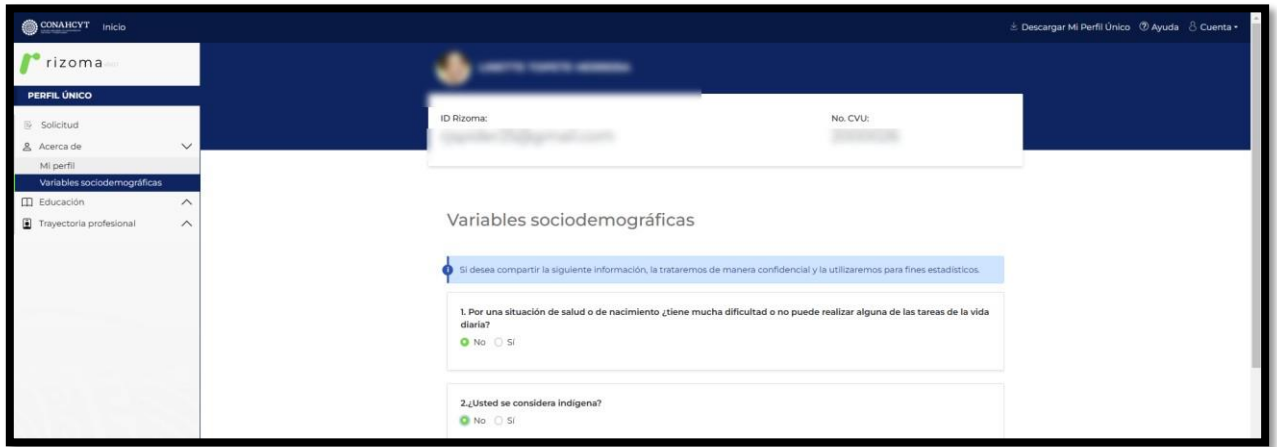

Una vez que concluido con el llenado de la información de esta sección, deberá oprimir el botón de Guardar y el sistema desplegará un mensaje de: La sección Variables sociodemográficas se ha actualizado.

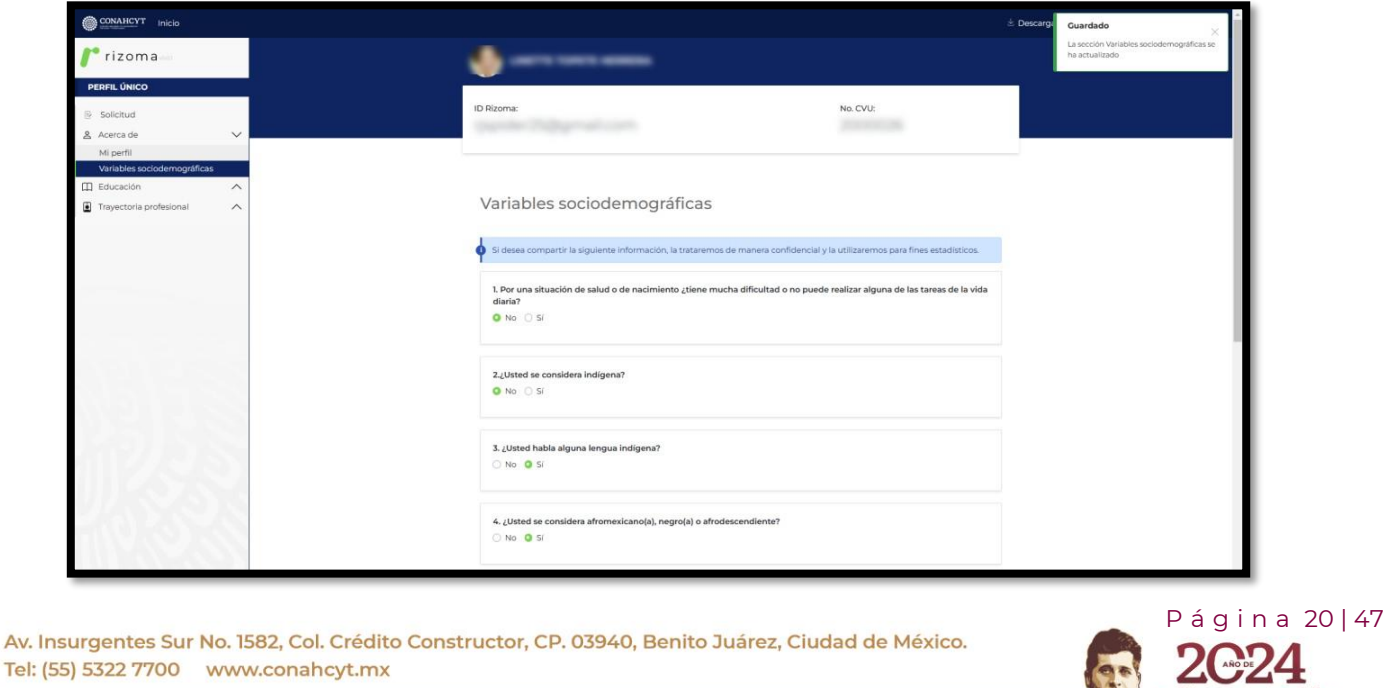

**MARINE STARK STEWARTER STARKED AND STARKED AND STARKED STARKED STARKED STARKED STARKED STARKED STARKED STARKED** 

**看 多洲** 

Felipe Carrillo

**UERTO** 

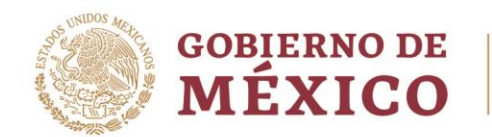

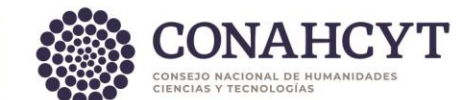

# <span id="page-20-0"></span>**4. Educación**

## <span id="page-20-1"></span>**4.1 Trayectoria académica**

Al presionar el botón de Agregar, el usuario deberá ingresar la información requerida de (Nivel de escolaridad, Título, Estatus). Dependiendo de lo que el usuario seleccione el sistema le requerirá cierta información para ser completada.

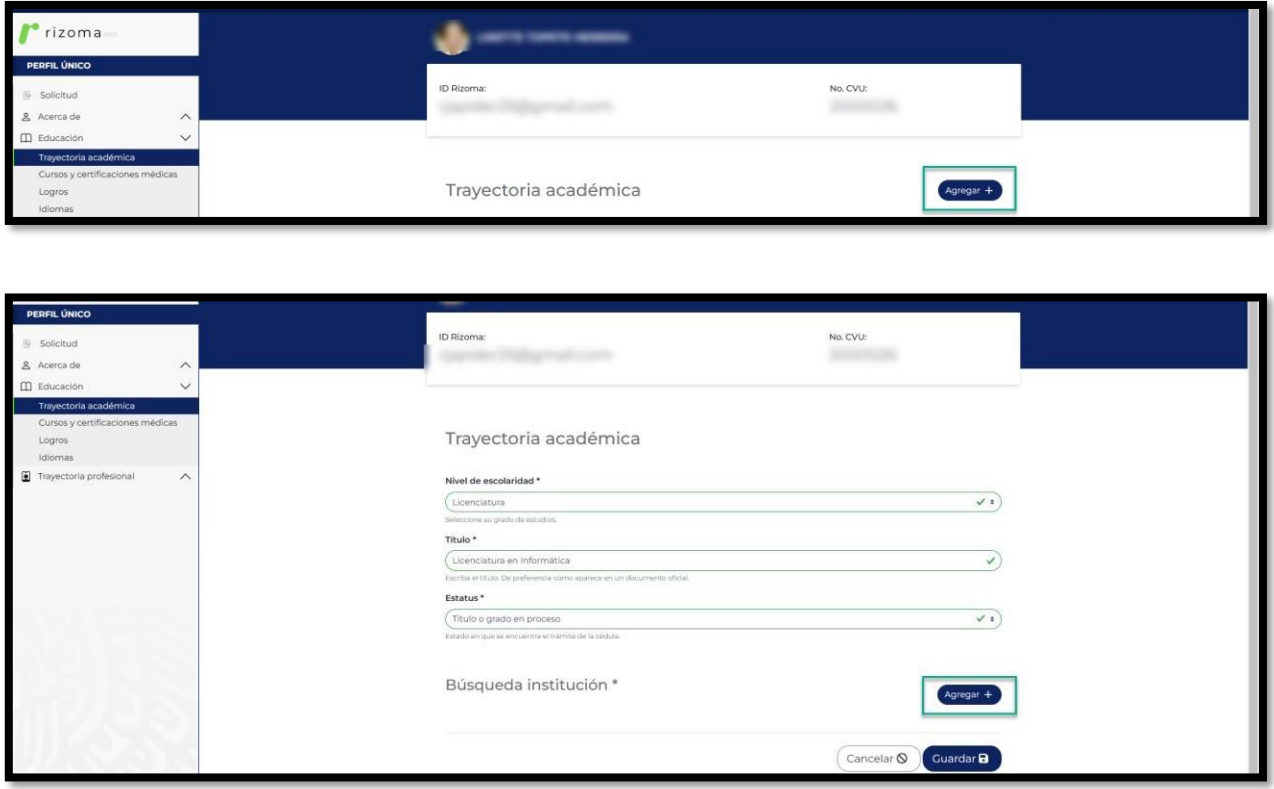

Posteriormente deberá agregar la institución. Al oprimir el botón de Agregar, el sistema desplegará el campo de **Buscador institución**, para el cuál se podrá ingresar de manera parcial o completa el nombre de la institución, posterior deberá seleccionar si la institución es Extranjera o Nacional, si es Pública o Privada y enseguida oprimir el botón Guardar, el sistema desplegará en pantalla la tarjeta con la información de la Institución. Una vez registrada la información de los campos requeridos (Nivel de escolaridad, Título, Estatus) y de la Institución al oprimir el botón de Guardar el sistema desplegará en pantalla la información registrada con la etiqueta Registro completo.

P á g i n a 21 | 47

arrillo

Av. Insurgentes Sur No. 1582, Col. Crédito Constructor, CP. 03940, Benito Juárez, Ciudad de México. Tel: (55) 5322 7700 www.conahcyt.mx

**ARANG PERSONAL PROPERTY AND PERSONAL PROPERTY.** 

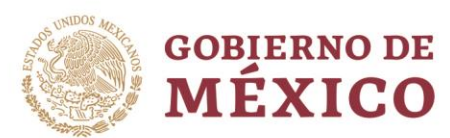

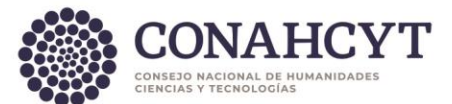

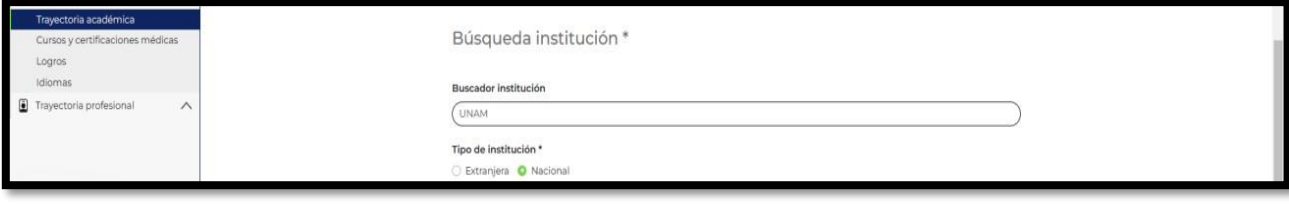

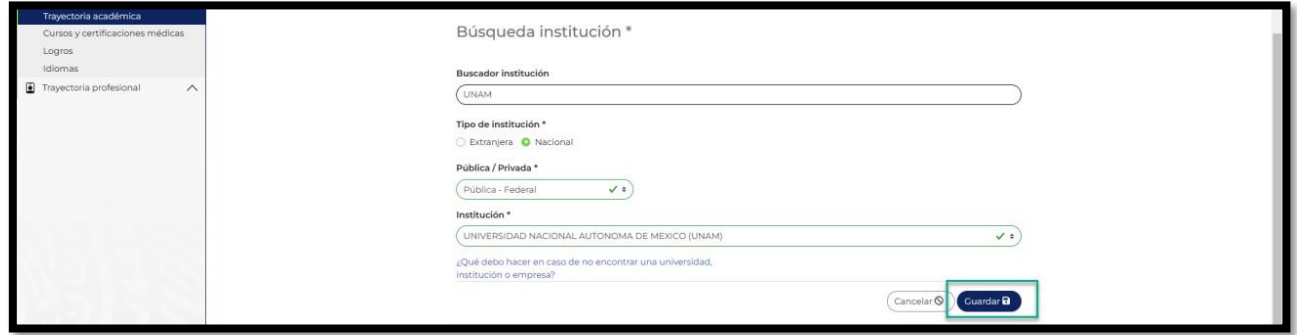

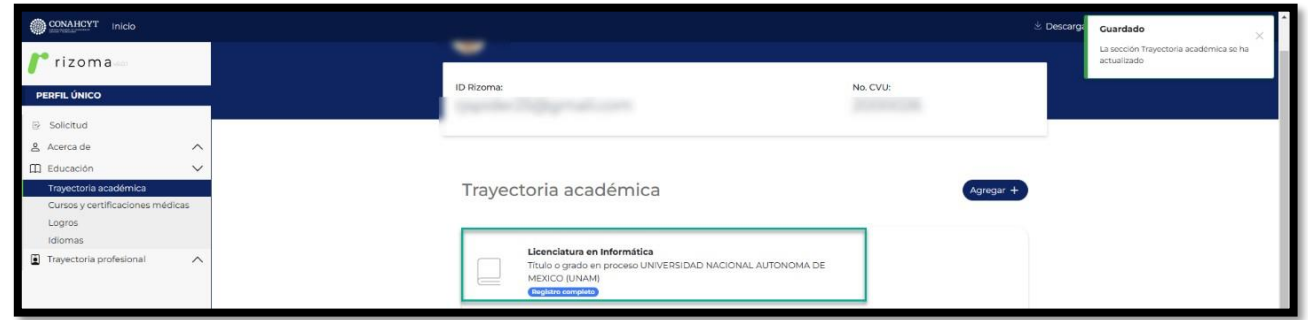

Una vez registrada la información en la sección de Trayectoria académica, el usuario podrá Editar o Eliminar dicho registro.

#### **¿Qué hacer en caso de no encontrar la institución?**

**ARRIVERS TO AN EXECUTIVE STATE OF THE PARTY OF THE PARTY OF THE PARTY OF THE PARTY.** 

En caso de no encontrar la institución el usuario deberá dar clic en el link: **¿Qué debo hacer en caso de no encontrar una universidad, institución o empresa?**, y realizar los pasos indicados en la ventana de Ayuda: Agregar institución.

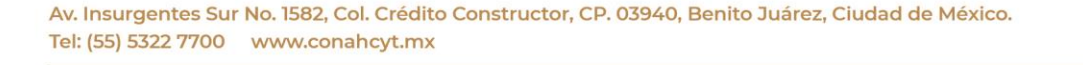

 P á g i n a 22 | 47 arrillo

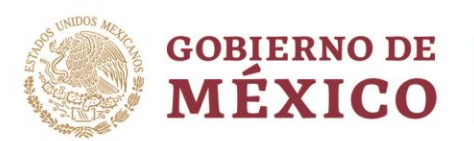

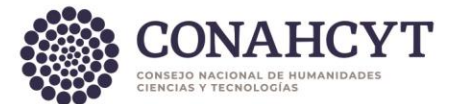

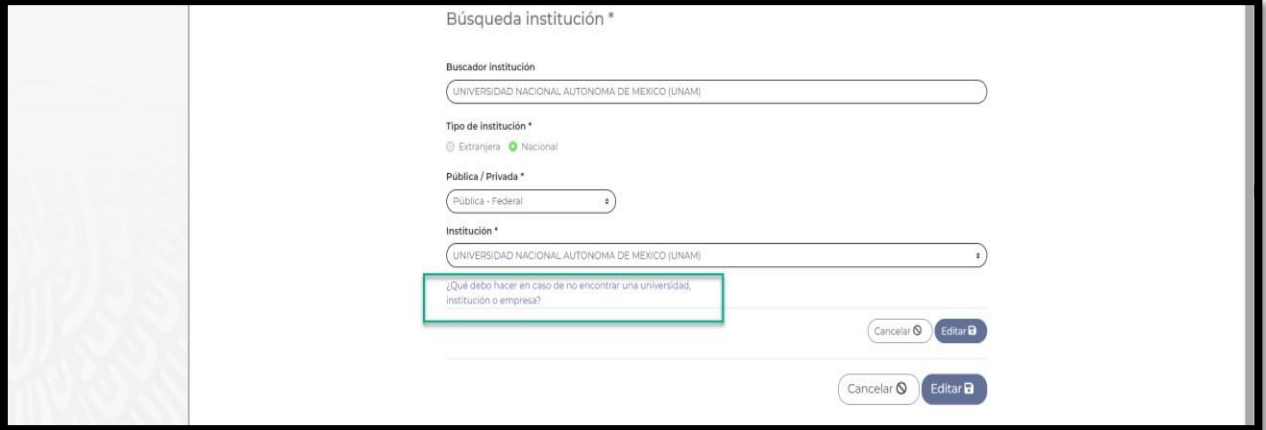

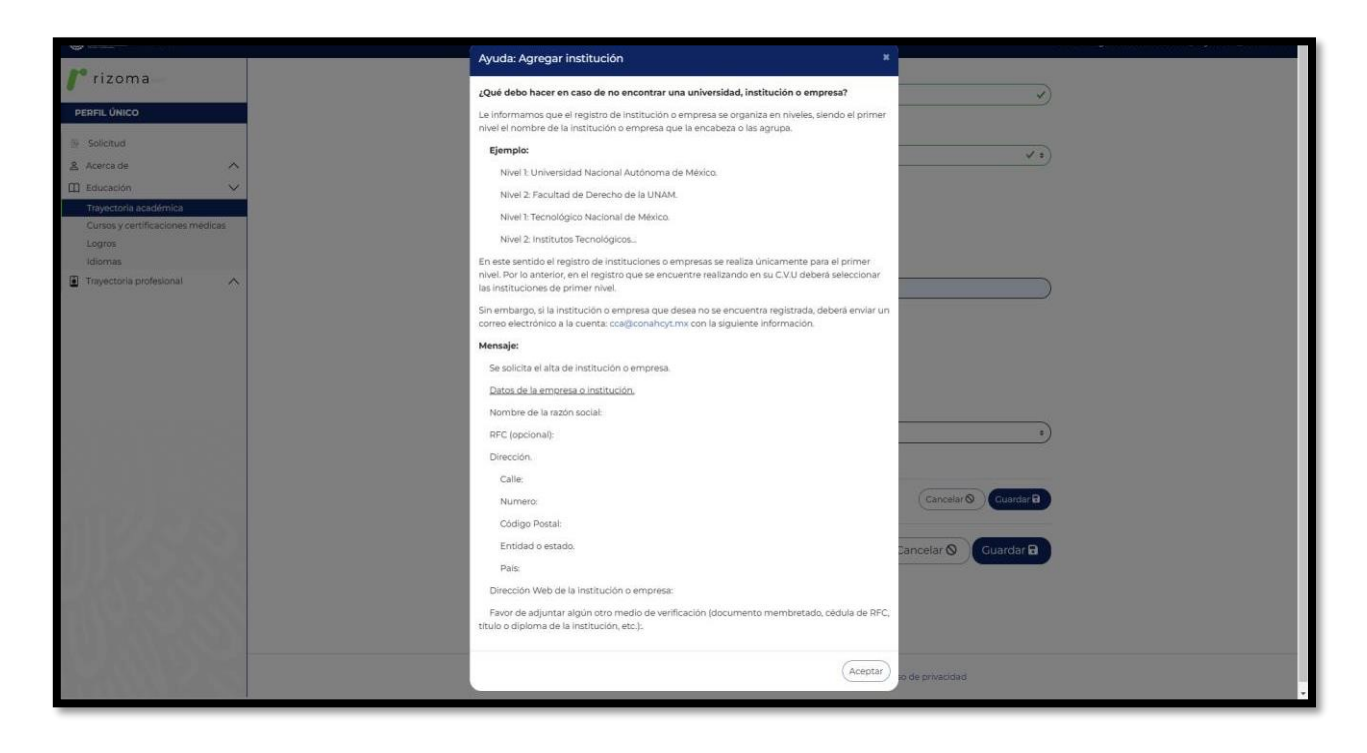

El usuario deberá generar un mensaje de correo con la información requerida y enviarlo al área de Centro de Atención Técnica al correo: [cca@conahcyt.mx.](mailto:cca@conahcyt.mx)

Av. Insurgentes Sur No. 1582, Col. Crédito Constructor, CP. 03940, Benito Juárez, Ciudad de México. Tel: (55) 5322 7700 www.conahcyt.mx

**MARINE STARTING STRAINS SESSENTIAL STARTING STARTING STARTING STARTING STARTING STARTING STARTING STARTING STA** 

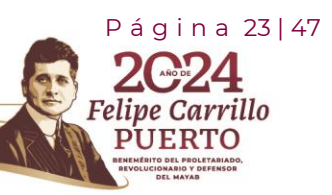

建议数

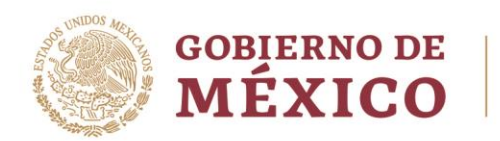

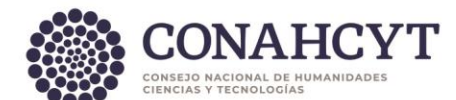

#### Editar registro

Al oprimir el botón de **Editar**, el sistema desplegará la sección en donde el usuario podrá editar algún dato para su modificación si así lo requiere, para ello deberá actualizar el dato y luego oprimir el botón de **Guardar**, con lo cual se guardará el cambio realizado y el sistema desplegará un mensaje de confirmación de la sección.

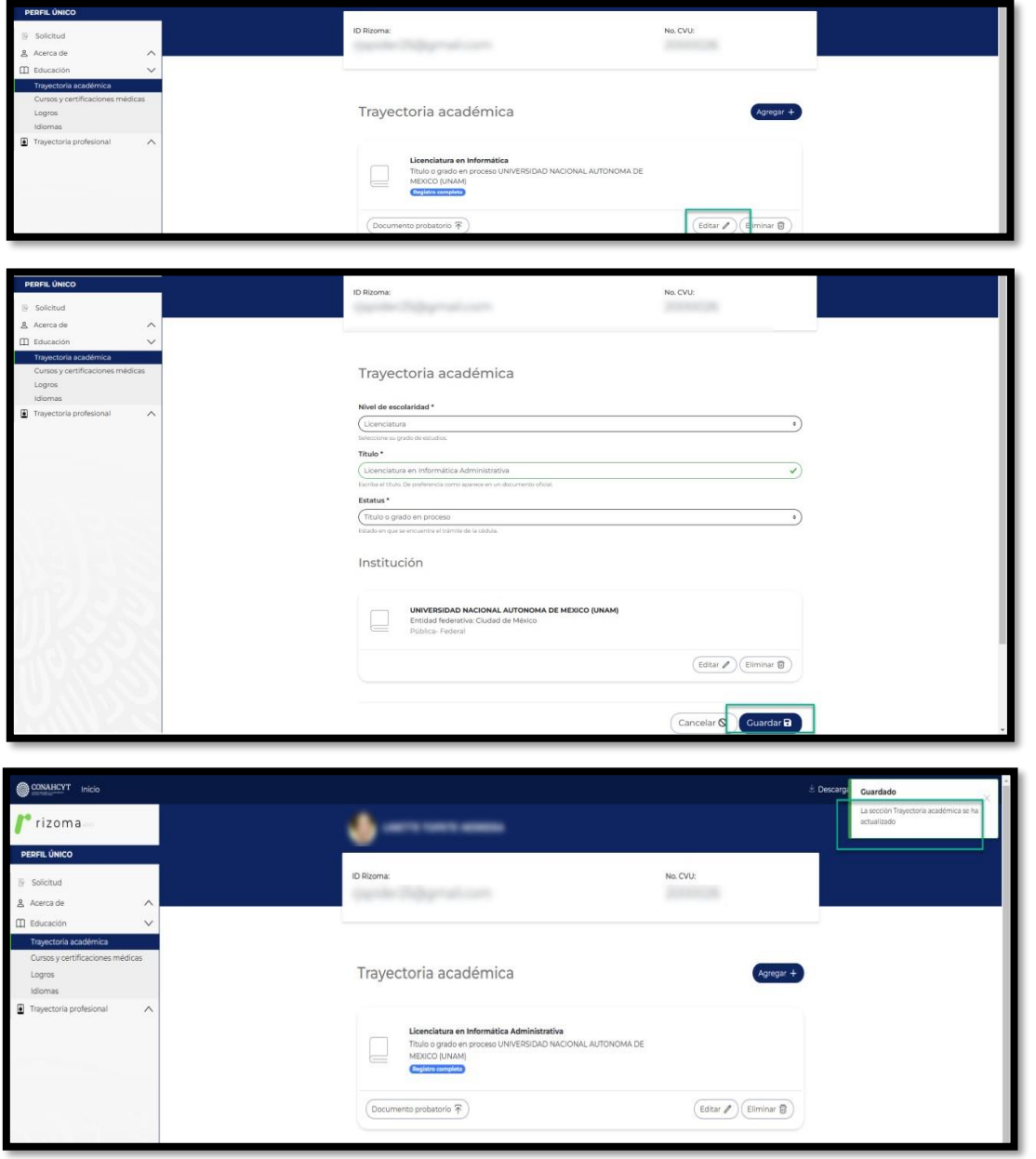

Av. Insurgentes Sur No. 1582, Col. Crédito Constructor, CP. 03940, Benito Juárez, Ciudad de México. Tel: (55) 5322 7700 www.conahcyt.mx

**ASSING THE REPORT OF THE PARTIES OF THE REAL PROPERTY OF THE PARTIES OF THE PARTIES.** 

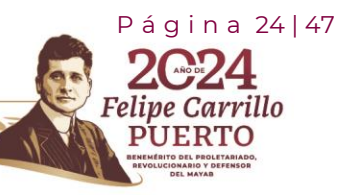

**BOAN** 

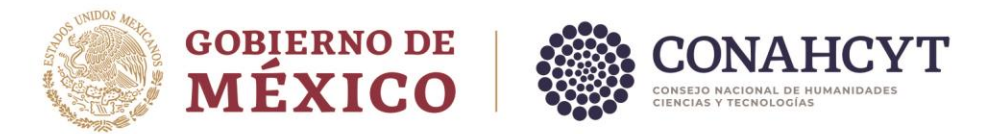

**Nota**: Al seleccionar la opción de "Grado obtenido" en el campo de Estatus de la sección de Trayectoria Académica, solo podrá seleccionar una fecha menor o igual a la fecha actual de la obtención del grado.

#### Eliminar registro

Al oprimir el botón de eliminar, el sistema desplegará un mensaje para preguntar al usuario si desea eliminar el registro, al oprimir el botón de Eliminar se procederá con el borrado del registro y la información de la sección de Trayectoria académica.

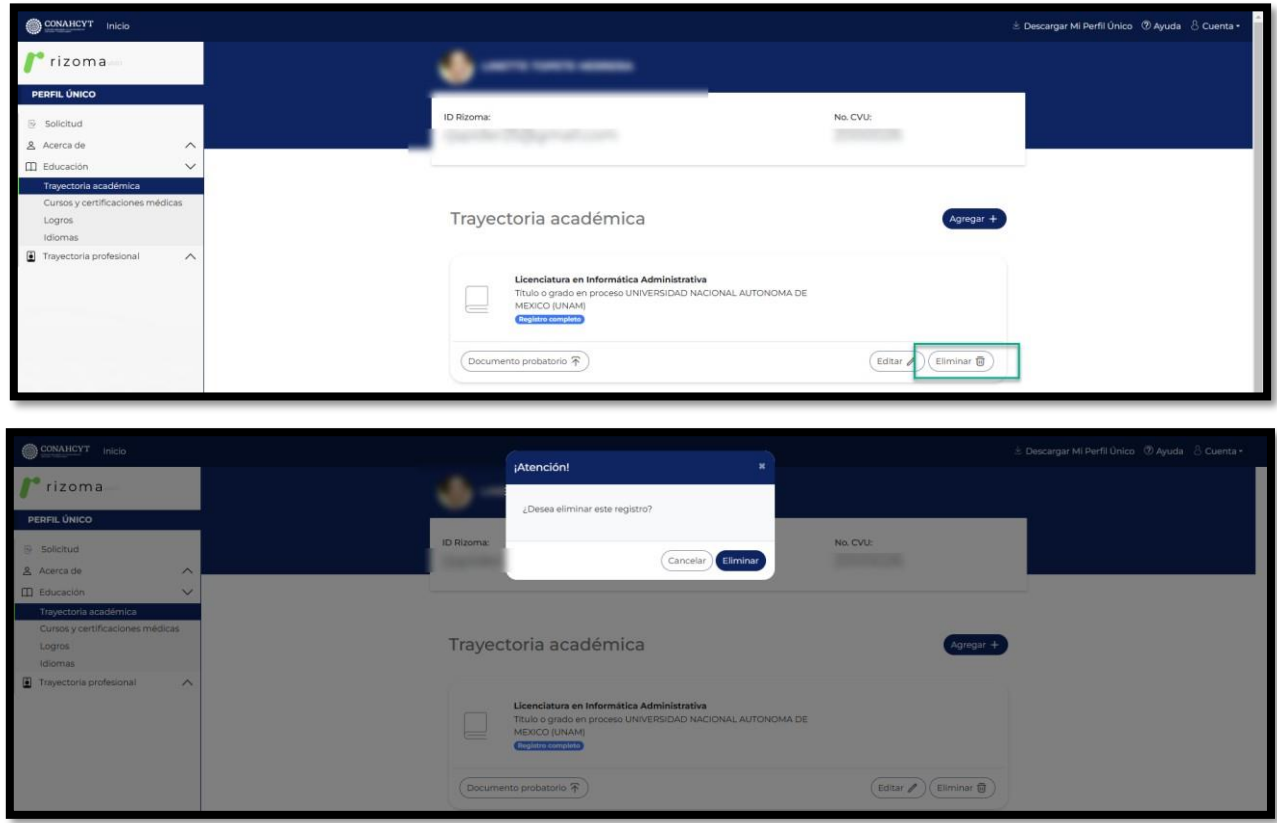

## Adjuntar documento probatorio

Al oprimir el botón de Documento probatorio, el usuario podrá subir un documento, para ello podrá arrastrar un archivo o bien seleccionarlo, al seleccionarlo el sistema desplegará una ventana de Carga del documento con el mensaje: Ha agregado exitosamente su documento. Para conservar los cambios deberá dar clic en el botón Guardar. Una vez que se agrega el archivo se deberá de oprimir el botón de Guardar, con lo que el sistema desplegará el mensaje La sección Trayectoria académica se ha actualizado.

Av. Insurgentes Sur No. 1582, Col. Crédito Constructor, CP. 03940, Benito Juárez, Ciudad de México. Tel: (55) 5322 7700 www.conahcyt.mx

**ARANG PERSONAL PROPERTY AND PERSONAL PROPERTY.** 

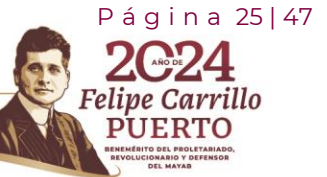

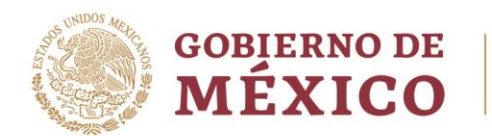

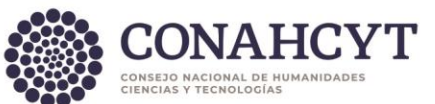

Para poder cambiar o eliminar el archivo que se adjuntó, solo deberá oprimir el botón correspondiente (Cambiar oEliminar).

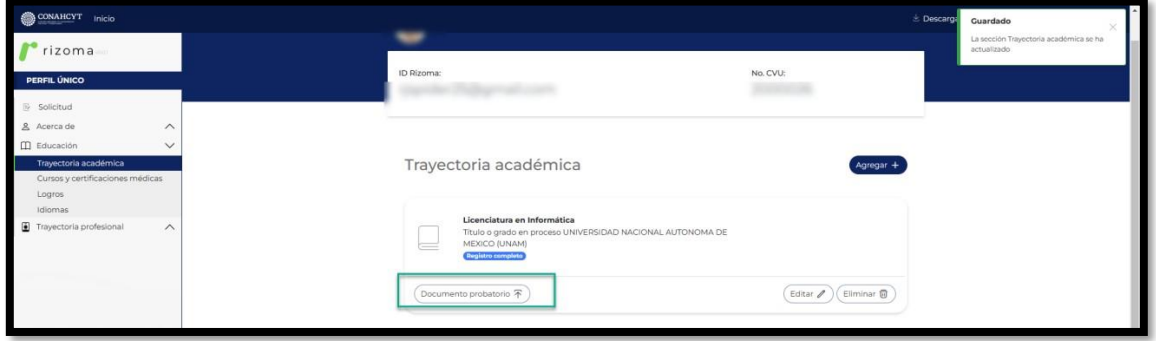

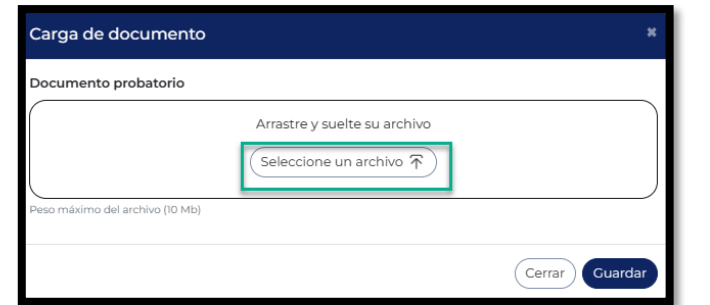

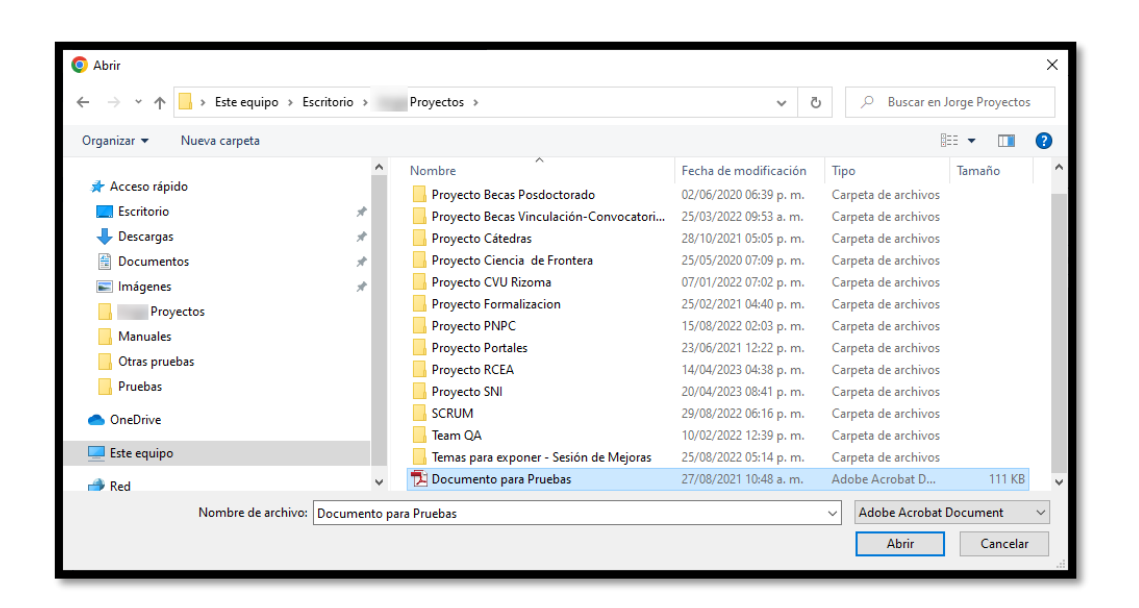

Av. Insurgentes Sur No. 1582, Col. Crédito Constructor, CP. 03940, Benito Juárez, Ciudad de México. Tel: (55) 5322 7700 www.conahcyt.mx

**ASSESSMENT RANGERS AND RESERVE** 

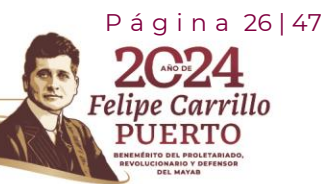

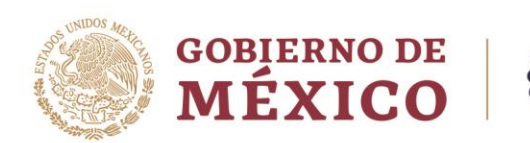

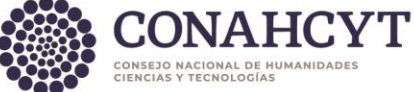

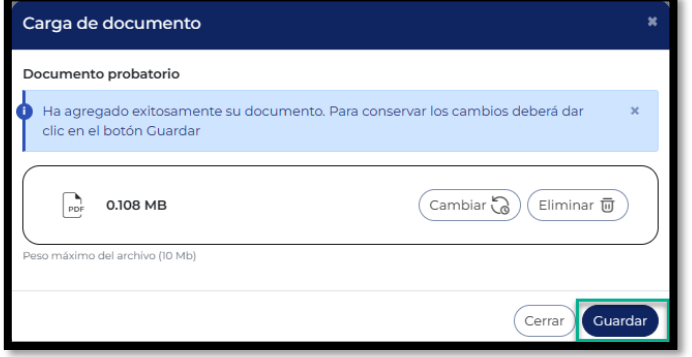

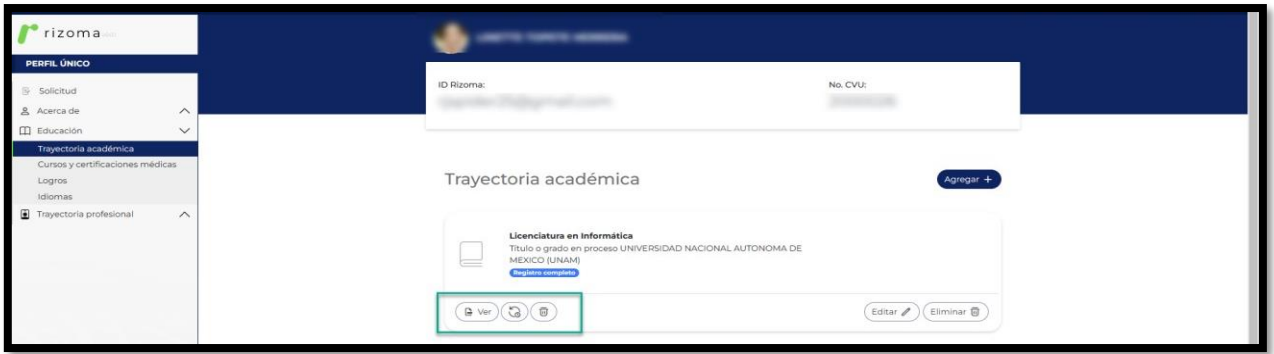

**Nota**: El peso máximo del archivo no deberá ser mayor a 10 Mb y solo podrán agregarse archivos de tipo PDF.

#### Visualizar archivo adjunto

Para visualizar el archivo adjunto el usuario deberá oprimir el botón de Ver, con lo cual el sistema imprimirá en pantalla el archivo que se adjuntó.

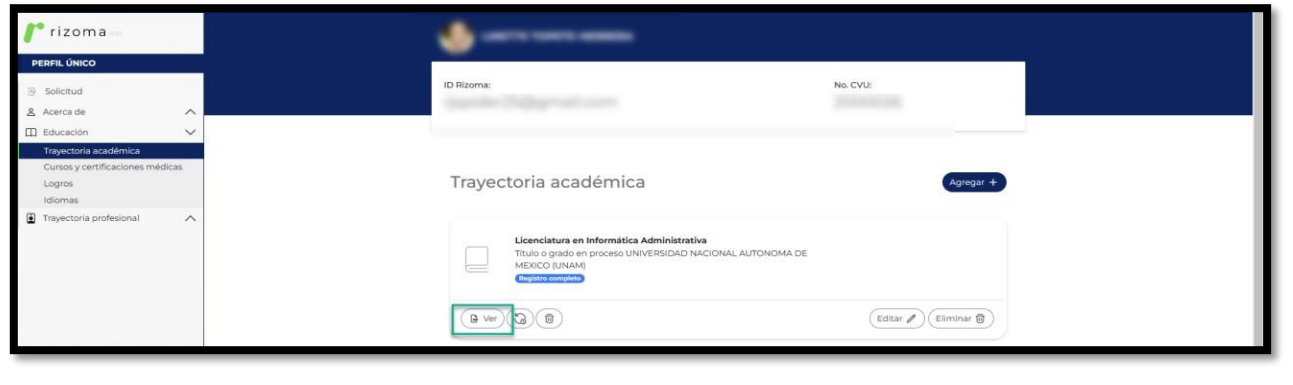

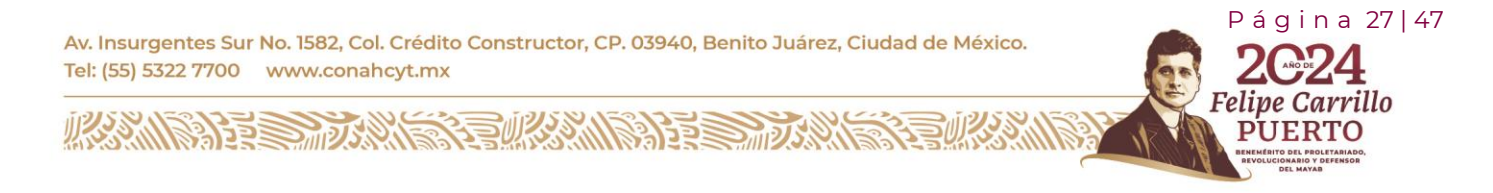

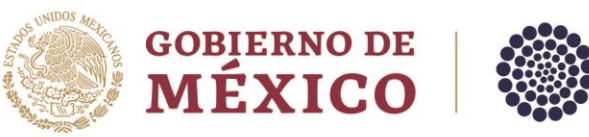

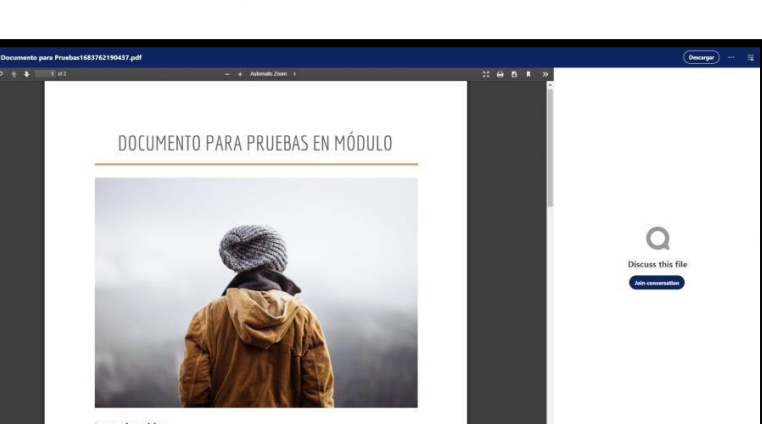

#### Actualizar documento adjunto

Para actualizar el documento adjunto se deberá oprimir el botón  $\mathbb{Q}$ , con lo cual el sistema abrirá una ventana de Carga de documento, para que se cargue el documento que subirá al sistema, una vez que se adjunte el nuevo documento deberá oprimir el botón de Guardar para que se muestre el cambio realizado.

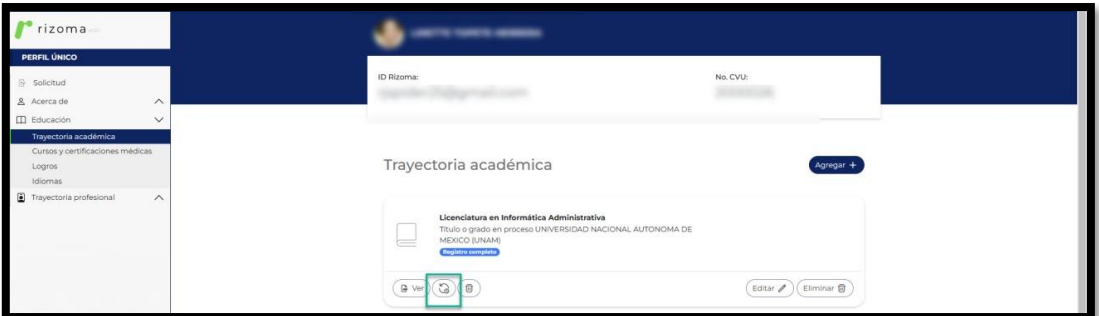

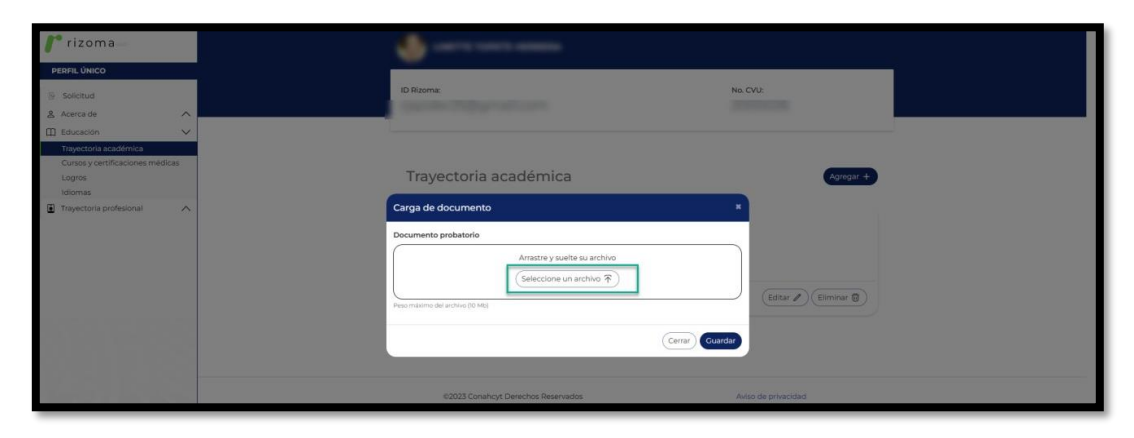

Av. Insurgentes Sur No. 1582, Col. Crédito Constructor, CP. 03940, Benito Juárez, Ciudad de México. Tel: (55) 5322 7700 www.conahcyt.mx

**KANNA PERSONAL PRODUCTION AND RESERVED AND ROOM OF PUBLIC PRODUCTS.** 

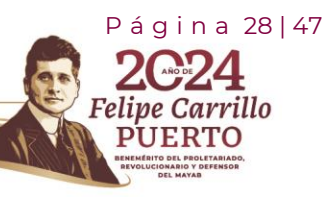

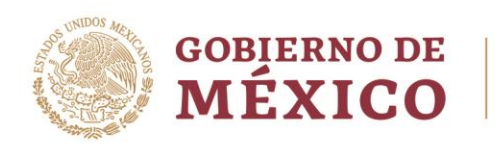

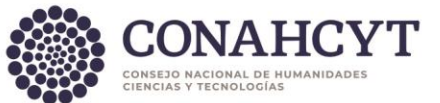

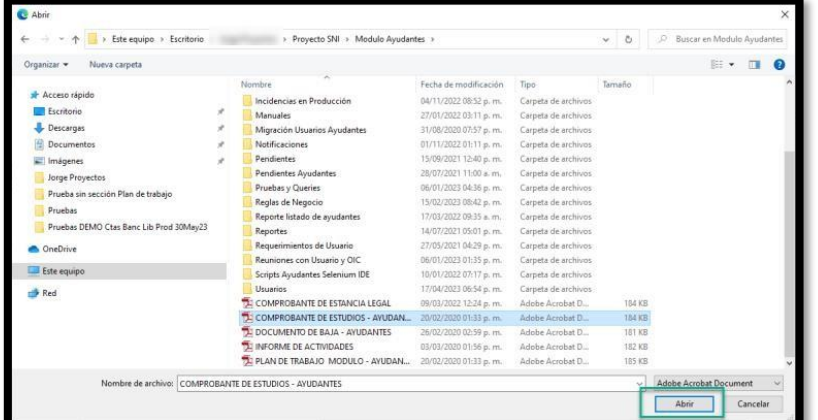

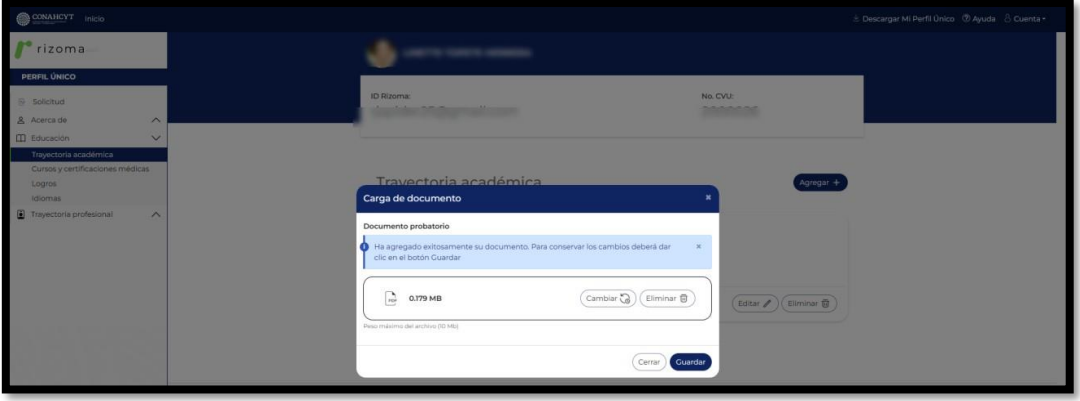

## Eliminar documento adjunto

Para eliminar el documento adjunto se deberá oprimir el botón  $\left(\overline{w}\right)$ con lo cual el sistema desplegará la ventana con la pregunta: Estas seguro de eliminar el documento, ¿Desea continuar?, al oprimir el botón de Sí, el sistema le presentará en pantalla un mensaje confirmando que el documento se borró de manera exitosa.

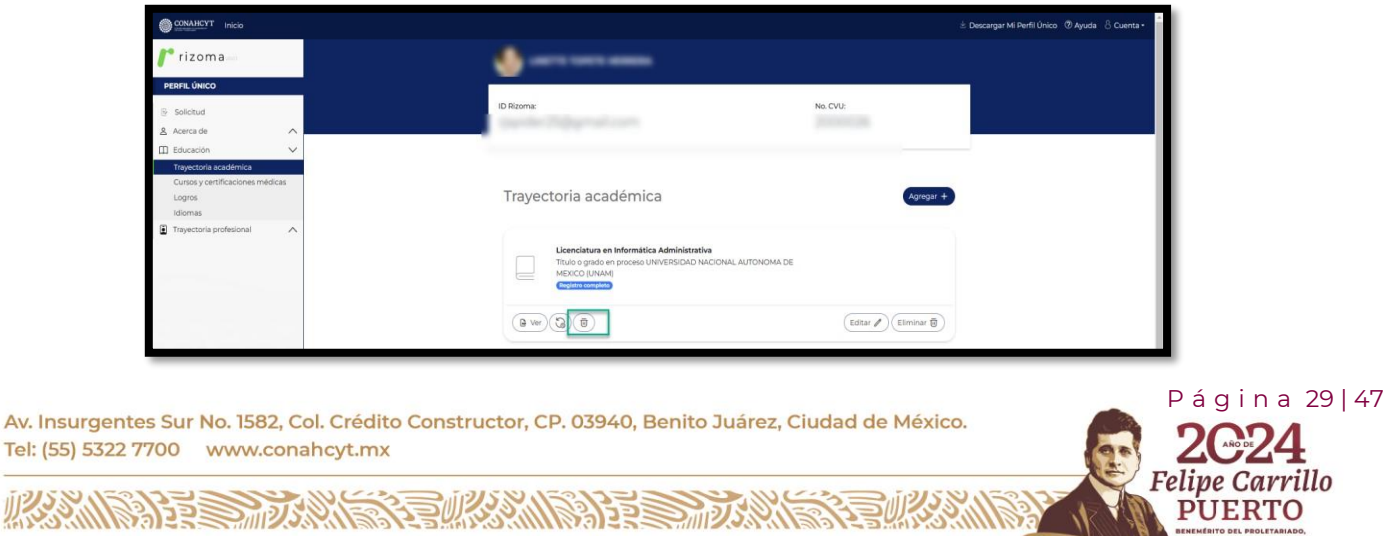

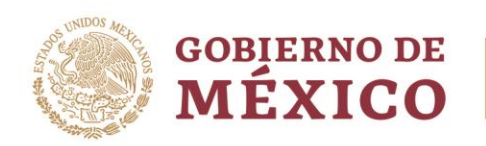

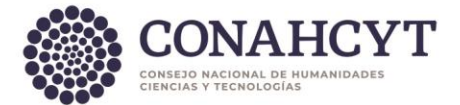

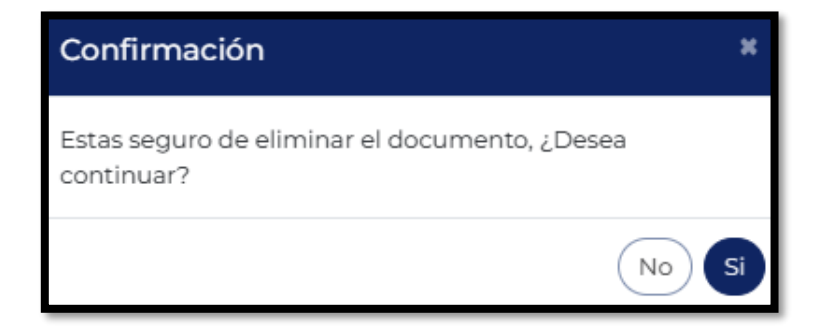

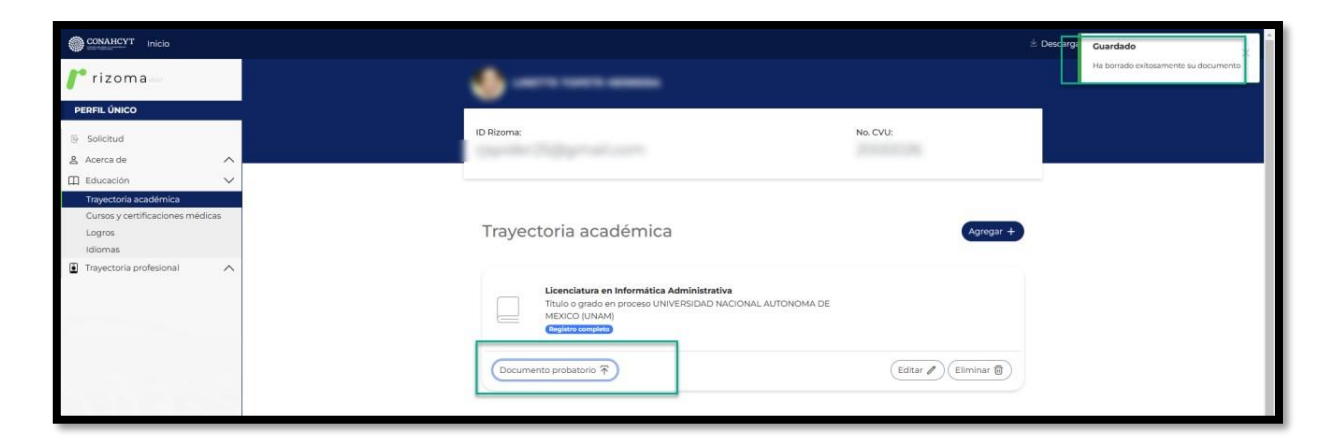

## <span id="page-29-0"></span>4.2 Idiomas

En el apartado de Idiomas, al oprimir el botón de **Agregar**, el sistema lo enviará a la pantalla de Idiomas en el cuál desplegara los campos requeridos que deberán se completados correctamente, una vez completada la información deberá presionar el botón de **Guardar**, posterior se le desplegará un mensaje confirmando que **la sección se ha actualizado**, asimismo se podrá visualizar la información registrada y la etiqueta de Registro completo.

En caso de seleccionar la opción Sí en la pregunta ¿Cuentas con certificación?, se deberá ingresar la información requerida.

Av. Insurgentes Sur No. 1582, Col. Crédito Constructor, CP. 03940, Benito Juárez, Ciudad de México. Tel: (55) 5322 7700 www.conahcyt.mx

**ARANG PERSONAL PROPERTY AND PERSONAL PROPERTY AND ARTICLES AND ARTICLES AND ARTICLES AND ARTICLES AND ARTICLES** 

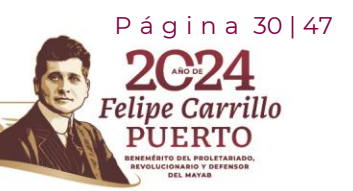

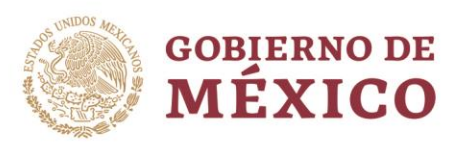

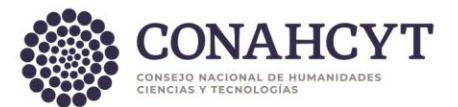

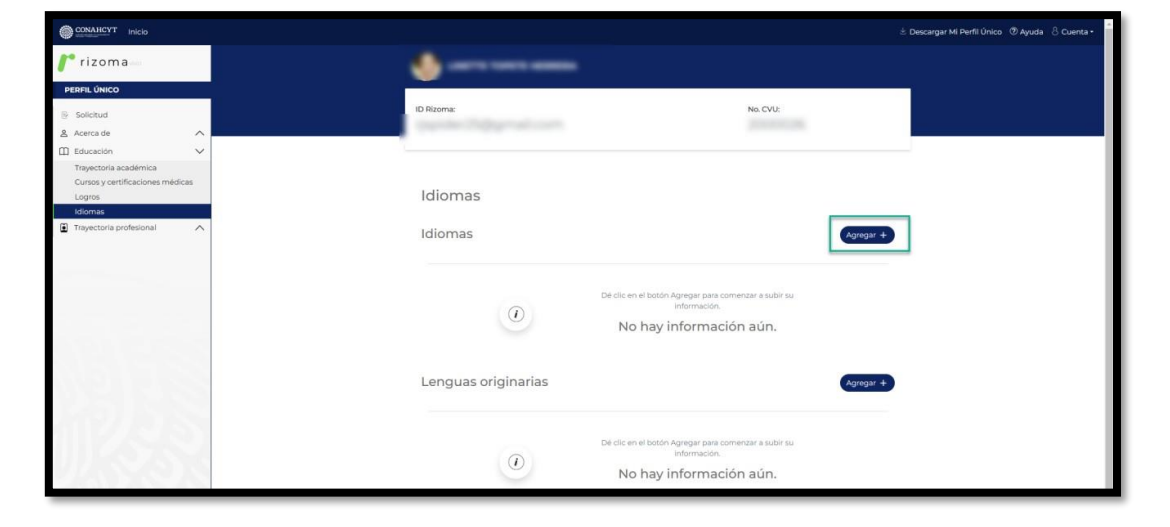

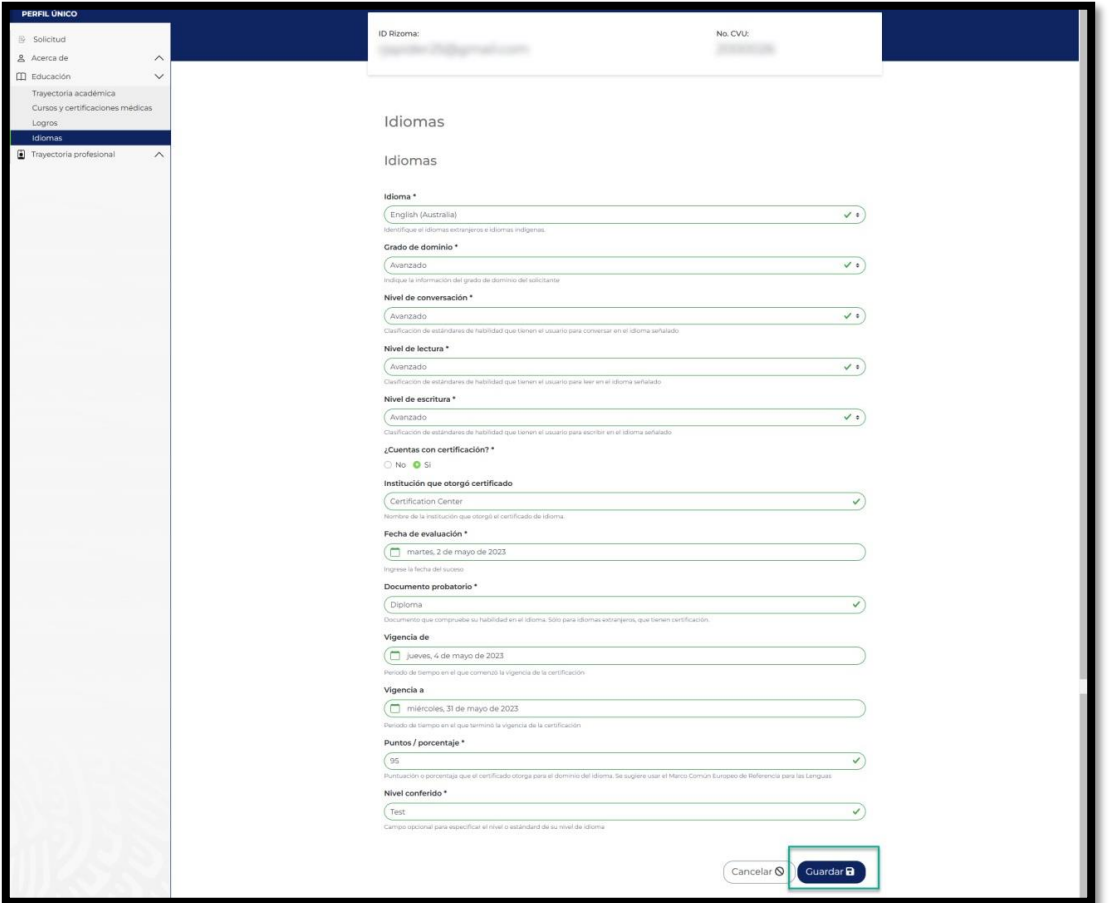

Av. Insurgentes Sur No. 1582, Col. Crédito Constructor, CP. 03940, Benito Juárez, Ciudad de México. Tel: (55) 5322 7700 www.conahcyt.mx

**ASSING PERSON IN SPECIAL PROPERTY OF A PARTIES** 

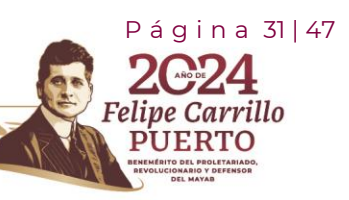

RASAN

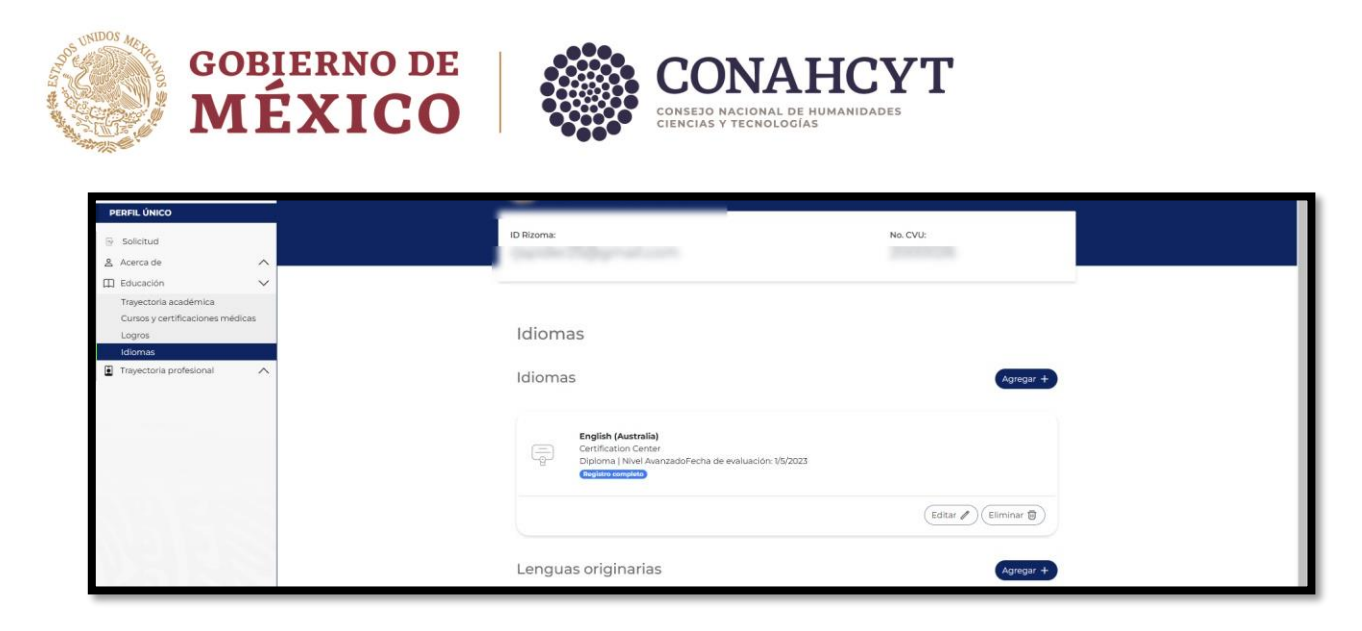

Una vez registrada la información en el apartado de Idiomas, el usuario podrá Editar o Eliminar dicho registro.

## Lenguas Originarias

En el apartado de Lenguas Originarias, al oprimir el botón de Agregar, el sistema lo enviará a la pantalla de Lenguas Originarias en el cuál le desplegara los campos requeridos que deberán se completados correctamente, una vez completada la información deberá presionar el botón de Guardar, posterior se le desplegará un mensaje confirmando que la sección se ha actualizado, asimismo se podrá visualizar la información registrada y la etiqueta de Registro completo.

En caso de seleccionar la opción Sí en la pregunta ¿Cuentas con certificación?, se deberá ingresar la información requerida.

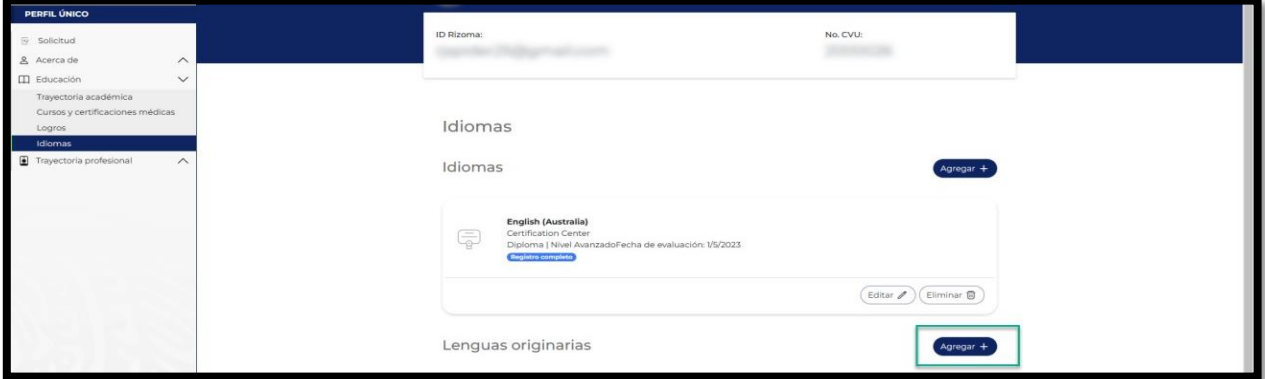

 P á g i n a 32 | 47 Av. Insurgentes Sur No. 1582, Col. Crédito Constructor, CP. 03940, Benito Juárez, Ciudad de México. Tel: (55) 5322 7700 www.conahcyt.mx Felipe Carrillo **ARANG PERSONAL PROPERTY AND PERSONAL PROPERTY AND ARTICLES AND ARTICLES AND ARTICLES AND ARTICLES AND ARTICLES UERTO** 

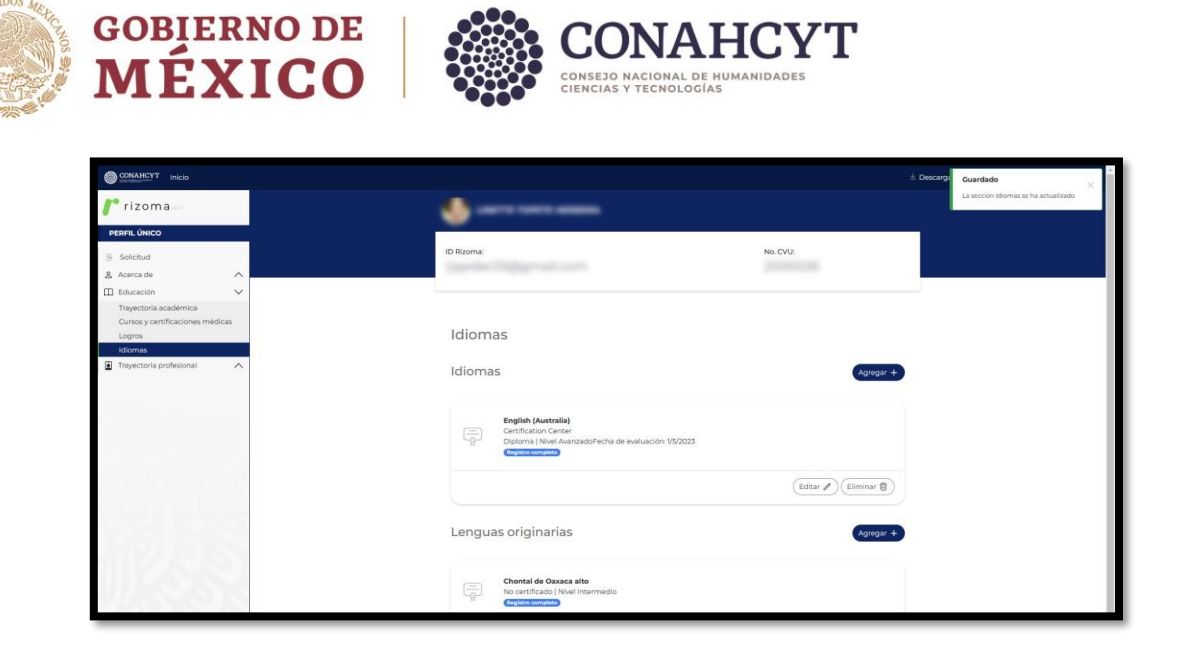

Una vez registrada la información en el apartado de Lenguas Originarias, el usuario podrá Editar o Eliminar dicho registro.

# <span id="page-32-0"></span>**5. Registro de Solicitud para la Convocatoria Becas Nacionales para Estudios de posgrado 2024**

En el menú superior de lado izquierdo el sistema le mostrara la sección de **Solicitud**, al dar clic en pantalla le mostrara las convocatorias abiertas que se encuentran publicadas.

Al dar clic a la liga de la **Convocatoria abierta a participar**, el sistema le desplegará una pantalla de Datos para la evaluación, el cual usted podrá verificar su información.

**Nota:** Para aplicar a alguna convocatoria, el usuario deberá revisar que los datos llenados en la sección de Mi perfil estén correctos.

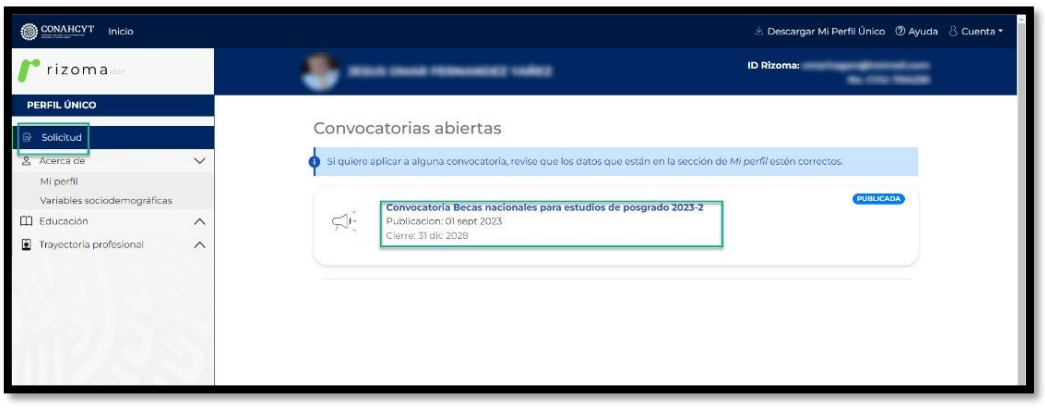

Av. Insurgentes Sur No. 1582, Col. Crédito Constructor, CP. 03940, Benito Juárez, Ciudad de México. Tel: (55) 5322 7700 www.conahcyt.mx

**ARANG PERSONAL PROPERTY AND PROPERTY AND ARTICLES AND ARTICLES AND ARTICLES AND ARTICLES AND ARTICLES AND ARTICLES** 

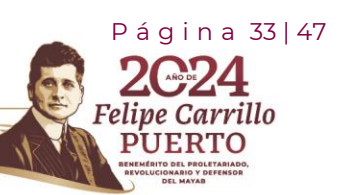

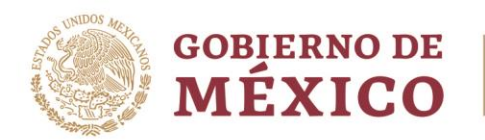

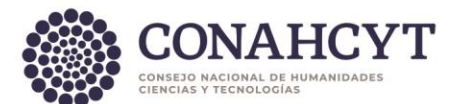

Una vez que el usuario selecciono la convocatoria en la pantalla de **Datos para evaluación**, el sistema le indicará al usuario la **información que se tiene registrada previamente en el Sistema Nacional de Posgrados - SNP**.

Se mostrará un mensaje de sugerencia: **"En caso de que haya una inconsistencia en la información, favor de solicitar al coordinador del programa de posgrado actualizar los datos en el Sistema Nacional de Posgrados antes de continuar con su postulación."**

Datos para evaluación

En caso de que haya una inconsistencia en la información, favor de solicitar al coordinador del programa de posgrado actualizar los datos en el Sistema Nacional de Posgrados antes de continuar con su postulación.

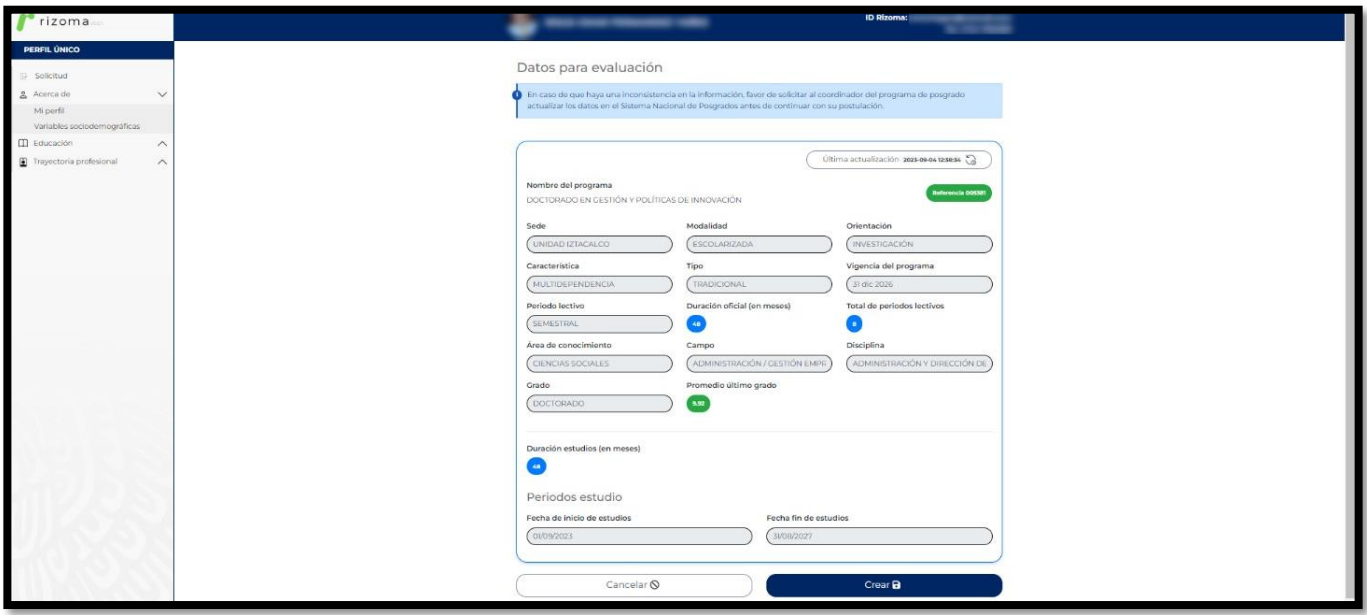

Una vez que se encuentre verificada la información de manera correcta, deberá presionar o darle un clic al botón de **"Crear"**, como se muestra en la siguiente imagen.

P á g i n a 34 | 47

arrillo

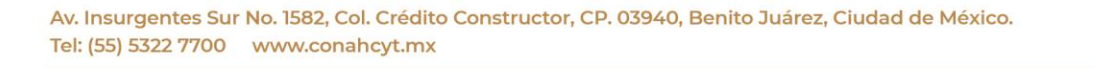

**ASSING THE STATE OF THE STATE OF THE STATE OF THE STATE OF THE STATE OF THE STATE OF THE STATE OF THE STATE OF** 

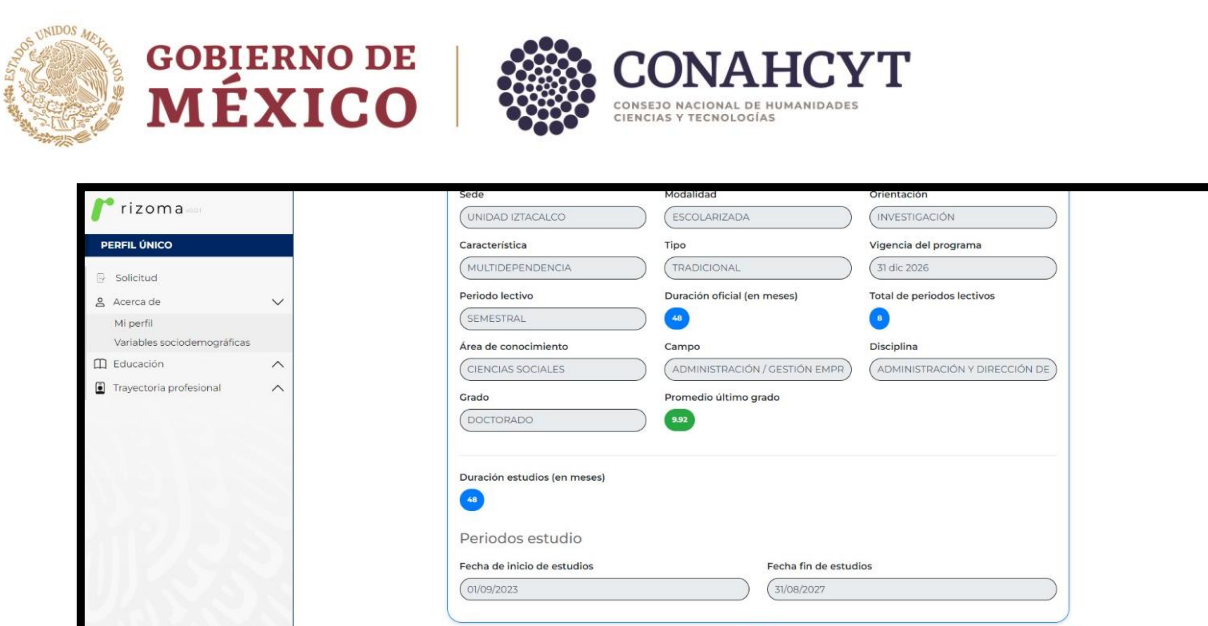

Cancelar  $\mathsf{\mathsf{Q}}$ 

Si posiciona el puntero de mouse por encima del botón de **"CREAR"**, se mostrará un mensaje para confirmar nuevamente que la información está correcta, como se muestra en la siguiente imagen.

Crear  $\blacksquare$ 

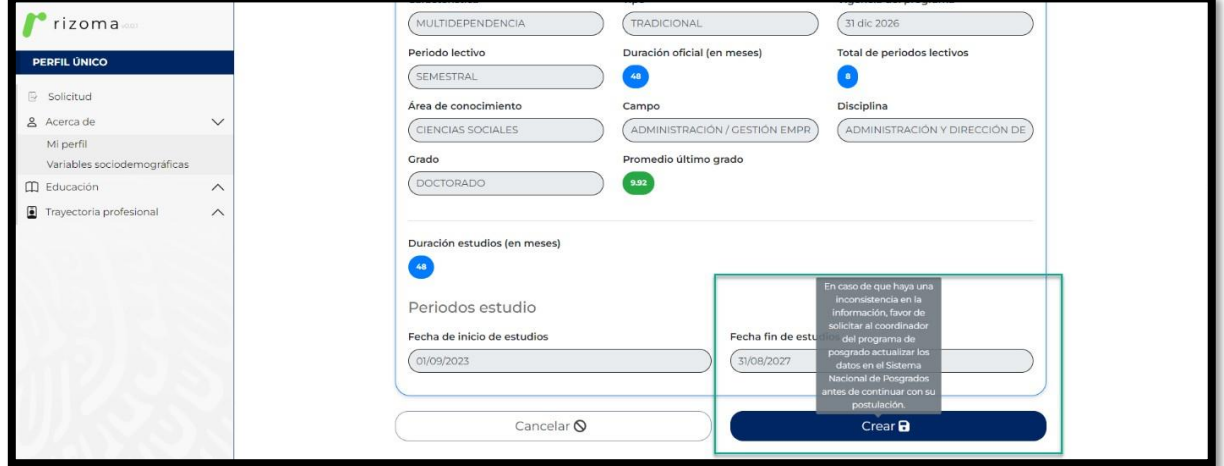

**Nota: En caso de que haya una inconsistencia o una información incorrecta, favor de solicitar al coordinador del programa de posgrado actualizar los datos en el Sistema Nacional de Posgrados** antes de continuar con la postulación.

Una vez verificada la información y que se encuentra de manera correcta. Deberá de presionar el botón de **"Crear"** enseguida le desplegará las secciones y se activará la solicitud en estatus de **"EN\_CAPTURA"**, este estatus le permitirá hacer todas las modificaciones pertinentes antes de enviar la solicitud, las secciones a mostrar son:

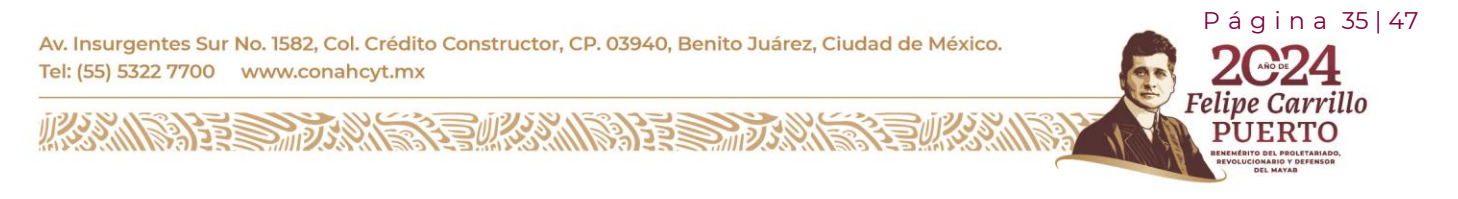

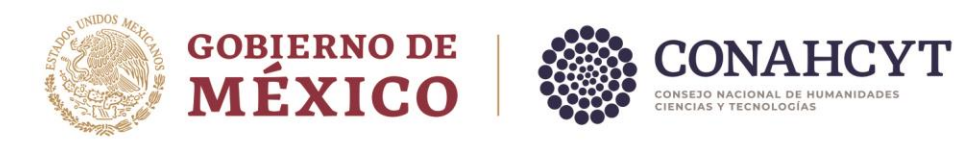

## <span id="page-35-0"></span>**5.1 Periodos**

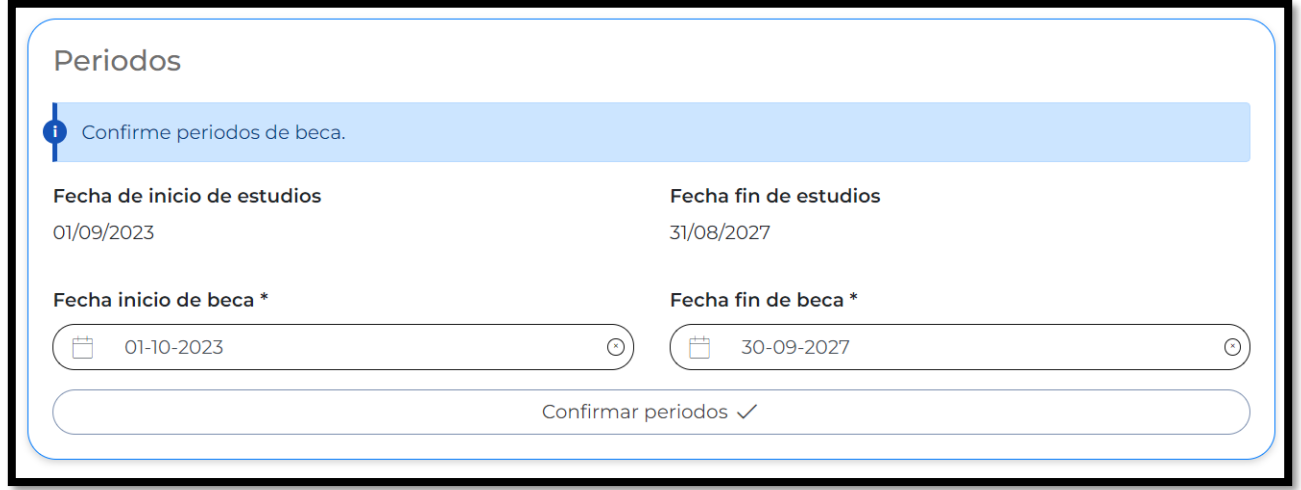

**Nota**: En caso de existir una inconsistencia en la duración de la beca, como por ejemplo, que el programa de estudios sea por 24 meses y la beca se muestre por 23 meses, deberá de reportarlo al área de Centro de Atención Técnica al correo electrónica de [cca@conahcyt.mx](mailto:cca@conahcyt.mx) para su atención y seguimiento del problema presentado.

#### <span id="page-35-1"></span>5.2 Dependientes económicos

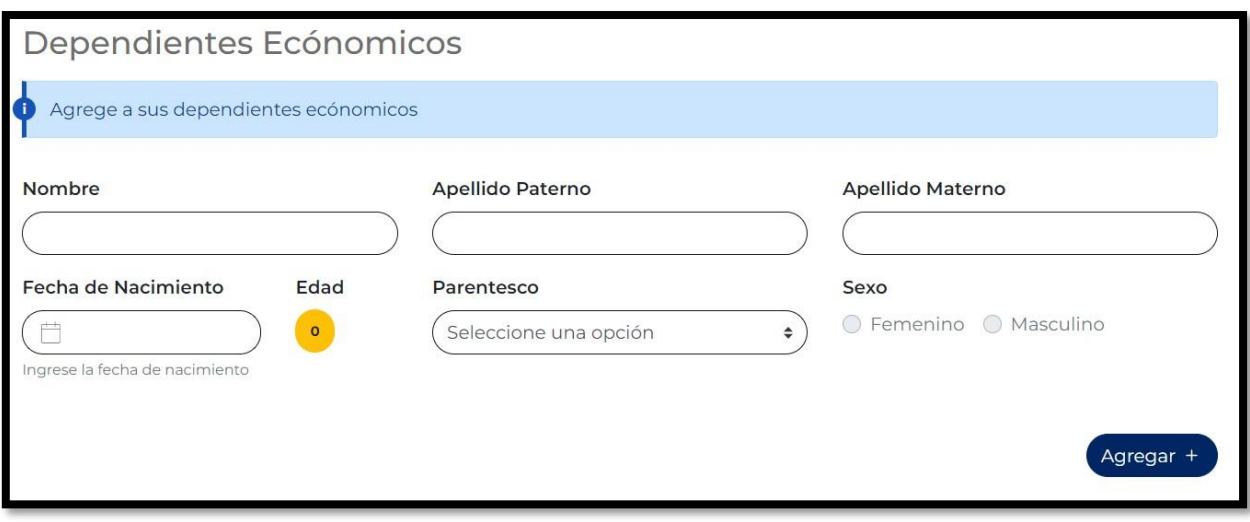

Av. Insurgentes Sur No. 1582, Col. Crédito Constructor, CP. 03940, Benito Juárez, Ciudad de México. Tel: (55) 5322 7700 www.conahcyt.mx

**ARANG PERSONAL PROPERTY AND PERSONAL PROPERTY.** 

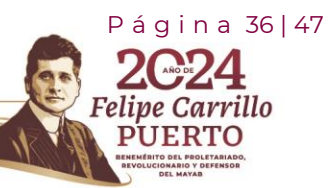

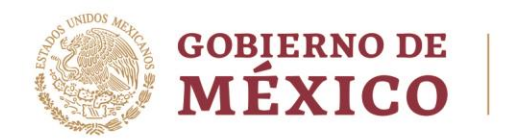

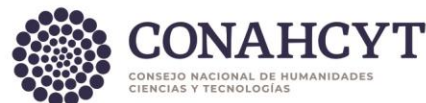

## <span id="page-36-0"></span>5.3 Nivel de escolaridad

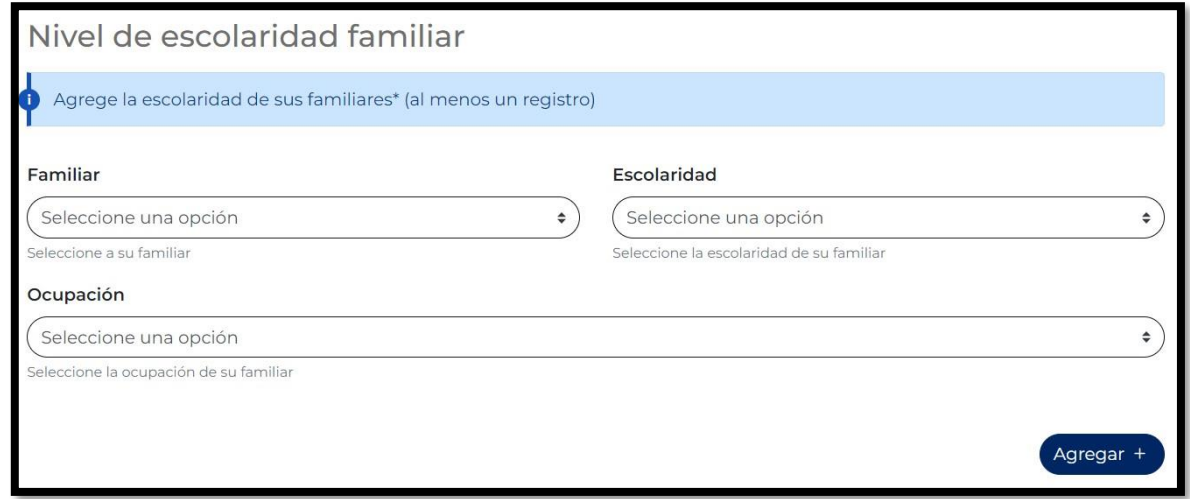

## <span id="page-36-1"></span>5.4. Contacto de emergencia

**En caso no haber actualizado en RIZOMA los contactos de emergencia** el sistema mostrará un mensaje el color rojo indicando el campo faltante por llenar, para ello deberá de incluir la información de los contactos de emergencia en el apartado de "Mi perfil", para ser direccionado de manera automática debe dar clic sobre la liga de **"Ir a Mi perfil"**. (Ver detalle pag.11 de este manual).

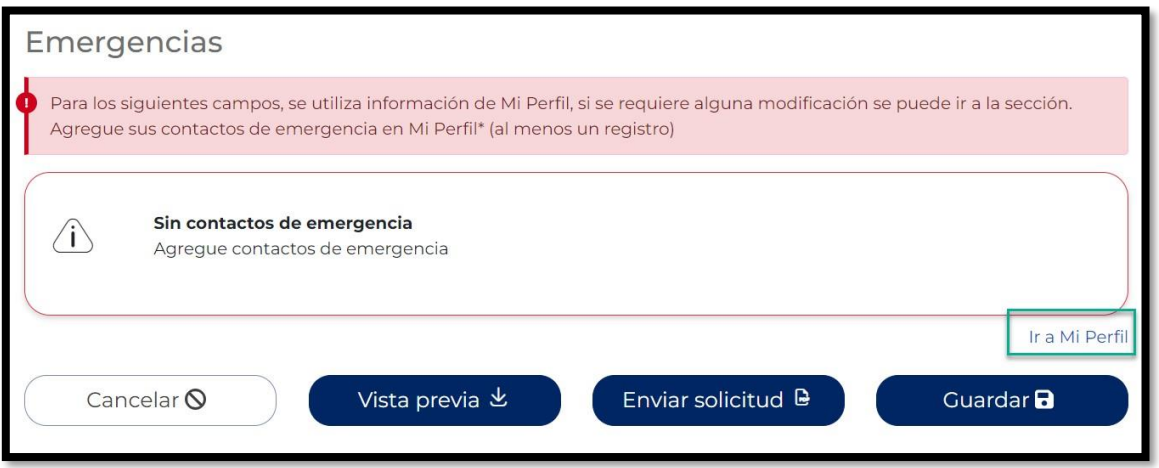

P á g i n a 37 | 47

arrillo

Av. Insurgentes Sur No. 1582, Col. Crédito Constructor, CP. 03940, Benito Juárez, Ciudad de México. Tel: (55) 5322 7700 www.conahcyt.mx

**ARANG PERSONAL PROPERTY AND PERSONAL PROPERTY.** 

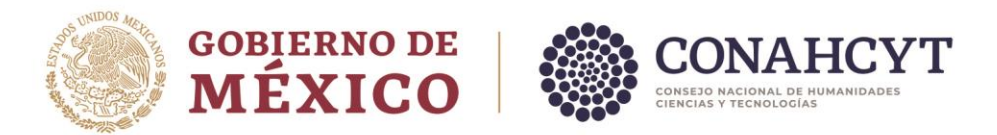

El usuario deberá oprimir el botón de **"Guardar"**, enseguida el sistema le desplegará un mensaje: **La sección Mi Perfil se ha actualizado,** con lo que el usuario deberá entrar nuevamente a la sección de **Solicitud** para validar que la información faltante fue guardada correctamente y que ya se muestra visible en la pantalla de **Datos para la Evaluación**.

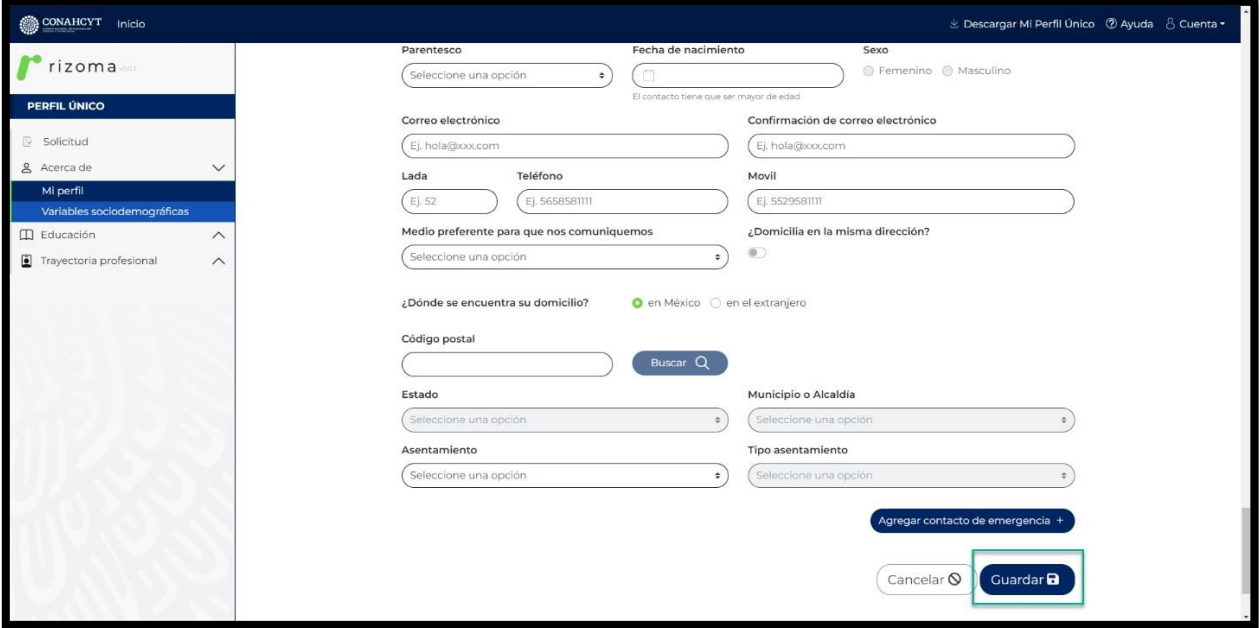

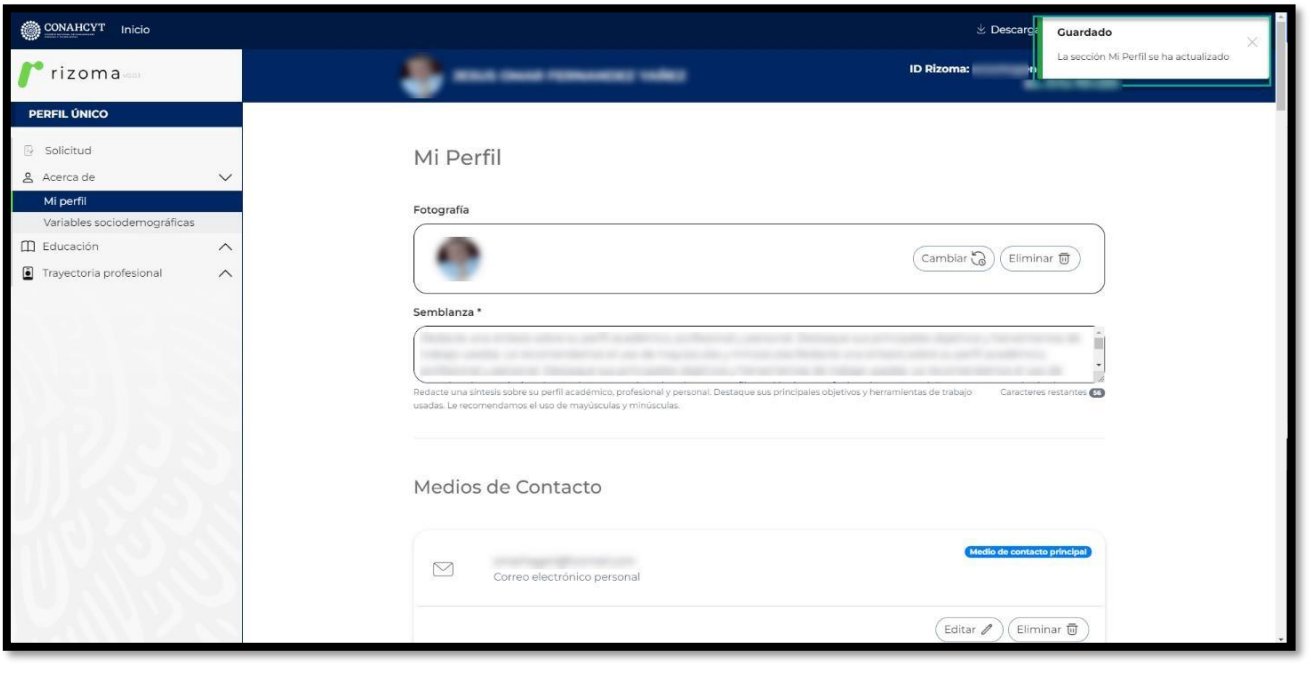

Av. Insurgentes Sur No. 1582, Col. Crédito Constructor, CP. 03940, Benito Juárez, Ciudad de México. Tel: (55) 5322 7700 www.conahcyt.mx

**ASSENT DESCRIPTION OF A REAL PROPERTY OF A REAL PROPERTY.** 

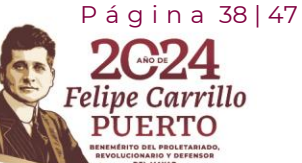

**BEAN** 

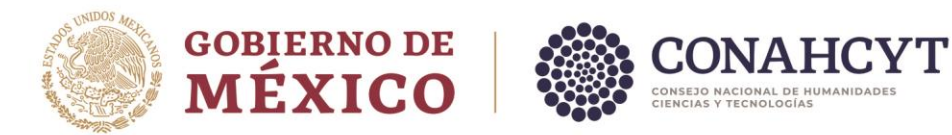

#### **Para regresar a la pantalla de Solicitud activa (para continuar con el llenado de los datos de la solicitud).**

Primero deberá dar clic en la sección de **Solicitud**, luego en el link de la convocatoria.

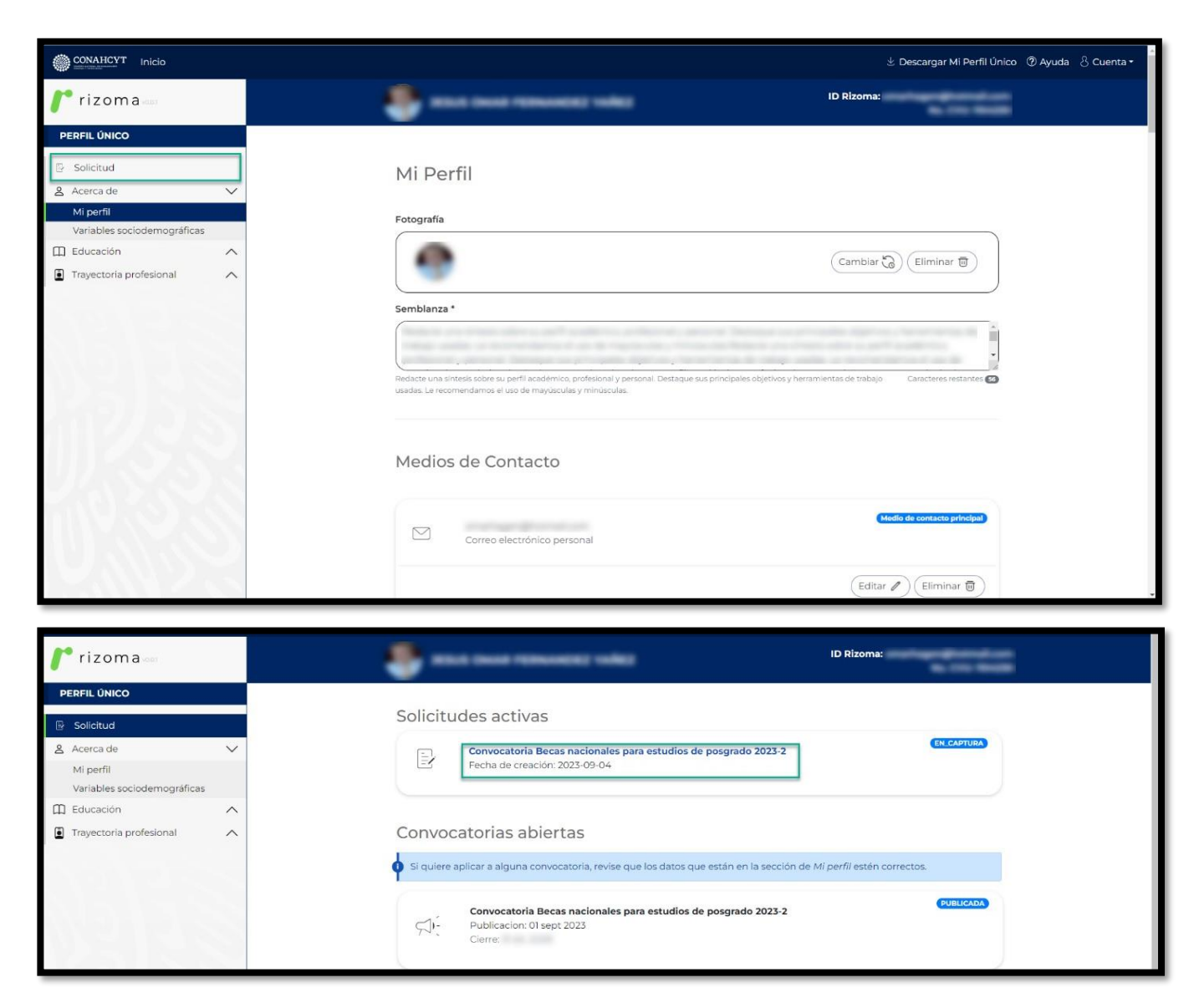

Continuar con el llenado de los datos requeridos en la pantalla de **"Datos de evaluación"**.

**Si el usuario tuvo modificaciones en sus datos y estos fueron corrigidos o modificados** a través del coordinador**, se tiene una funcionalidad que le permitirá actualizar sus datos en** 

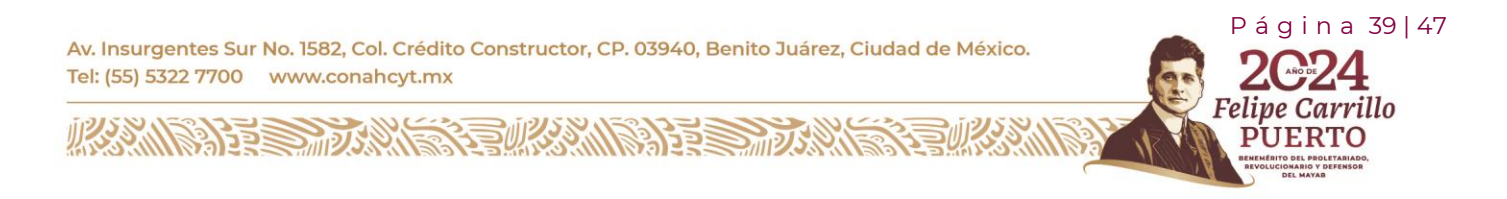

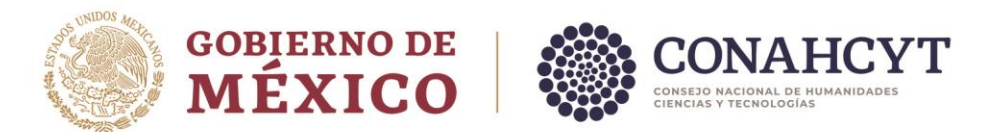

**línea y automáticamente se verán reflejados en pantalla**, para deberá de presionar el botón de **"ÚLTIMA ACTUALIZACIÓN"**, como se muestra en la siguiente imagen.

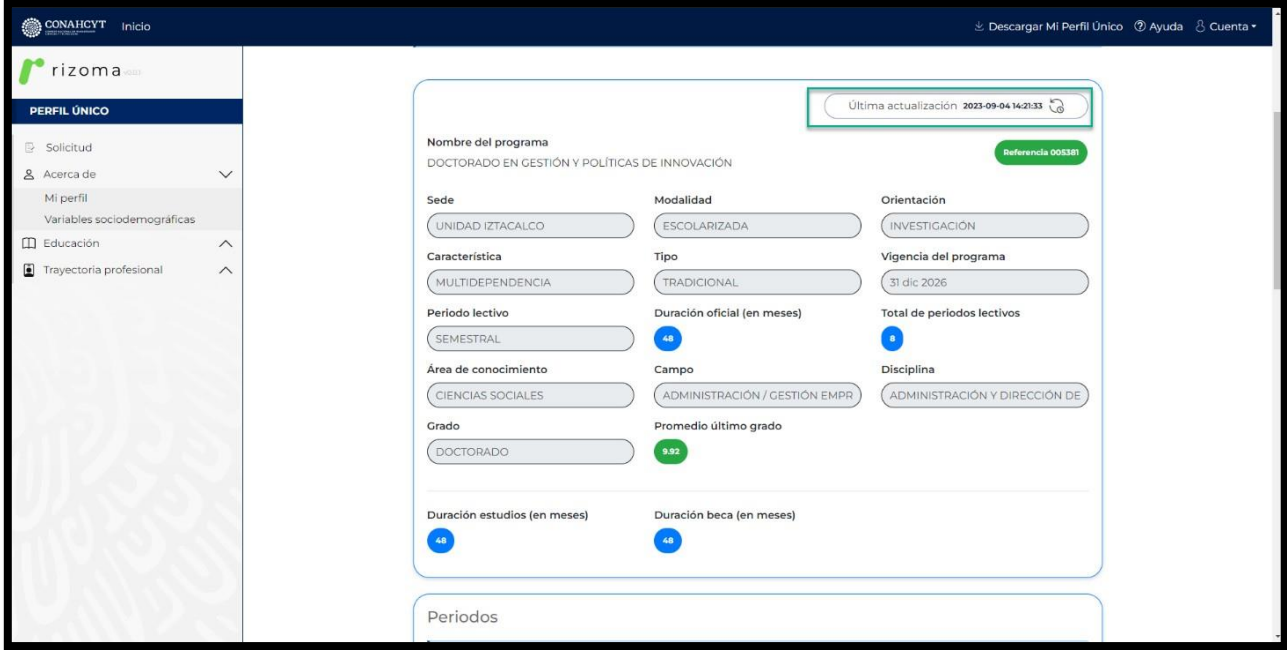

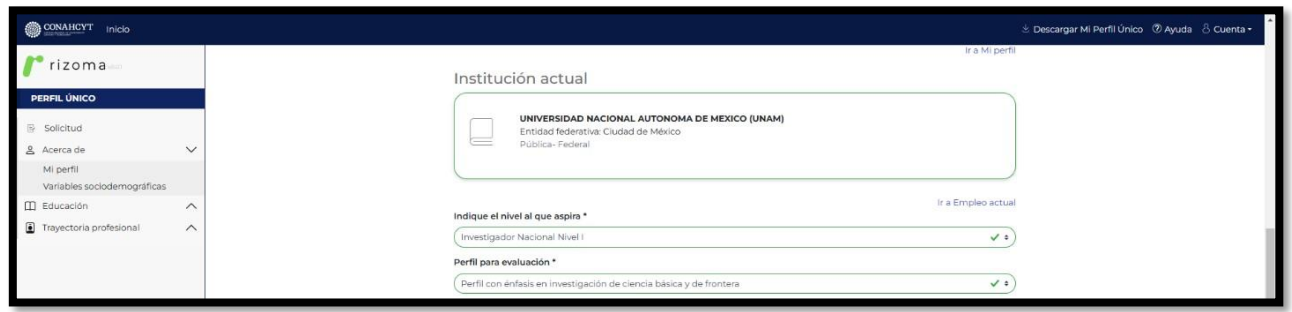

## <span id="page-39-0"></span>5.5 Confirmar periodos

En el siguiente apartado el usuario deberá confirmar si los periodos que se muestra en esa sección de **"Fecha de inicio de beca"** y de **"Fecha fin de beca"** sean correctos, si todo se encuentra bien deberá presionar el botón de **"Confirmar periodos"** y se mostrará un mensaje en la parte superior derecha de la pantalla **"Guardado, Periodos confirmados"**. Para el caso de a ver una inconsistencia el los periodos el usuario podrá realizar la modificación, es importante que esa modificación se realice con base en el periodo de estudios registrada por el coordinador de posgrado.

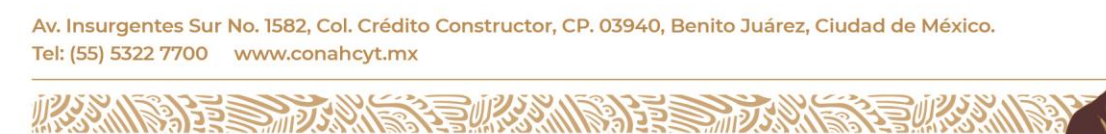

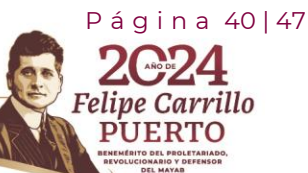

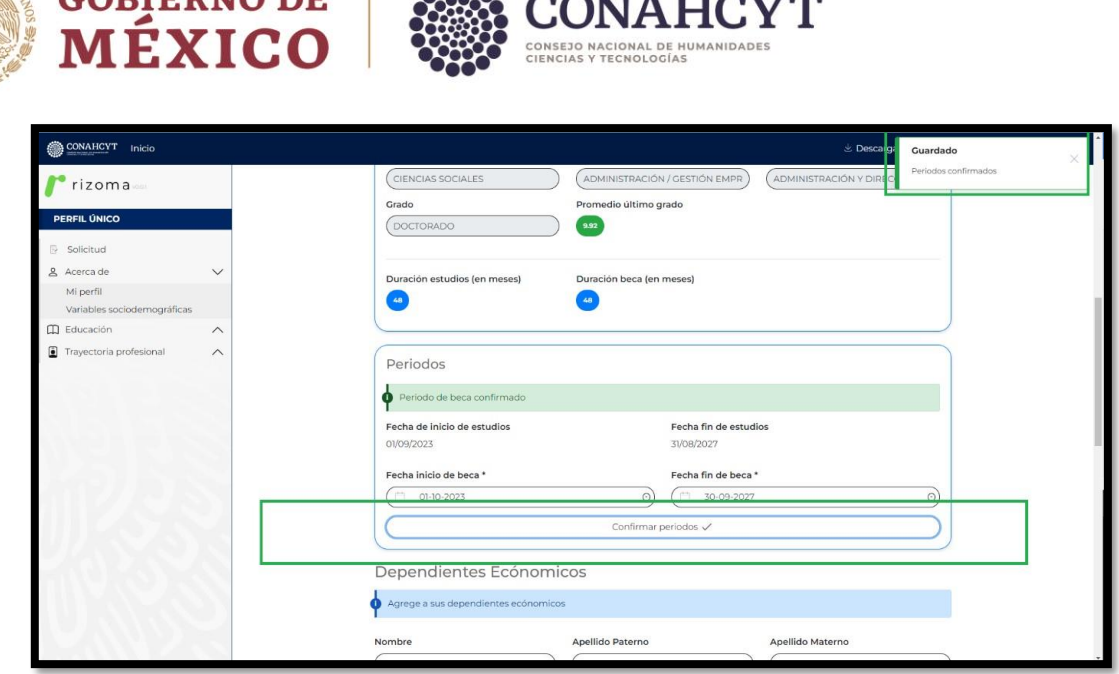

**En caso de existir una inconsistencia en la duración de la beca**, por ejemplo, que el programa tuviera una duración de 24 meses y la beca se muestre por 23 meses, favor de reportarlo al área de Centro de Atención Técnica al correo electrónico de [cca@conahcyt.mx](mailto:cca@conahcyt.mx) para su atención y seguimiento.

### <span id="page-40-0"></span>**5.6 Agregar dependientes económicos**

COPIERNO DE

**El usuario tendrá que agregar un dependiente económico** (por lo menos uno) ingresando los datos personales en los campos indicados, presionando el botón de **"Agregar+"**, una vez hecho dicha actividad se mostrará los datos registrados.

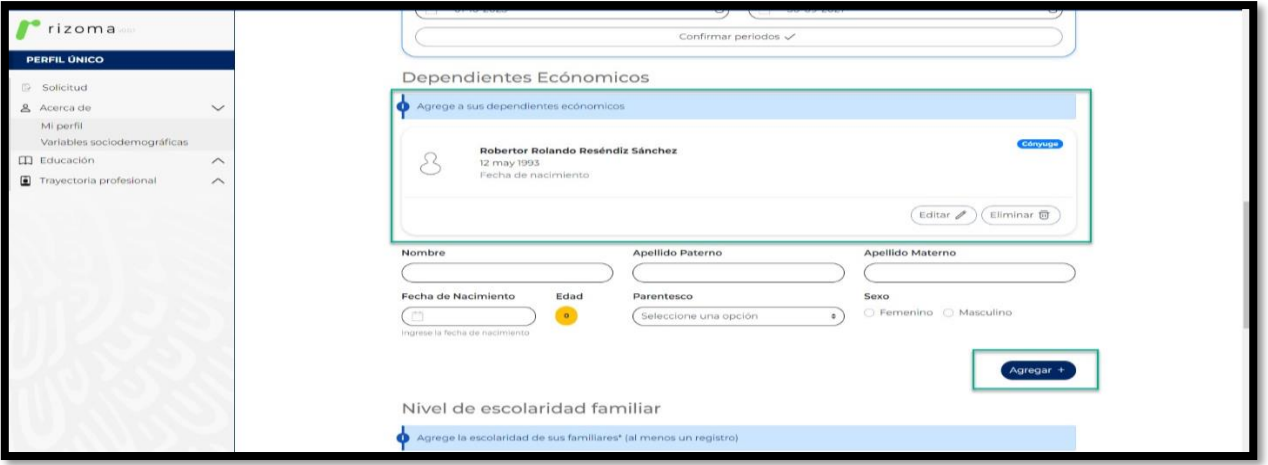

Av. Insurgentes Sur No. 1582, Col. Crédito Constructor, CP. 03940, Benito Juárez, Ciudad de México. Tel: (55) 5322 7700 www.conahcyt.mx

**ARANG PERSONAL PROPERTY AND PERSONAL PROPERTY.** 

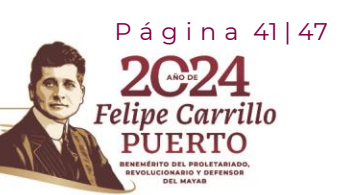

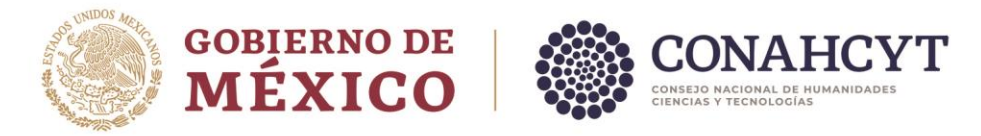

### <span id="page-41-0"></span>**5.7 Agregar Nivel de escolaridad familiar**

**El usuario tendrá que agregar un nivel de escolaridad familiar** (por lo menos uno), ingresando los datos personales en los campos, presionando el botón de **"Agregar+"**, una vez hecho dicha actividad se mostrará los datos registrados.

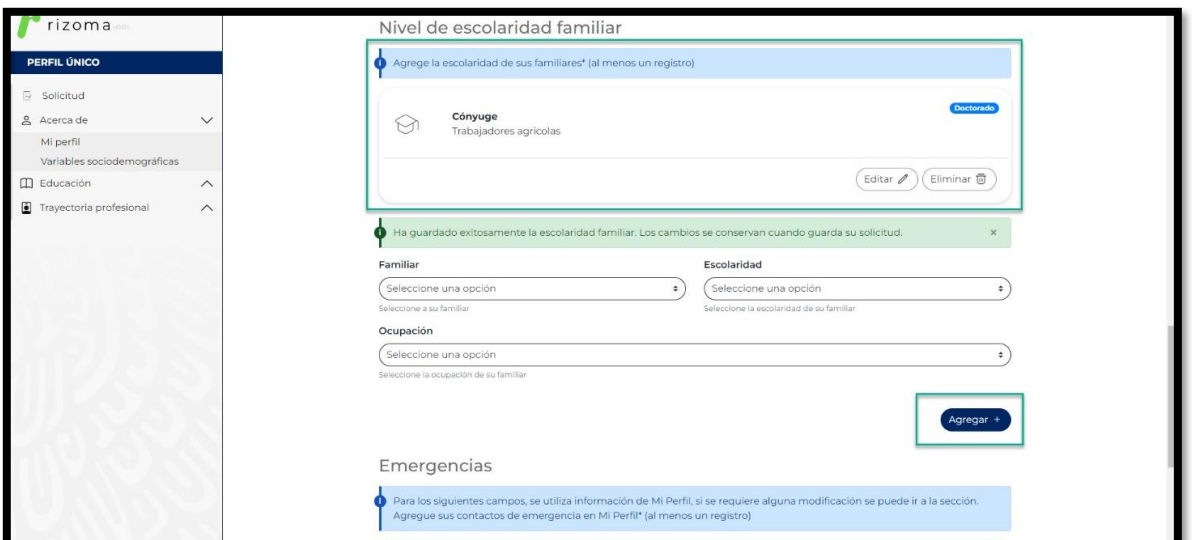

## <span id="page-41-1"></span>**5.8 Verificar información de contactos de emergencia**

El usuario verificará los datos personales de su contacto de emergencia, es importante que al menos se encuentre un registro en dicho apartado.

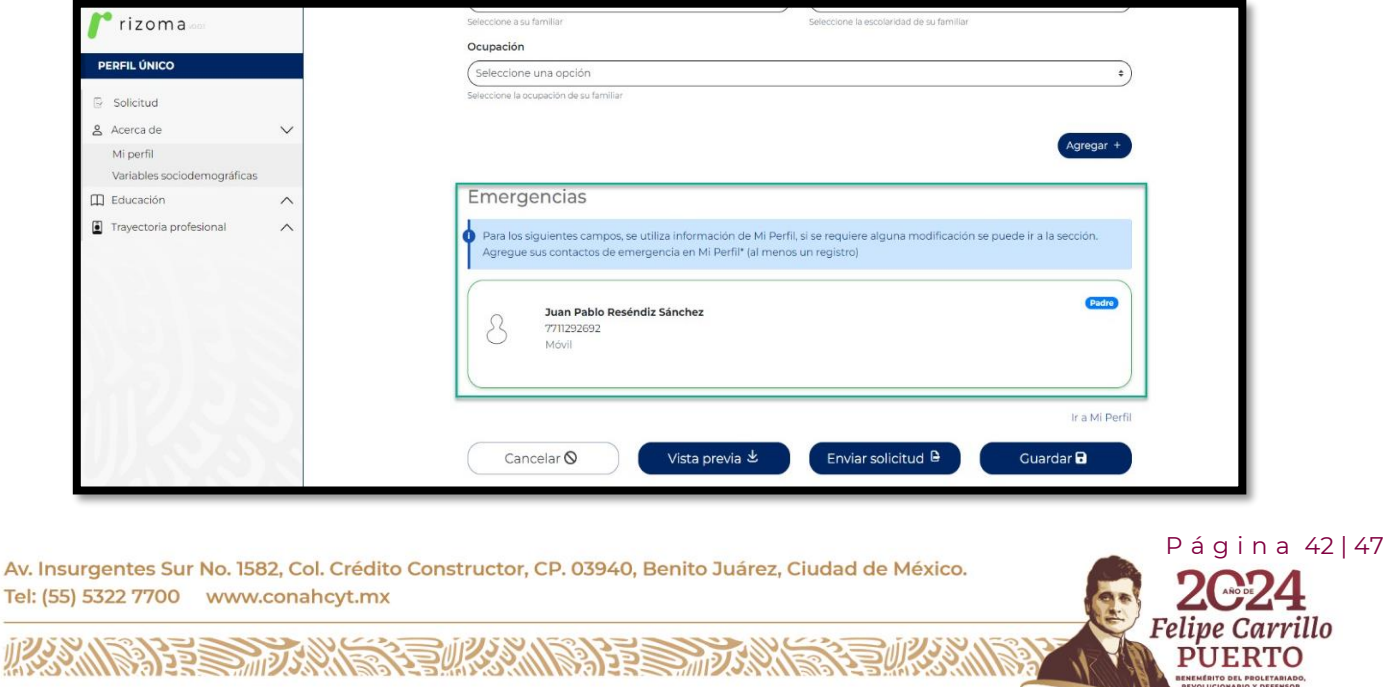

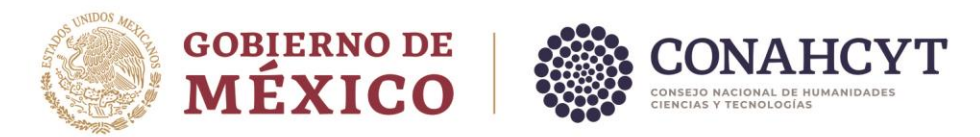

Para guardar la información, el usuario tendrá que presionar el botón de "**Guardar**", **si no lo hace la información se perderá y tendrá que realizar el registro de nuevo**, una vez presionado el botón el sistema le mostrara un mensaje en la parte superior derecha de la pantalla **"La sección Solicitud se ha actualizado**. Es importante considerar que una vez enviada la información no podrá ser modificada".

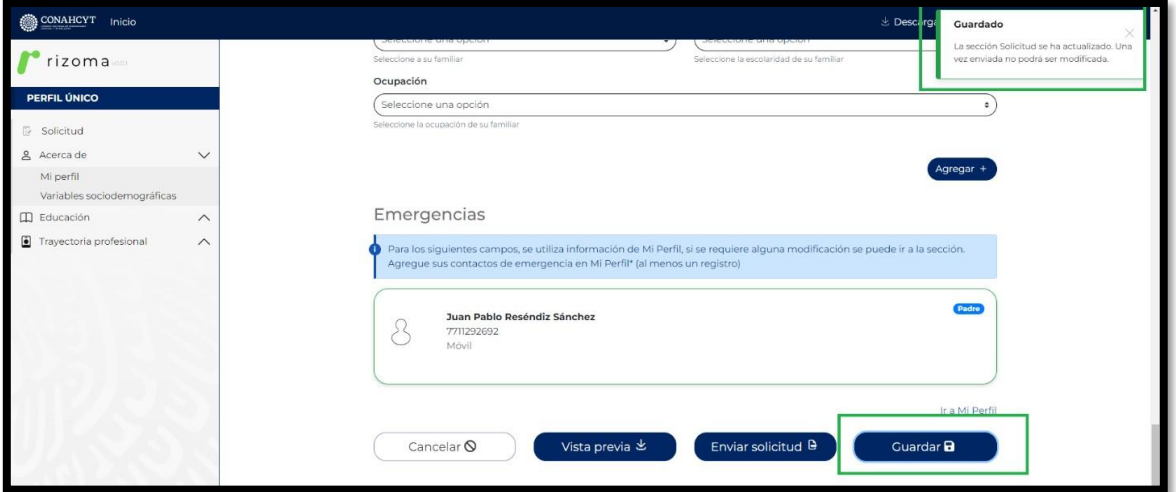

## <span id="page-42-0"></span>5.9 Editar Solicitud (pantalla Datos para Evaluación)

**ALES MARIE SE WARMARES TO A** 

Para editar la información de la solicitud podrá realizarlo con el campo que tenga el botón de Editable para ello deberá oprimir el botón de **"Editar"** que se encuentra en la pantalla, una vez hecho dicha actividad el sistema desplegará el mensaje: **"Ha editado exitosamente"** y se guardará el ajuste del dato que fue editado.

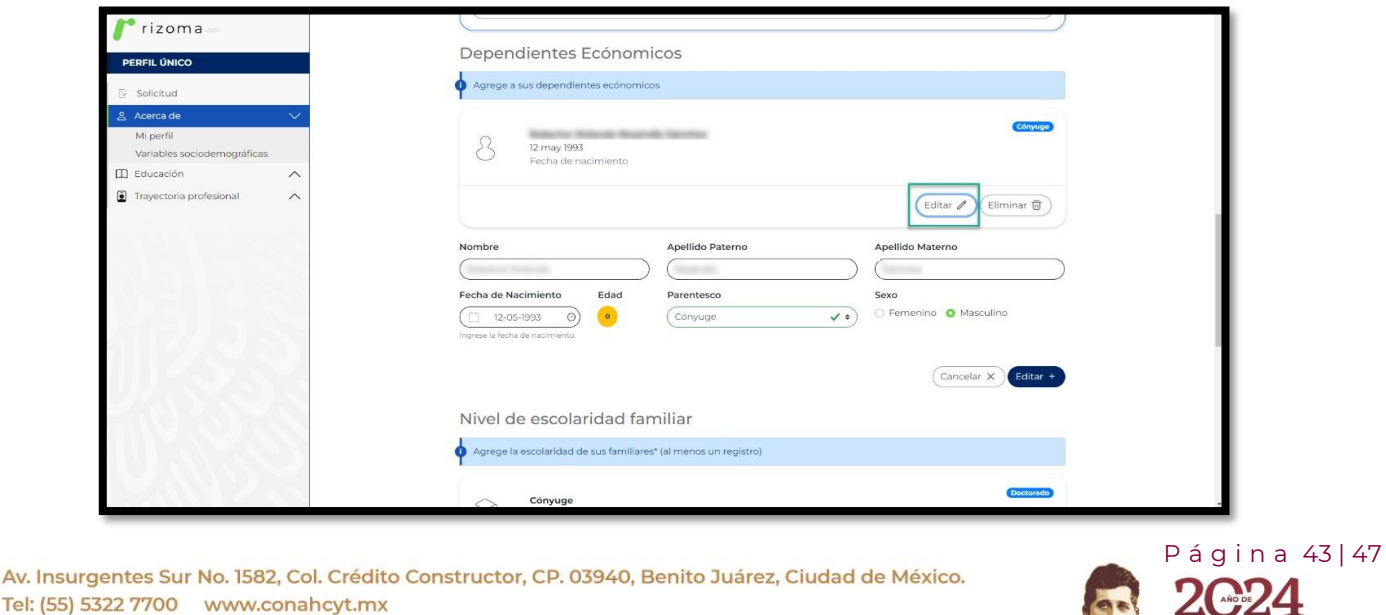

Felipe Carrillo

**UERTO** 

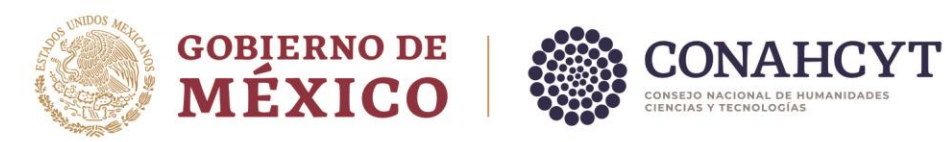

## <span id="page-43-0"></span>5.10 Ver solicitud

Al oprimir el botón de **"Vista previa"**, el sistema le descargará la vista previa de la Solicitud en formato PDF.

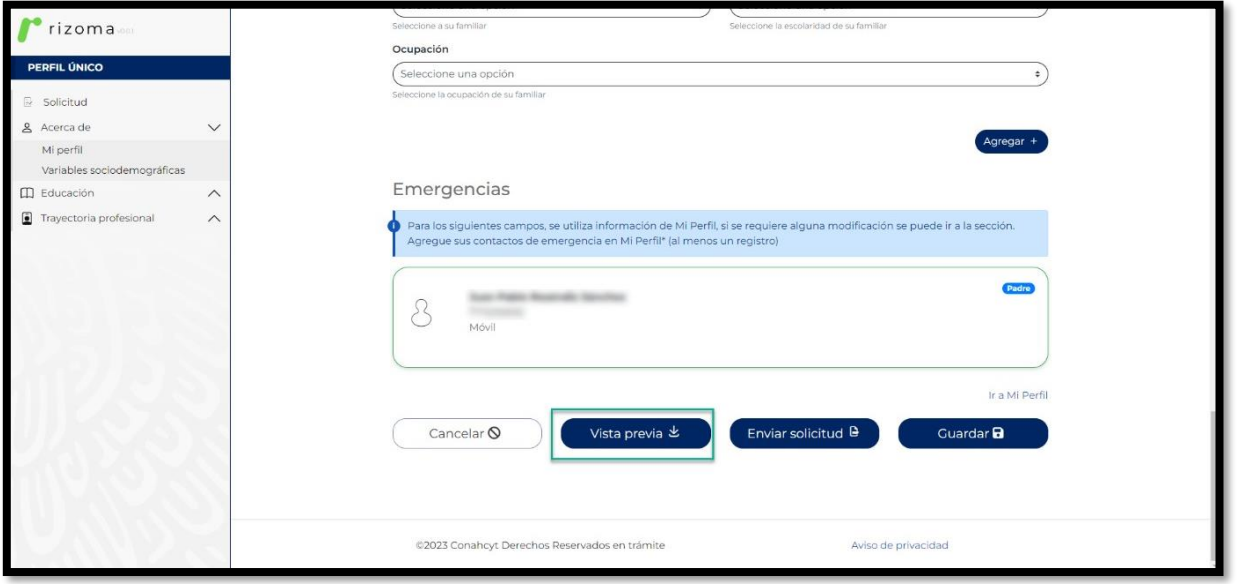

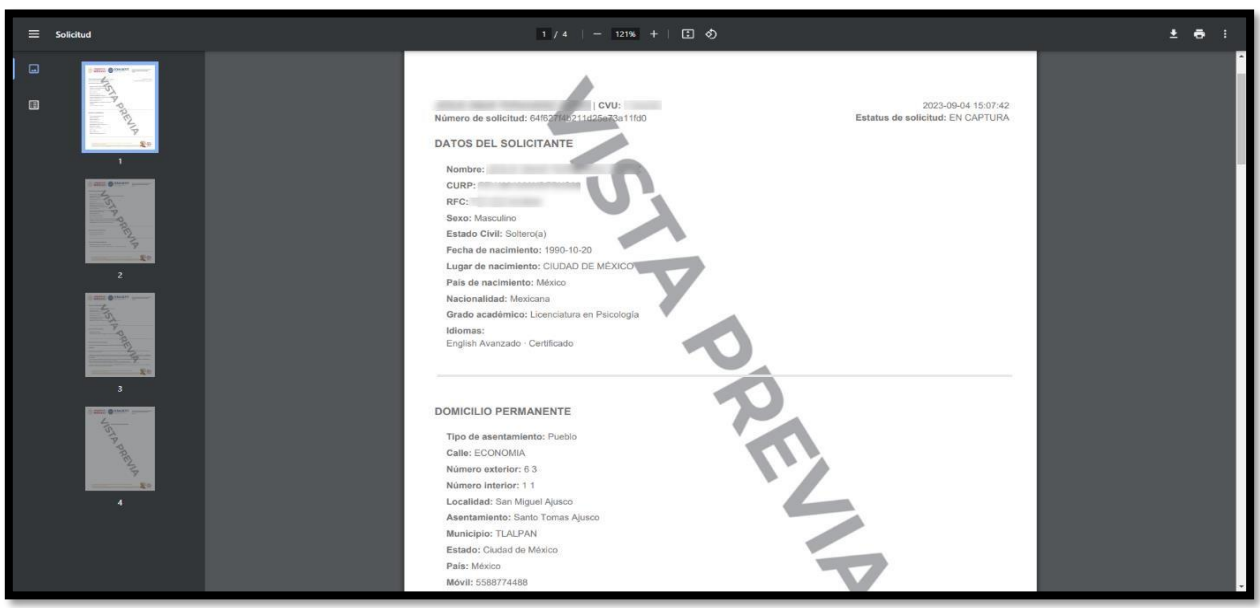

Av. Insurgentes Sur No. 1582, Col. Crédito Constructor, CP. 03940, Benito Juárez, Ciudad de México. Tel: (55) 5322 7700 www.conahcyt.mx

**MARINE SHOWIE SE MARINE SHOWING** 

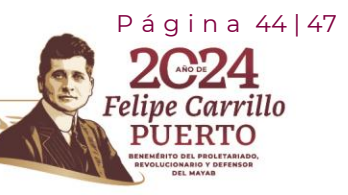

**CASTAN** 

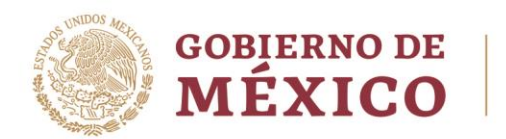

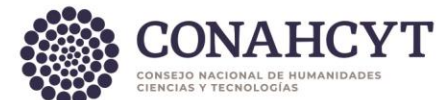

## <span id="page-44-0"></span>5.11 Enviar solicitud

Al oprimir el botón de Enviar Solicitud, el sistema le desplegara el siguiente mensaje: ¿**Está usted seguro de enviar la solicitud?**, al oprimir el botón de **"Si"**, la solicitud cambiara a estatus **"Enviada"**.

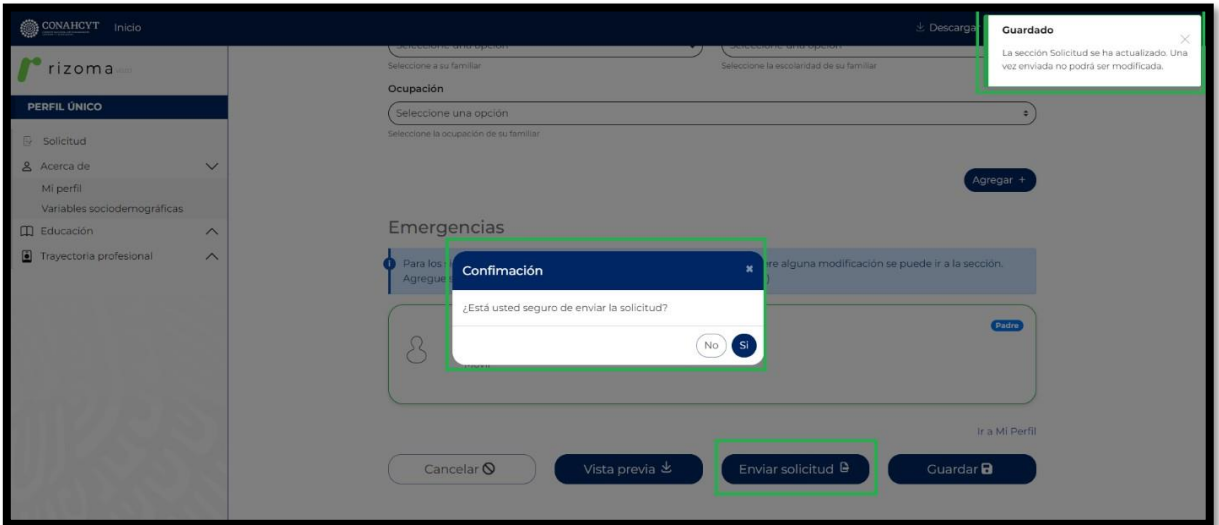

Si el usuario presiona el botón de **"Si"**, cambiara el estatus de la cita de estatus **"en captura"** a estatus de **"Enviada"**.

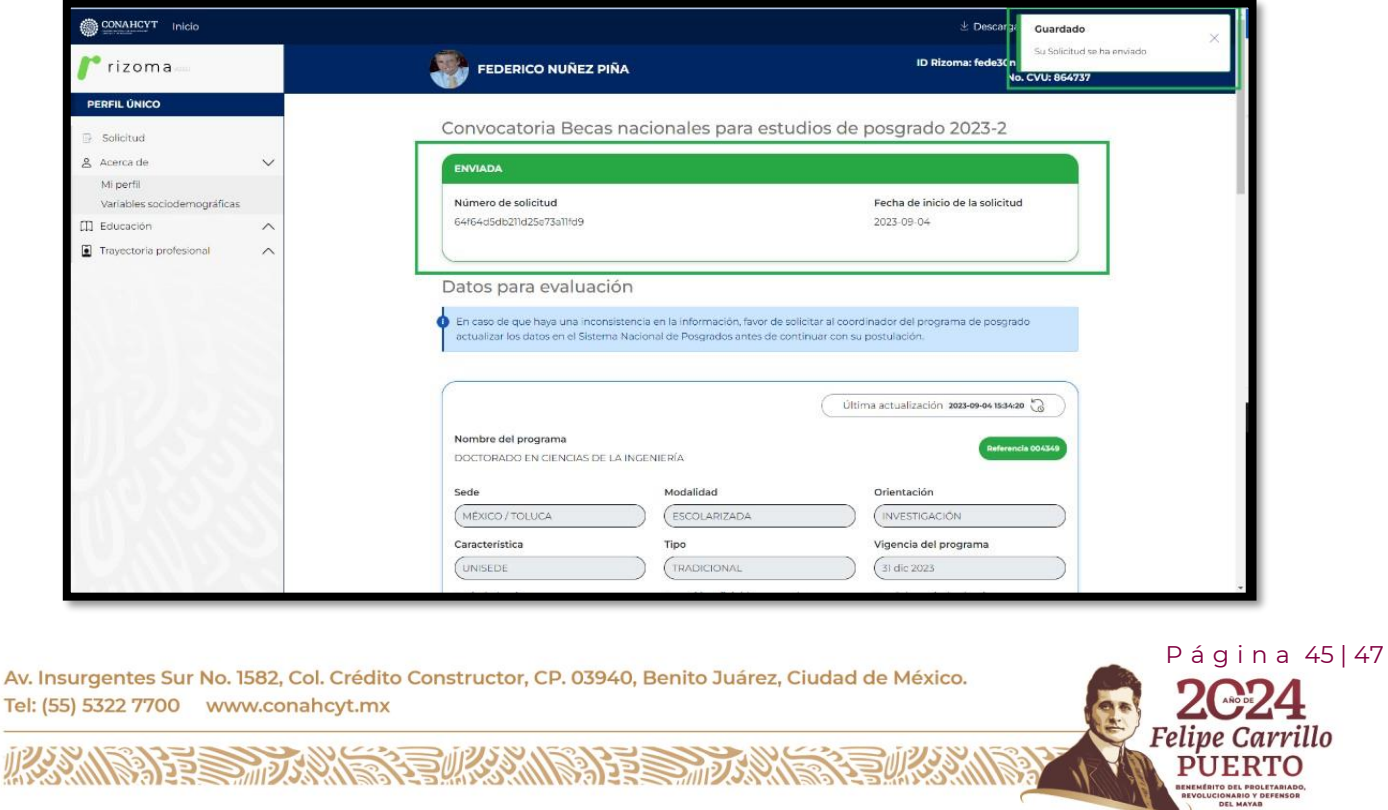

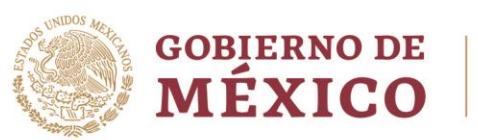

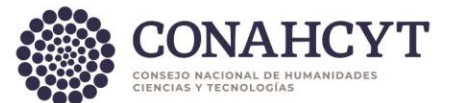

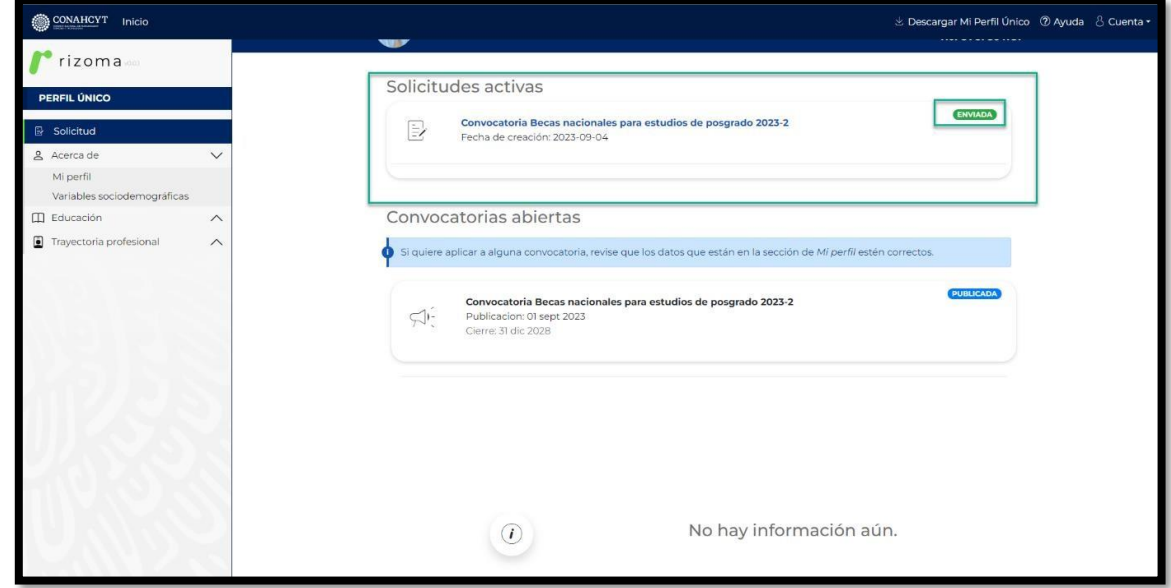

### <span id="page-45-0"></span>5.12 Descarga solicitud

Al oprimir el botón de **"Descargar Solicitud"**, el sistema le desplegará la solicitud en formato PDF con el estatus de la solicitud de **"Enviada"**, así como le mostrará el número de solicitud, fecha y hora de envió, datos de solicitante, domicilio permanente, datos de la solicitud, periodos de la solicitud, dependientes económicos, contactos de emergencia, escolaridad familiar y manifiesto del solicitante.

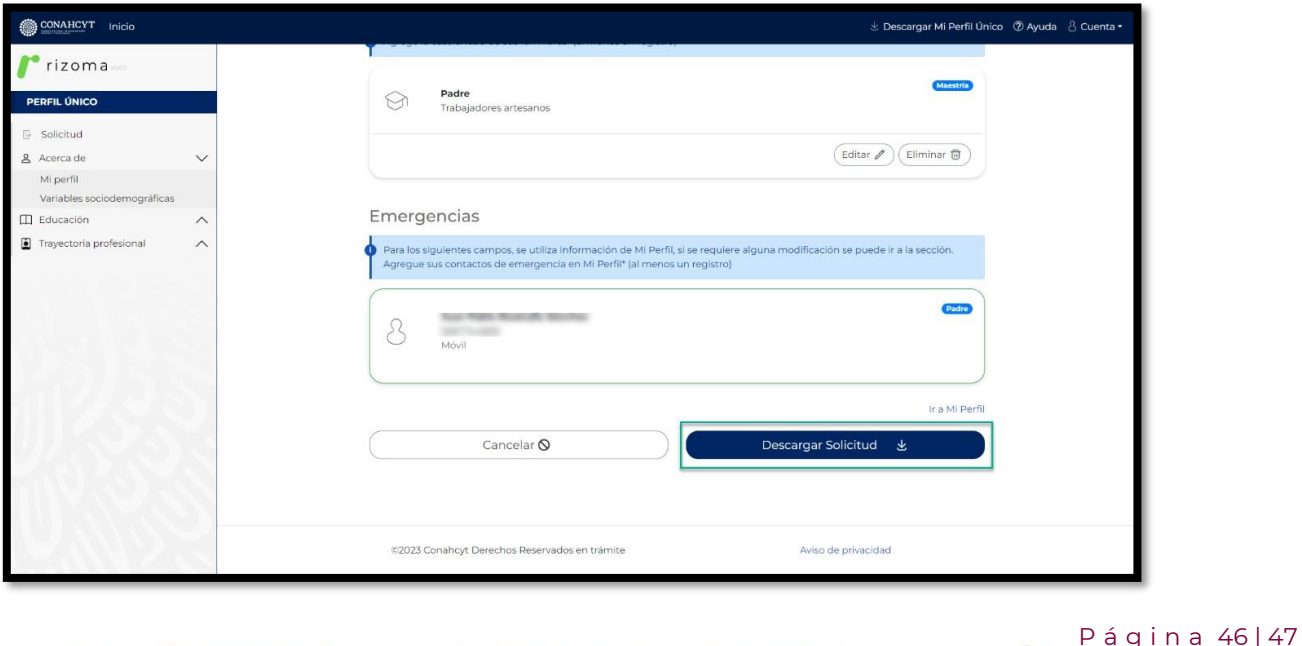

Carrillo

RTO

Av. Insurgentes Sur No. 1582, Col. Crédito Constructor, CP. 03940, Benito Juárez, Ciudad de México. Tel: (55) 5322 7700 www.conahcyt.mx

**ARRIVERS TO AN EXAMPLES TO ANY** 

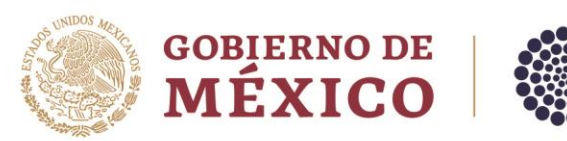

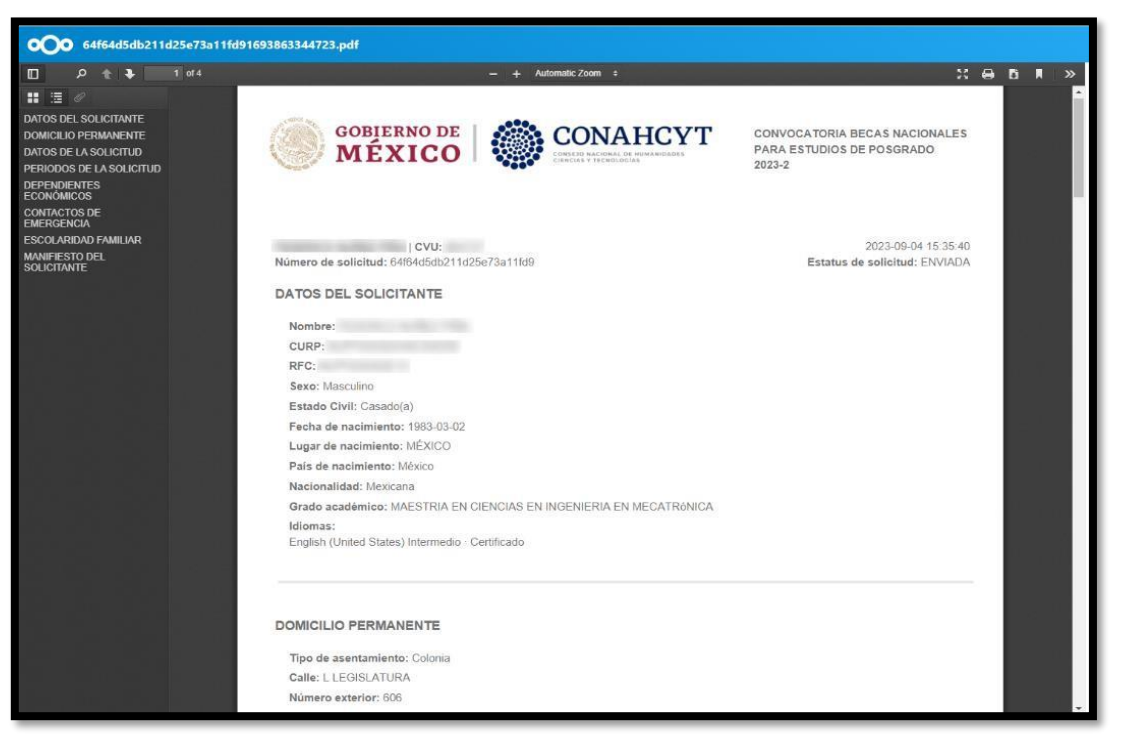

## <span id="page-46-0"></span>**Nota Importante:**

Para evitar duplicidad en el CVU y en el registro del Perfil Único en la plataforma de Rizoma, solo se debe generar un solo **Registro**: <https://registro.conahcyt.mx/> y llenar los campos solicitados marcados como obligatorio y demás casillas que se muestren en las secciones del perfil, no será necesario crear otro CVU.

Para el caso de las personas que hayan creado un CVU por medio de la plataforma MIIC, el crear 2 CVU´s podrá ocasionar retrasos o cancelación en el proceso de postulación de beca y necesitara atención por parte del área de Centro de Atención Técnica.

# <span id="page-46-1"></span>**6. Dudas o aclaraciones**

Si requiere soporte técnico favor de escribir al área de Centro de Atención Técnica al correo de [cca@conahcyt.mx](mailto:cca@conahcyt.mx) con captura de pantalla del problema que se le esté presentando, así como integrar su número de CVU.

Para cualquier duda respecto al contenido de la guía, favor de escribir al correo de: [asignacionbn@conahcyt.mx.](mailto:asignacionbn@conahcyt.mx)

**Este programa es público, ajeno a cualquier partido político. Queda prohibido el uso para fines distintos a los establecidos en el programa**

Av. Insurgentes Sur No. 1582, Col. Crédito Constructor, CP. 03940, Benito Juárez, Ciudad de México. Tel: (55) 5322 7700 www.conahcyt.mx

**KANNA PERSONAL PRODUCTION AND PRODUCTION OF PERSONAL PROPERTY AND PROPERTY AND PROPERTY AND PROPERTY AND PROPERTY** 

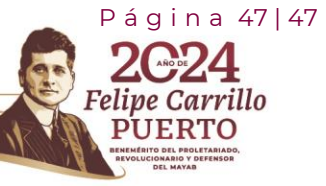